# User Manual

Scrivener 1.0 for Microsoft Windows

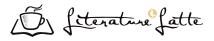

Literature & Latte

March, 2011

Revision: beta 21; Rev. 01 BETA PREVIEW

© 2010-2011, Literature & Latte LTD. All rights reserved.

|          |                           |                               |    |                         | 6.2                                           |                                 | Creating a New Project                                                     | 31                   |
|----------|---------------------------|-------------------------------|----|-------------------------|-----------------------------------------------|---------------------------------|----------------------------------------------------------------------------|----------------------|
|          |                           | Contents                      |    |                         | <ul><li>6.3</li><li>6.4</li><li>6.5</li></ul> |                                 | Saving and Making Copies Opening Existing Projects Moving Projects on Your | 31<br>32             |
|          |                           |                               |    |                         |                                               |                                 | Drive                                                                      | 33                   |
|          |                           |                               |    |                         | 6.6                                           |                                 | Templates                                                                  | 33                   |
|          |                           |                               |    |                         | 6.7                                           |                                 | Backing Up Your Work                                                       | 36                   |
| Contents |                           | ii                            |    | 6.8                     |                                               | Tips for Working Cross-Platform | 36                                                                         |                      |
| Αl       | bout Th                   | is Edition                    | v  | 7                       | Sett                                          | ting                            | Up the Binder                                                              | 38                   |
|          |                           |                               |    |                         | 7.1                                           |                                 | How the Binder is Organised                                                | 38                   |
| T        | т                         | . 1                           | 1  |                         | 7.2                                           |                                 | Binder Controls                                                            | 42                   |
| I        | Introduction              |                               | 1  | 7.                      | 7.3                                           |                                 | Controlling Binder Integra-                                                |                      |
| 1        | Philoso                   | nhv                           | 2  |                         |                                               |                                 | tion                                                                       | 42                   |
| 1        | 1 1111030                 | pny                           | _  |                         | 7.4                                           |                                 | Using Collections                                                          | 43                   |
| 2        | About                     | This Manual                   | 4  | 8                       | Nav                                           | vioa                            | ting and Organising                                                        | 48                   |
|          | 2.1 Terms and Conventions |                               | 5  | O                       | 8.1                                           | v 15a                           | General Navigation                                                         | 48                   |
| •        | т . 11                    | ·•                            | -  |                         | 8.2                                           |                                 | Linking Documents Together                                                 | 49                   |
| 3        | Installa 3.1              | Installing Scrivener on a     | 7  |                         |                                               |                                 | 0                                                                          |                      |
|          |                           | Portable Flash Drive          | 8  | 9                       |                                               | ting                            | Up Meta-Data                                                               | 51                   |
|          |                           | Registering                   | 8  |                         | 9.1                                           |                                 | Meta-Data Types                                                            | 51                   |
|          | 3.3                       | Application Updates           | 9  |                         | 9.2                                           |                                 | Keywords HUD                                                               | 55                   |
|          |                           | Installing Scrivener on Linux | 10 | 10                      | Gat                                           | her                             | ing Material                                                               | 57                   |
|          | 3.5                       | Staying Informed              | 10 |                         | 10.1                                          |                                 | File Import                                                                | 57                   |
|          |                           |                               |    |                         | 10.2                                          |                                 | Linking to Files on Your                                                   |                      |
| 4        | Interfa                   |                               | 11 |                         |                                               |                                 | Computer                                                                   | 59                   |
|          | 4.1                       | View Modes                    | 15 |                         | 10.3                                          | 3                               | Scratch Pad Panel                                                          | 60                   |
|          | 4.2                       | Full Screen Interface         | 18 | 4.4                     | n                                             |                                 | ni ·                                                                       |                      |
| 5        | Quick '                   | Tour                          | 19 | 11                      | <b>Pro</b> 11.1                               | •                               | Planning The Corkboard                                                     | 57 57 59 60 61 61 63 |
|          | _                         | Project Format                | 19 |                         | 11.1                                          |                                 | The Outliner                                                               |                      |
|          | 5.2                       | The Main Window               | 21 |                         | 11.3                                          |                                 | Project Notes                                                              |                      |
|          | 5.3                       | Outlining Your Draft          | 22 |                         | 11.5                                          | ,                               | Troject roles                                                              | 03                   |
|          | 5.4                       | Compiling the Draft           | 25 | 25 12 Cloud Integration |                                               | ud :                            | Integration and Sharing                                                    | 67                   |
|          |                           |                               |    |                         | 12.1                                          | l                               | Scrivener Everywhere                                                       | 67                   |
| II       | Pı                        | reparation                    | 28 |                         |                                               |                                 |                                                                            |                      |
|          |                           | •                             |    | II                      | Ι                                             | W                               | riting                                                                     | 70                   |
| 6        | •                         | Management                    | 30 |                         | ****                                          |                                 | 1 77 11 1                                                                  |                      |
|          | 6.1                       | Project Size Limitations      | 30 | 13                      | W/m                                           | itina                           | and Editing                                                                | 72                   |

*CONTENTS* 

| 13.1                         | Rich Text Editing Philosophy   | 72  | 18.3         | Searching and Replacing     | 117  |  |  |  |
|------------------------------|--------------------------------|-----|--------------|-----------------------------|------|--|--|--|
| 13.2                         | Editing Basics                 | 73  |              |                             |      |  |  |  |
| 13.3                         | Editing with Scrivener         | 75  | 137 1        | Circal Disease              | 121  |  |  |  |
| 13.4                         | Formatting Tools               | 79  | IV 1         | Final Phases                | 121  |  |  |  |
| 13.5                         | Header Bar                     | 82  | 19 Comi      | piling the Draft            | 124  |  |  |  |
| 13.6                         | Footer Bar                     | 84  | 19.1         | Built-in Presets            | 124  |  |  |  |
| 13.7                         | Viewing Media in the Editor    | 85  | 19.2         | Available Compile Formats . | 126  |  |  |  |
| 13.8                         | Splitting the Editor           | 86  | 19.3         | Expanded Compile Interface  | 126  |  |  |  |
| 13.9                         | Using Snapshots                | 87  | 19.4         | Contents                    | 128  |  |  |  |
| 13.10                        | Auto-Completion                | 89  | 19.5         | Formatting                  | 131  |  |  |  |
| 13.11                        | Editing Multiple Docu-         |     | 19.6         | Elements                    | 131  |  |  |  |
|                              | ments (Scrivenings View)       | 90  | 19.7         | Separators                  | 132  |  |  |  |
| _ 44 -                       |                                |     | 19.8         | Text Options                | 134  |  |  |  |
| 14 Full S                    |                                | 92  | 17.0         | Text Options                | 15 1 |  |  |  |
| 14.1                         | Full Screen HUD                | 93  | 20 Expo      | rting                       | 136  |  |  |  |
| 14.2                         | Full Screen Inspector HUD.     | 94  | 20.1         | Exporting Binder Files      | 136  |  |  |  |
| 14.3                         | Customising Full Screen        |     | 20.2         | Drag and Drop Between       |      |  |  |  |
|                              | Appearance                     | 94  |              | Projects                    | 137  |  |  |  |
| 15 Annotations and Footnotes |                                | 95  | 21 Print     | ing                         | 138  |  |  |  |
| 15.1                         | Inline Notation                | 95  | 21.1         | Document Printing           | 138  |  |  |  |
| 15.2                         | General Usage Tips for No-     |     | 21.2         | Printing the Draft          | 139  |  |  |  |
|                              | tation                         | 98  |              | 8                           |      |  |  |  |
| 15.3                         | Text Colour and Highlights .   | 98  |              |                             |      |  |  |  |
|                              |                                |     | V Appendices |                             |      |  |  |  |
| 16 Inspector                 |                                |     | 4 3.5        | 1 77 1 101                  |      |  |  |  |
| 16.1                         | Synopsis Card                  | 100 |              | is and Keyboard Shortcuts   | 141  |  |  |  |
| 16.2                         | General Meta-Data View         | 101 | A.1          | File Menu                   | 141  |  |  |  |
| 16.3                         | Document Support Panes         | 101 | A.2          | Edit Menu                   | 143  |  |  |  |
| 16.4                         | Locking the Inspector          | 104 | A.3          | View Menu                   | 146  |  |  |  |
| <b>17</b> C • .              | . •,•                          | 105 | A.4          | Project Menu                | 150  |  |  |  |
| 17 Script                    | _                              | 105 | A.5          | Documents Menu              | 151  |  |  |  |
| 17.1                         | Formatting a Script in         | 105 | A.6          | Format Menu                 | 152  |  |  |  |
| 17.0                         | Scrivener                      | 105 | A.7          | Window Menu                 | 154  |  |  |  |
| 17.2                         | Printing or Exporting a Script | 107 | A.8          | Help Menu                   | 154  |  |  |  |
| 17.3                         | Creating Your Own Script       | 407 | R Ontic      | ane.                        | 156  |  |  |  |
|                              | Formats                        | 107 | B Option     | General                     | 157  |  |  |  |
| 18 Writing Tools             |                                |     | B.1<br>B.2   |                             | 157  |  |  |  |
| 18.1                         | Goals and Statistics Track-    | 112 | B.3          | Appearance                  | 161  |  |  |  |
| 10.1                         | ing Tools                      | 112 | B.3<br>B.4   | Navigation                  | 162  |  |  |  |
| 18.2                         | The Name Generator             | 115 | B.5          | Editor                      | 163  |  |  |  |
| 10.4                         | THE INAME GENERALUI            | 113 | ט.ט          | Luitui                      | 103  |  |  |  |

iv *CONTENTS* 

| B.6    | Auto-Correction        | 164 | D.1     | Getting Support | 167 |
|--------|------------------------|-----|---------|-----------------|-----|
| C Cust | tomising Toolbars      | 166 | D.2     | Troubleshooting | 167 |
| D Tips | and Tricks and Trouble | 167 | E Legal |                 | 168 |

# About This Edition

**Important notice**: This is a preview version of the Scrivener for Windows User Manual. It is being provided to you as a way to better learn the program, as well as to gather feedback on its accuracy. As with the beta, you are encouraged to send reports of any mistakes or typos. For problems with the manual, post a note to support@literatureandlatte.com.

# Part I Introduction

# Philosophy

Most word processors and text editors aimed at writers assume the creative process will take place in linear form; that is, they assume that the writer knows how his or her work will begin and will start at the beginning and continue through until reaching the end. Planning and restructuring is therefore forced into a separate workflow—the writer must either plan before beginning and keep track of hundreds of different files using the computer or face the laborious task of cutting and pasting numerous chunks of text to restructure a long piece of work at the end. For shorter pieces of writing, this is not a massive problem, but for longer texts—such as novels or academic theses—the writer can often find him- or herself battling against the tools of their trade.

Over the past few years, a number writing solutions have appeared, aimed at those who don't write in a linear fashion. All have pros and cons, and writers with varying styles of working fortunately now have a wider choice. Scrivener is one such nonlinear tool. Scrivener was developed because no other writing environment quite provided all of the features required for the sort of writing that demands easy access to research, a quick overview of numerous documents and the easy restructuring of swathes of text.

The main concepts of Scrivener can be summarised as follows:

- The software should allow the writer to use many of the formatting features familiar to word processors—different fonts, italics, paragraph styles and so on. It is up to the writer to avoid distractions, not the software.
- What looks good in print is not always the best way of viewing something on the screen: the software should allow the user to completely reformat the text on export or for printing without affecting the original (thus making it easy to export a manuscript in a format suitable for an editor and then export it just as easily in a format more suited to publishing on the internet).
- There should be a synopsis linked with each document that can be viewed with other synopses to get an overview of the project as a whole.

- Linked to the above, it should be easy to view the project as an outline and use drag and drop to restructure the project. Moving between the outline and the text itself should be fluid.
- It should be possible to view individual "documents" either as discrete chunks of text or combined with other (arbitrary) documents. Thus, for instance, a chapter could be viewed as a whole or each scene could be viewed individually.
- The user should be able to view more than one document at the same time—for instance, the end of one chapter alongside the beginning of the next, a character sketch alongside a scene in which that character appears, or a research document alongside the writing it is being used to support.
- The software should be capable of storing and displaying common research documents, because writers do not just use text—they also refer to images, web pages, recorded interviews and other media.

The overriding philosophy behind Scrivener was in part inspired by a passage written by the author Hilary Mantel in a collection of essays by writers on the process of writing entitled *The Agony and the Ego*. Hilary Mantel described a process of "growing a book, rather than writing one," which can be summed up as follows:

- 1. During the first stage of writing, you might jot ideas down on index cards—phrases, character names, scene ideas; any insight or glimpse.
- 2. When you have gathered a few index cards, you might pin them to a corkboard. Other ideas build around them, and you might even write out a few paragraphs and pin them behind the index card with which they are associated. At this stage, the index cards have no particular order.
- 3. Eventually, you may begin to see an order emerging and repin the index cards accordingly.
- 4. After you have gathered enough material, you might take all of your index cards, sheets of paper and jottings and place them into a ring-binder. You are still free to move everything around, but now you have a good idea of how much work you have done and how much more work you have to do.

Scrivener is thus a nonlinear writing tool that provides the writer with all of the features found in any text editor along with the functionality for "growing" your work organically within the program itself.

# About This Manual

This manual has been written using Scrivener, and is available in three different formats. If you purchased a boxed copy of Scrivener, you should have a printed version of it available for desktop reference. It can also be accessed as a PDF from the Help menu, under User Manual. You should also find two copies which have been specially formatted to be printed on either US Letter or A4 standard printer paper on our website<sup>1</sup>. Lastly, the Scrivener project used to author the manual has been provided to you as a demonstration of writing in Scrivener, and can be downloaded from the Support section of the Literature & Latte website. It has been written using the MultiMarkdown formatting syntax, and so also is a demonstration of that system as well.

The manual itself has been split into four primary sections and an appendix. The first section introduces Scrivener's terminology and interface, and has a quick tour for those who want to start writing as fast as possible. It is highly recommended that you also go through the separately available Interactive Tutorial as well (which can be accessed via the Help menu in Scrivener) to get the most out of Scrivener and eliminate confusion over some of its unique features, but if you want to start writing as soon as possible, the quick tour (chapter 5) should have you writing using Scrivener's basic main features within half an hour.

Scrivener has a wide variety of features to accommodate many different purposes from novels, screenplays, academic papers and dissertations, general non-fiction, journalism, blogging, and much more. While it strives to present as simple an interface as possible, once you start digging into the application, you will find a degree of flexibility and complexity to suit even the most esoteric needs. To help organise all of these concepts, the other three sections take a pragmatic look at the primary stages of any major project, Preparation (Part II), Writing (Part III), and Final Phases (Part IV), which will discuss generating a manuscript or otherwise exporting and printing your work. In each section the features most useful to you during those phases will be referenced in-depth. If you want to find a specific feature, but don't know which section it might be located in, consult the appendices at the end of the manual, which have a cross-referenced list to every

<sup>&</sup>lt;sup>1</sup>http://www.literatureandlatte.com/support.php

menu item and window.

The PDF and Scrivener project versions of this manual will always be the most up-todate.

### 2.1 Terms and Conventions

Whenever the documentation refers to an action that must be taken by you, the visible name for that action will be formatted like so. Button labels, menu items, and keyboard shortcuts will all be displayed in this fashion.

Menus will be displayed in a hierarchy using the "▶" character to separate top-level, sub-menu, and items. To highlight a portion of selected text in yellow, invoke the Format ▶ Highlight ▶ Yellow command.

Keyboard shortcuts will use the following terms:

- \*Alt-: The Alternate key is generally labelled the Alt key on keyboards. Some laptops only have one Alt key on the left side, and most international keyboards have an "Alt Gr" key on the right side of the space bar. Use the left key for shortcuts.
- ♠ ^: Control is usually the left-most modifier key in the spacebar row, with a copy on the right side of the spacebar as well.
- ☆: The Shift keys are rarely used by themselves in shortcuts, but are often used on combination with other modifier keys.
- F#: The hash sign will be replaced with a number, such as F3 or F4. This indicates you should press the Function key with the associated number. These keys can be found along the top row on your keyword in most cases. Some laptops might require you to hold down the Fn key to use function keys.

When a keyboard shortcut requires a combination of modifier keys, they will be printed together. Example: Alt-^E which matches File > Export > Files..., means you should hold down all two of these modifier keys, and then tap the E key on your keyboard. The hyphen is used to separate the modifier keys from the target key, and is not meant to be included in the shortcut itself.

Interface elements will be capitalised as proper nouns to help differentiate them from standard nouns, when appropriate. A Collection is an interface element, while the word 'collection' can be used to indicate a casual grouping of items, and not necessarily a formal Collection.

Some of the names for various elements within Scrivener are customisable on a per project basis, and how you name these things may impact the interface. A good example

are labels, a type of meta-data you can use to assign a colour to a piece of your draft. This can be renamed by you, and the interface will change to reflect your preference. In all cases, this documentation will refer to these malleable elements by their default names.

In cases where file paths are printed, the standard Windows convention of printing paths will be used. An example might look like:

C:\Program Files\Scrivener\Scrivener.exe

The screenshots in this manual have been taken using the Windows Classic Theme. Consequently, what you see may vary slightly, depending on which version and theme of Windows you are using.

# Installation

If you purchased the boxed version of Scrivener, insert the CD-ROM into your computer and wait for it the installation screen to appear. If you have disabled auto-load, you will need to run the installation program using Explorer.

For online downloadable purchases, download the trial version from the Literature & Latte website. The trial version can be unlocked at any time with the registration serial number that was sent to you when you purchased the application. When the executable finishes downloading, double-click on it in Explorer (if it hasn't opened for you automatically).

For both methods, once the installer starts, Windows will present a warning dialogue, asking if you wish to run the installer program. Verify that your program has been digitally signed by "Creative HQ". If it does not state that it is verified, you could be attempting to install an unauthorised copy from a third-party. If it is verified, then click the **Yes** button to proceed.

The installer will start, and you should see the Scrivener icon and Literature & Latte logo. Click **Next** to continue and read the licence agreement. You will need to check off "I accept the agreement" before the installer will let you proceed.

The next screen will ask where you wish to install Scrivener. At this point, the installer will verify if you have administrative rights on your computer. If you do, the default install location will be where all of your other program install, in the Program Files folder<sup>1</sup>. If you do not have administrative rights, you can still install Scrivener, and an alternate location where you have write permissions will be selected. By default this will be your Documents and Settings folder.

In all cases it is okay to change the defaults, though do read the special note about installing Scrivener directly on a portable USB flash drive, below. Once you are satisfied with the install location, click Next twice to confirm.

Once the progress bar fills, the **Next** button will again activate and you'll be given the option to load the introductory text, as well as immediately launch Scrivener and start working.

<sup>&</sup>lt;sup>1</sup>On 64-bit Windows systems, this will be the x86 folder.

An application icon will be placed on your desktop for you, as with all shortcuts, it is safe to remove this if you'd prefer to use the task bar or main menu to launch Scrivener.

## 3.1 Installing Scrivener on a Portable Flash Drive

While it is possible to make a copy of your Scrivener application folder on a flash drive, at this time we do not recommend doing this for performance reasons. Flash drives are considerably slower than their hard drive counterparts, but if portability trumps performance, it is safe to do so. We recommend installing Scrivener onto your hard drive following the instructions given, and then copying the Scrivener folder from Program Files (or your user folder) to the stick drive using Explorer, rather than using the installer directly on the stick drive.

## 3.2 Registering

#### 3.2.1 The Trial Version

You can try out all of the features of Scrivener for 30 non-consecutive days without having to pay or register. During that period, Scrivener will be **fully functional**. After 30 days of use, you will no longer be able to access Scrivener at all<sup>2</sup> unless you register.

#### 3.2.2 Purchasing Scrivener

During the trial period, whenever you launch Scrivener, you will be reminded of how many trial days you have left and given the option of buying and registering. Clicking on the **Buy** button will take you to the Literature & Latte online store, where you can purchase a licence for Scrivener. You can also visit the online store at any time whilst using Scrivener in the **Help** Purchase Scrivener... menu.

If you are reading the paper copy of this manual, you probably already have a Scrivener serial number in the box.

When you buy a licence for Scrivener online, you will be e-mailed your unique serial number, which will have the following format:

SCRIVENO01-XXXX-XXXX-XXXX-XXXX

Make sure that you keep this serial number, along with the exact name under which you registered Scrivener (the "Serial Number Name"), in a safe place, as you will need

<sup>&</sup>lt;sup>2</sup>Actually, Scrivener will allow you a single "grace" session after the 30 days so that you can export all of your work. This way, if you have decided not to buy Scrivener but forgot to export during the 30 days, you can still get your work out of the program.

both to register Scrivener again in the future. Remember that you may need to re-register at a later date, too—for instance when installing Scrivener on a new computer, or reinstalling after wiping your hard drive for whatever reason—so it is very important to store this information safely.

If you have lost your serial number, a button will be provided in the registration window that will take you to our vendor's self-service support site.

#### 3.2.3 Registering Scrivener

After purchasing a licence and receiving your unique serial number, you can register Scrivener by clicking on the **Enter Licence**... button in the "Scrivener is Unregistered!" box that appears whenever you launch Scrivener. Alternatively, you can choose **Register**... from the Help menu. Either way, you will be presented with the registration dialogue box.

Enter the exact name under which you registered Scrivener (referred to as the "Serial Number Name" in the e-mail you received with your registration details) in the "User Name" box and your unique serial number in the "Registration Code" box and then click on the **Register** button. You must make sure that both the user name and serial number are exactly as they appear in the registration e-mail you received, or registration will fail. (For this reason, it is probably best to copy and paste both the user name and serial number directly from your e-mail.)

Once Scrivener has been registered, there is no longer a time limit on its use and you will no longer see the nag box at startup—the application will launch immediately without any messages.

## 3.3 Application Updates

At any time, you can check for updates using the Help Check for Updates... menu command. This will require an Internet connection as it will need to check with our server in order to compare your version number with the latest available copy.

If a new update is available, release notes will be displayed, and a button will take you straight to the download. Click **Download and Install Update** to fetch the installer and start the upgrade process automatically. Installing an update is much like installing the application initially, so if you are unsure of how to proceed, review the prior section on installation.

If you are accessing the Internet through a proxy server (common in many workplaces) the automatic tool may not work. If you need to upgrade the application manually for whatever reason you can use a web browser to visit our main website and check for the latest version, there. To compare with your currently installed version, see the Help > About

**Scrivener** menu item. The version number will be printed below the acknowledgements and credits.

# 3.4 Installing Scrivener on Linux

If you use the Linux operating system, you will find builds of Scrivener which should work on most modern distributions on our forums. Since this release is, at the time of writing, unsupported you are invited to participate in the forums and seek support from peers who are also using Scrivener on Linux. In addition to installing the software manually, a .deb package is currently being maintained by a volunteer and you should find links for that as well on the forum, if you cannot find it in your package repository. If for some reason the native build does not work with your distribution and you can find no tips for installing it, it is possible to run Scrivener through WINE with good results.

The Linux user forum can be found here<sup>3</sup>.

## 3.5 Staying Informed

If you would like to keep up to date on the latest developments and releases with Scrivener, you can sign up for our low-volume newsletter using Help > Keep Up To Date.... Once you submit the form, a confirmation e-mail will be sent to the e-mail address you provided. You will need to click a link within this e-mail before you will be officially added to the list. If you cannot find the confirmation e-mail after 24 hours, check your spam folders, and consider adding "literatureandlatte.com" to your white-list.

In addition to making subscription easy, there will also be links to our Twitter feed and Facebook page. We frequently publish small tricks and tips through these channels.

<sup>&</sup>lt;sup>3</sup>http://www.literatureandlatte.com/forum/viewforum.php?f=33

# Interface

The Scrivener interface has been carefully designed to cover a wide range of uses. At its most minimal, the interface could look no more complicated than a basic word processor like WordPad or TextEdit. In this section, we will go over some of the basic interface elements that will be present in nearly every project you work in. Advanced features will be gradually introduced in their own sections as they pertain to specific areas of the writing process.

#### 4.0.1 Toolbar

Scrivener has a customisable toolbar which includes many common functions, including a project search tool. To adjust the icons available, or their appearance, use the View > Toolbar > menu item, or right-click anywhere in the toolbar background area.

It is possible to hide the toolbar by clicking the clear by using the View ► Layout ► Hide Toolbar menu item, or by right-clicking on the toolbar and deselecting it from the provided list.

#### 4.0.2 The Binder

The binder is so-called because it really acts as the ring-binder of your project. It provides a hierarchical list of all items in your project. You can drag items around to restructure your project and double-click on any item to rename it (or use the F2 shortcut key). Selecting an item in the binder displays its content in the editor pane that most recently had the keyboard focus (see below) and its meta-data in the Inspector (again, see below).

Whilst you can create as many folders and files as you wish in the binder, there are three root-level folders that cannot be deleted (although they can be moved around within the top level and renamed):

Draft The Draft folder is where you place all of the documents you want to include in your final manuscript. As such, the Draft folder is unique in that it can only hold text files and folders - it cannot hold image files, PDF files, QuickTime media or web pages as other folders can. All of the writing you want to be part of your

finished work should be placed inside the Draft folder, in the order you want it (which, of course, is easy to change by dragging and dropping). When you are ready to export or print your manuscript, use File Compile.... This will combine all of the individual documents inside the Draft folder into one long document, formatted as you specify. Each file you place inside the Draft may represent a chapter, a scene, a paragraph or whatever you want.

Some templates will have renamed this folder to something else, but its function remains the same.

**Research** The Research folder can hold any type of file supported by Scrivener (text, image, media, web archive or PDF files). It provides a default place for non-text files to be imported and stored (although you can create other root-level folders for this purpose if you so wish).

Some templates will have renamed this folder to something else, but its function remains the same.

Trash When you delete an item in the binder, it is not really deleted but just moved to the Trash folder. You can drag items in the Trash folder back into the main binder, but you cannot create new items inside the Trash. To empty the Trash, select Empty Trash from the Project menu. This will permanently delete all items inside the Trash folder (and cannot be undone).

#### 4.0.3 Format Bar

The Format Bar stretches across the top of the main application view, right below the toolbar, and provides easy access to the most common text formatting tools. It can be selectively hidden when not needed with the View > Layout > Hide Format Bar menu command. For more information, read The Format Bar (subsection 13.4.2).

#### 4.0.4 Editor

Scrivener has two identical editor panes which allow you to view two parts of the same document or different documents entirely alongside one another. The editors will look different depending on what sort of document you are displaying and which mode you are in (scrivenings, corkboard, outliner, standard text editor, or media view mode). The editors can be displayed alongside one another in a vertical or horizontal split for referring between them, or you can just view one editor.

Above each editor pane is a "header bar". This contains navigation buttons (the arrows) which allow you to navigate backwards and forwards through the document history. Next to the navigation buttons is the title of the document along with its icon.

Clicking on the icon will display a pop-up menu that collects together some common editor menus. The entire header bar has three colour status modes:

- Plain grey is the default, and is what you will see unless you have split the view.
- Blue appears when you have split editors, and indicates the *active* editor.
- Mauve appears when the editor has been locked, which inhibits it from receiving binder clicks.

On the far right of the header view you will find two buttons for controlling the editor splits. To create a split, click the one which represents the layout you prefer. Once a split is open, the corresponding opposing button will be replaced with a blank button.

Clicking on this button when both editors are visible will cause the editor associated with that header view to take over and the other editor to close.

Below each editor pane is a "footer view". This will change depending on the type of document visible and the current editor mode. When a text document is being viewed, for instance, it will display the word and character count along with a pop-up button for changing the text scale and a button for setting document targets. In scriptwriting mode, it will provide shortcuts for accessing various script entry macros. Various types of multimedia, and PDF, will display their own appropriate relevant information in the footer bar.

#### See Also:

- View Modes (section 4.1): for further information on the various group and text view modes available.
- Viewing Media in the Editor (section 13.7): for details on how various read-only media are displayed in the editor.

#### 4.0.5 The Inspector

The inspector displays all meta-data associated with the document shown in the editor pane that most recently had the keyboard focus. Note that the special root folders in the binder—Draft, Research and Trash—have no meta-data associated with them, and therefore the inspector just shows the project notes or references when these items are selected. More on that later, for now if the Inspector appears suspiciously empty, know you have an item selected that does not support meta-data.

The Inspector has four different sub-views, which can all be accessed via buttons along the very bottom of the Inspector. The sub-panes are listed in the order they appear:

- 1. Synopsis, Meta-data and Notes
- 2. Synopsis, Meta-data and References
- 3. Synopsis, Meta-data and Keywords
- 4. Snapshots

The lock icon at the end locks the inspector so that you can reference the material in it even when switching to a different split.

The first three sub-panes include the synopsis card, and general meta-data in addition to their specialised information. These initial sections can be collapsed by clicking the disclosure arrow on the left side of the header bar for each. The two meta-data sections are as follows:

**Synopsis** The top frame can show either the synopsis for the binder item, which is what also appears in the index card representation of the item in corkboard view, among other places.

General Meta-data The General pane of the inspector shows basic meta-data for the current document. This includes the label and status (which can be renamed), the modified and created date of the document (use the drop-down menu to switch between the modified and created date) and checkboxes that affect how (and whether) the document will appear as part of the compiled draft for exporting or printing.

Notes, References, and Keywords all display the above meta-data boxes. They are described as follows:

Notes Displays a notepad for the document. Each document has an auxiliary notepad associated with it. Clicking the header bar of the notes area will bring up a pop-up menu from which you can select "Document Notes" or "Project Notes", which are global to the project. For more information, read Document and Project Notes (subsection 16.3.1).

**References** The References table allows you to hold links to related material within the project itself, elsewhere on your hard drive or on the internet. Click the header bar to switch between document references and global project references. Use the latter to make links available throughout the project. For more information, read References (subsection 16.3.2).

**Keywords** Displays a list of keywords associated with the selected binder item. Keywords can be used to tag your document. Use the + button to add keywords, or the gear menu to access the project's central keyword list. Read more about them in Keywords Pane (subsection 16.3.3) and Using Keywords (subsection 9.1.4).

The last pane takes up the entire Inspector and so will not display the synopsis card and general meta-data.

**Snapshots** An integrated view which displays all of the document's snapshots and the contents of the selected snapshot in the text area below. Snapshots can be created (from the state of the current text) or deleted with the + and - buttons in the header bar. The Roll Back button lets you revert to an older version of the text. For more information on using this, see Snapshots Pane (subsection 16.3.4).

### 4.1 View Modes

There are three primary "group view modes" available in Scrivener. View modes give you a powerful way to view and modify multiple documents at once in a variety of fashions, each tailored for different tasks. View modes are generally only triggered when the editor is asked to view more than one document at a time. This can happen if you Ctrl-click on more than one Binder item, or even if you just click on a folder. It is also possible to manually enable a view mode, allowing you to easily flesh out a single document with new index cards beneath it.

For the most part, Scrivener will anticipate what you are trying to do, and react accordingly. If you click on a single text file, it will display the contents of that text file in the editor. If you then click on a folder containing that file, it will automatically switch to your preferred view mode, the one which you used last (corkboard by default). An exception to this is when "Treat documents with subdocuments as folders" has been disabled in the Navigation option tab (section B.4). In this case, file type items will always be treated as though they were single text files, even if they are acting as folders.

The other exception to this rule is when the view mode has been explicitly set to single text file mode. If you intentionally disable the corkboard to edit a folder's text, then the view mode will remain text-only until changed, no matter what type of item you click on in the binder.

A key principle is that view modes are just that. They are alternative ways of viewing a Binder item, and thus like the Binder are methods for organisation. You can think of view modes as being like an elaborate extension of the Binder, and in that sense they work closely with it and display information in the same top-down fashion. You can drag items from a corkboard into the binder to move those cards, or vice versa.

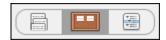

Figure 4.1: Segmented Control in Group Mode

All documents in the Binder can *both* contain text and children. This is a departure from how most applications work, where the only way to organise items into other items is to use a folder. Scrivener doesn't restrict you to that, and indeed even allows you to convert a text file to a folder and back again. Consequently, even though it selects the most appropriate view mode depending upon what you click on, you can always override the default. For folders, you can turn off the current view mode and read or add text to it. For files you can select a view mode manually and then add items to them as if they were folders. When performing the latter, you will most likely be presented with an empty corkboard or outliner at first. This is fine, because you can still go ahead and add items to that view, and in doing so you will add children automatically to that file. This is a great way of expanding scenes and fleshing out rough ideas, so take a moment to play around with the view mode buttons in the toolbar, or use their corresponding shortcut keys to see how you can get the most out of Scrivener's unique file and folder structure.

The default view mode will prefer whatever mode you have selected last. If you choose Outliner, then this is the mode that all containers will default to when clicked upon. It will remain this way until you manually change modes again.

The section on Project Planning (chapter 11) goes into greater detail on how to use corkboard and outliner modes to their maximum power. The section on Editing Multiple Documents (section 13.11) will cover the unique Scrivenings mode in detail.

#### 4.1.1 The Group Mode Toolbar Control

Included in the default application toolbar is a so-called "segmented control". It is in the middle of the window, and contains three buttons embedded in a single row (Figure 4.1).

The screenshot depicts the controller when a group of items or a container has been selected. When a single item has been selected the icon on the far left will depict a single page.

The control displays the active view mode with a shaded background. This is the last view mode that you picked, and it means that editor will always use that method of display content, until you change it again while viewing a group. To change a mode, click on any of the other buttons in the control. The view for the active editor will immediately change, and simultaneously set your preference for that view mode.

4.1. VIEW MODES

You can also click on the shaded view mode that is already selected to intentionally disable it and view the text of the *container* that you are viewing. If you have clicked on a folder and are viewing its index cards on a corkboard, clicking the corkboard button again will switch to viewing the text of the folder. This is considered to be a view mode setting as well (or rather the absence of a preference). All future clicks to container items will load the text editor in single file mode until you again choose a view mode from the controller.

These three buttons can also be accessed via the View menu, or by using the associated shortcut keys that can be found there. The shortcut keys and menus work in the same fashion, where invoking corkboard while you are already viewing something as a corkboard will switch that view mode off and go to single text mode.

#### 4.1.2 Corkboard

Scrivener has made the corkboard metaphor popular in modern writing software. The concept of representing many documents as index cards, letting you move them around to restructure your book, or opening them up to edit their text, is quite useful.

The important thing to realise with the corkboard is that each of the displayed index cards are actual files or folders in your binder outline. They display the title and the synopsis (a short description of the item) on the cover, and optionally can represent a few kinds of meta-data using real-world metaphors as well. Just remember, cards are documents, and conversely documents can all be viewed as cards.

The corkboard view is rich with features, to read more about it and how to best use it, see The Corkboard (section 11.1).

#### 4.1.3 Outliner

While the binder is in a sense a very simple outliner, there are often times when you need to view your book, or parts of it, in a much larger context and with a greater degree of information at your disposal. The outliner view lets you see your book structure in a standard outline format with indenting used to indicate depth. It also has the ability to display many built-in aspects of your documents: label colour, word counts, modification dates, keywords, and much more.

Since the outliner provides feedback for so much meta-data, it is a great mode for easily making and viewing bulk changes to your documents. Many people like to brainstorm in the outliner view as well, as it shows more than one level of depth at once. Whether you prefer the analogue experience of the corkboard or the more literal but expanded information in the outliner is up to you.

As with the corkboard, there are many features and uses for the outliner. To read more about it, see The Outliner (section 11.2).

#### 4.1.4 Scrivenings

This is a unique view mode in that it works not with the viewed items themselves, but specifically with their text. All of the text content (even empty documents) will be stacked together as if on a long spool of paper, letting you read through large sections of your book at once, no matter where they are located. As you make adjustments to the text in this view, each of the corresponding documents will be updated as you work. The overall effect is as if you were working in a single long document, but in fact you are editing potentially dozens or even hundreds of files as you go.

Scrivenings view (frequently referred to as a "scrivenings session" and known to Mac users of version 1.x as Edit Scrivenings), are temporary editing sessions. You don't need to worry about saving them, or what will happen if you click on something and they go away. It is merely a way of pulling together a number of files so you can edit their text at once, and then releasing them when you move on.

For more information on how to best take advantage of this editing mode, see Editing Multiple Documents (section 13.11). We will also explore a simple usage of it in the following Quick Tour section.

## 4.2 Full Screen Interface

Full Screen is a special interface which will blot out not only the rest of Scrivener, but the rest of your computer as well, allowing you to concentrate fully on the production of text. It only works for documents and folders, and while it provides access to most aspects of the inspector, its default state is to simply display the text contents of the selected document (or documents, if you are viewing an combined text) in a "page" in the middle of your screen. Read more about full screen mode (chapter 14).

# Quick Tour

Before going over this section, it is suggested that you skim through the prior chapter, introducing the interface, if you haven't done so already.

This chapter will get you up and running with a simple sample project, and introduce a few of the most basic concepts you'll need in order to start working with Scrivener. It is recommended that you eventually go through the full interactive tutorial in the Help menu, but if you are in a hurry, this guide should get you working productively in thirty minutes or less. Scrivener is a complex program with a lot of depth, but we hope this section will demonstrate that despite this, it is also a very straightforward and intuitive, so its complexity can be gradually learned as required.

We will go over the following tasks:

- Creation of a new project from a blank template
- Navigating the binder and adding new documents to the draft outline
- Introduction to corkboard and Scrivenings text view
- № Compiling the document into an RTF file

If you need to learn more than the above, we suggest that going through the full tutorial would be best, which can be found in your Help menu.

# 5.1 Project Format

Scrivener is a project based application, which means that it stores your projects as separate files, rather than working like a database which hides the location from you and loads everything automatically when you start up the program, or a file based program like Word, which creates an empty document whenever you launch it. The intended use of a project is to store everything relating to a single major work, be it your next novel, screenplay for a film, a dissertation for your masters, or a serial collection of articles for a magazine or blog.

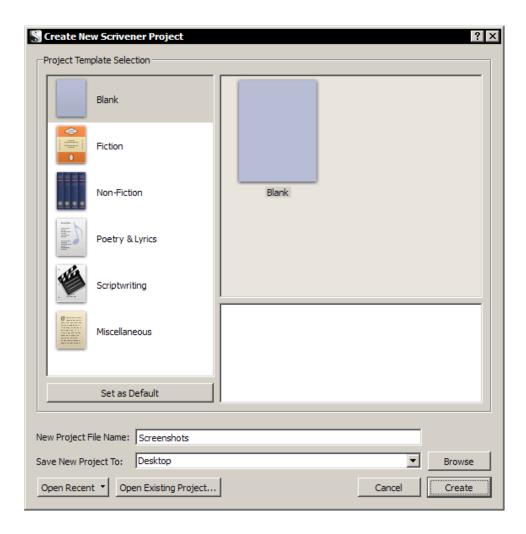

Figure 5.1: Template Wizard

It is recommended that for each new "real world" project you embark on, a new project file should be created. When you create a new project, Scrivener asks where you want to save the file, by default this location is your personal Documents folder, but you can choose to organise your projects on the computer however you like. It is a good idea to choose a place you will remember. Even though Scrivener provides convenience functions for finding the projects you've worked on most recently, and will even reopen your last session for you if you choose, these tools should not be relied upon as your sole reference point for of where projects exist.

Okay, enough theory. Let's create a new project right now. Invoke the File  $\triangleright$  New Project... menu command ( $^{\land}$ N). You should see the template selection interface (Figure 5.1). We'll stick with the blank starter project for now, so create a name for this

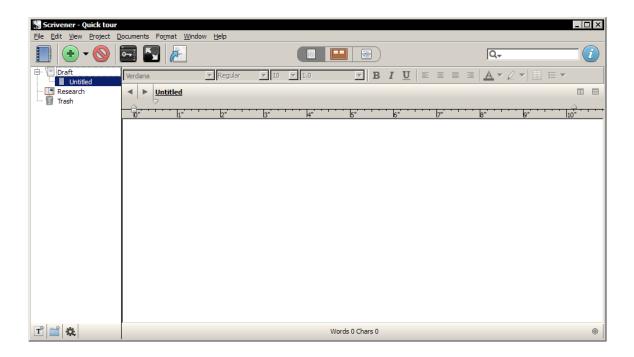

Figure 5.2: A typical new blank project

project by typing in "Quick tour" in the New Project Name field. This name should be considered an internal name; it won't be printed on the final draft, and should just be something that you'll easily remember. By default this will be created in My Documents, you can choose another location from the "Save New Project To" drop-down menu, if you wish. Now click the Create button.

## 5.2 The Main Window

The project will be created, and you'll be presented with a fresh Scrivener project window (Figure 5.2).

The left sidebar panel is your Project binder, where everything stored or created in your project will be represented in an outline structure. On the right side of the window we have the editor (which is more than just a text editor, as we will shortly see). In most cases, what you click on in the binder will be displayed on this side of the window. Along the top, above the editor, is the Format Bar, which provides access to common formatting tools such as font selection, justification, line spacing, and so on. If you cannot see all of the tools, try expanding your window horizontally. If you want to see tab stops and margins, use the menu command View 

Layout 
Ruler or press R.

Directly below the Format Bar is the editor Header Bar. The title of the current docu-

ment is printed here ("Untitled" since we haven't named it yet), and as well there are also some buttons for moving around in your project and adjusting the editor view, but we'll get to that later. The important thing to notice right now is that the Untitled document has been selected in the binder, and that this selection is being viewed in the editor.

Below the editor text area is the Footer Bar which contains information about the editor session, such as your current word and character count, and often contains useful buttons for adjusting the view.

The cursor is blinking in the text editor, and with zero words so far, it's time to get to work!

# 5.3 Outlining Your Draft

Why do that when we can procrastinate for another minute, though? Take a look at the binder. Let's discuss how best to use Scrivener's Draft section. Unlike a word processor, Scrivener's design philosophy revolves around creating and organising your writing project in arbitrary pieces according to what is most comfortable for you. For example, you could make a new file for each chapter, or take that even further and make a new file for each scene within those chapters. It's totally up to you, and unlike most programs, you won't be penalised for breaking things down as small as you desire. The binder displays these pieces like an indented outline. Let's try it. If you haven't touched anything yet, the cursor should still be blinking in the main text editor (if it isn't, just click in the middle of this white text area with your mouse). Type a few words in here and then press the Return key to create a new paragraph.

Glance up to the window title bar and note the name of your project. You should see a small asterisk after the name. This means your project hasn't been saved yet. If you don't see an asterisk, try typing another word into the editor while watching for it. By the time you finish examining it, the asterisk ought to disappear—your project has been saved.

Whenever you pause for two seconds, Scrivener's auto-save feature will kick in and save all your recent work. You might notice that the title of your document changed when this happened. If you leave a document as "Untitled" the first line will be used as the title. This will only happen once, and you can always change the automatic title for something more descriptive.

First, let's make a new document in the binder. There are a number of ways to do this, but first let's try the most direct method, click the green Add button in the toolbar just once.

The cursor will flip over to the binder and let you type in the name of the new document. Type something in here, like "Chapter Two", and press Enter to confirm. You'll

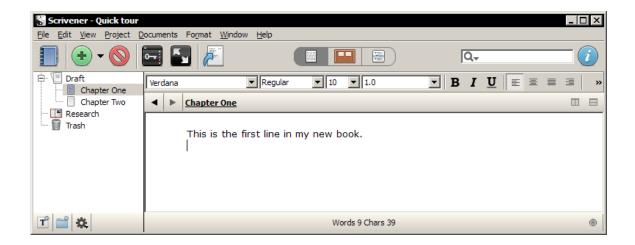

Figure 5.3: Progress so far

notice that the content you just typed into the editor has disappeared, that is because you are now viewing "Chapter Two". Let's fix the name of the first document while we are in the binder. Press the **UpArrow** once. Immediately, you should see the words you just typed, re-appear in the editor. That is because you are now viewing the first starter document.

To change the name, just press F2 and type in "Chapter One", pressing Enter to confirm the name change.

You might notice something going on with the icons (Figure 5.3). Document "Chapter One" looks like a page of text, but "Chapter Two" just looks like a blank sheet of paper. That's because we haven't typed anything into the editor for "Chapter Two" yet. Scrivener lets you know which parts of your project are still placeholders.

For now, let's use another method for adding new documents. When you are in the binder, there is a simple way to add new ones below the current document. Select "Chapter Two", and just press **Enter**. Call this one "Wineries".

Now let's take a look at a great way to get an overview of your Draft. Either click on "Draft" in the binder with your mouse, or simply press the **LeftArrow** to jump up to it. When you view a folder in Scrivener, by default it will automatically switch to showing you the corkboard in the editor area. You should see three index cards, one for each of the items you've created (sometimes referred to as 'Scrivenings'), but the cards will be blank; this is because they display the *synopsis* for a document, not its internal text. Double-click in the empty ruled text area on the "Wineries" card and type in a short synopsis for this section of the book. When finished, pressed **Enter** to confirm.

At this point, if you look in the binder you'll see a third icon type that looks like

a small index card, next to "Wineries". This new one indicates that you've typed in a synopsis, but haven't yet typed in any text for the section. Once you enter text into the editor for the "Wineries" section, the icon will be replaced with the one you see for "Chapter One". Some people like to work in a top-down fashion, where they'll build a conceptual outline and then fill in what they intend for each section in the synopsis. These three levels of icons give you an over-all idea of your level of progress with this task.

We'll try that now. Load the "Wineries" card by double-clicking on the icon next to the name. If you can't find the right spot, just click on it in the binder. Type in a short sentence and observe that, as predicted, the icon has now changed to match the "Chapter One" section.

You might be wondering how much text each section should hold. The answer is largely up to you. With a word processor, it is often convenient to work in long documents because lots of small windows can create unmanageable clutter, but Scrivener allows you to break things down into smaller pieces, since it organises all of these files for you and keeps them in a logical order in the binder. In fact some people break things down into pieces as small as paragraphs, but the size of these chunks of text are entirely up to you. You can use index cards to represent beats, scenes, whole chapters, or even a mix of these depending on how much attention you need to give that portion of the book. It's all very flexible, and in many ways you can use the Scrivener outline to structure things according to how you think, not according to how the book will appear.

Scrivener also contains features intended to make that balance a little easier to work with. Unlike most applications of this type, you can choose to view many different sections at once, and edit them as if they were a single file without actually merging them all together permanently. Doing this is easy, let's try it now. Select the Draft item in the binder again, this time by clicking on it once with the mouse. You'll get a corkboard again, now invoke View > Groups as Combined Text, or press ^1. You are now viewing the collection of documents as a Scrivenings View, rather than a Corkboard View.

Each section will be divided with a horizontal rule, letting you know where one ends and the next begins. Try clicking in the blank area between the two sections you've already added text to, and keep an eye on the Header Bar, note the title changes to let you know where you are, "Chapter Two". Try adding some text to the second, empty section, then select "Chapter Two" in the binder all by itself. Note that your edits have been made directly to the document.

Now we will do something else that is impossible in many programs. Right-click on "Chapter One" and select **Convert to Folder**. The icon will change to a blue folder with a small page in the corner. That page means the folder has text stored in it, as though it were a text file. The text you added to this document earlier is still there, that's what the

small page icon means in the corner of the folder icon.

Let's move that text into a new child document. If you haven't clicked anything, you should still be viewing its text. Switch to the editor, and select all text with ^A and then cut the selection with ^X and note the folder icon loses its page icon badge—it no longer has any text in it.

Press ^N, which is another way to create new documents. The cursor will again flip over to the Binder; call it "Scene A", and click in the editor to start editing the document. Then press #-V to paste the text you cut. No doubt you can see that Scrivener is very comfortable with the notion of splitting things up, and with this feature you can feel free to work in small portions without losing sight of the big picture.

Click on "Chapter One" again, and use the View Corkboard menu item to return to the Corkboard view. What you are looking at is the corkboard for the "Chapter One" folder, which currently only contains one card, "Scene A". Try clicking the draft again in the binder. Now you are viewing the index cards that belong to the draft again. "Scene A" has disappeared, because it is a child item of "Chapter One". The corkboard can only show you one layer of depth in your outline at once, but you can tell when index cards are folders (or files that contain sub-items) by the stacked appearance of their index card. Double-click on the "Chapter One" index card's icon and you'll return to where you were at the start of this paragraph. You've navigated "into" the "Chapter One" folder.

Hopefully by now you understand the relationship between index cards, the binder, and the text within the items in the binder a bit better. Feel free to play around with things a bit more if necessary, before proceeding to the next step. If you want to import some text from an existing work in progress, you might find the **Documents** > Split > sub-menu to be quite useful in converting a long document into an agile outline.

## 5.4 Compiling the Draft

We've only scratched the surface of what can be done, but before ending this tour we'll look at one more thing: compiling. Compile is Scrivener's terminology for what most applications refer to as Exporting. This name was chosen to reflect the fact that Scrivener is doing quite a bit more than just converting the data from one format to another or moving data to an external location that other programs can access. Scrivener's compiler can generate documents to a number of different formats; do simple or complex transformations on the binder structure; reformat everything to a consistent look; and much more. The philosophy of letting you work the way you want to work is very much supported by the compiler. There is no need to work in Courier, Times New Roman, or whatever your editor prefers. You can choose an elegant font or one that is easy to read

at 3am with sore eyes. In the end Scrivener will generate a document to your required specifications.

Let's try it now. Press ^E or select the menu command, File > Compile.... After all of the features described above, you might think you got the wrong function at first. By default Scrivener presents a very simple form with some industry standard presets and an export file format chooser.

- From the "Format as" menu, select "Novel Standard Manuscript Format"
- Change the "Compile for" option to Rich Text (.rtf)

That's it. Click the **Compile** button, choose a name and location for your RTF file, and once the dialogue box dismisses, open the file using the Explorer. It should open with your system's default RTF editor. As you can see, all of the test lines you typed in are there, separated by hash marks in between the sections as well, those came from the Compiler too, as a part of the Novel preset. This can be turned off, or changed entirely.

Let's try one more thing. Switch back to Scrivener and open up the Compile sheet again. Leave everything the same, but this time click the ellipsis button which appears to the right of the "Format As" drop-down menu. The full Compile interface will appear, and with that, you'll be able to see just how much power is available. Feel free to explore the interface. Many of the options are self-explanatory, but if you find yourself confused over something, read the chapter on Compiling the Draft (chapter 19).

There is much more to learn, but if you are in the middle of a major project and want to get started right away, you should now know enough to make a simple outline and start writing content into that outline, and then compile this as a single draft document. As you've seen from the amount of flexibility we've demonstrated, you can rest easy on the topic of "doing things the right way from the start". Unlike many programs, Scrivener makes it easy to change your mind later on. Folders can become files, items can be easily re-arranged, and so on; so don't worry too much about adhering to any proper ways of working. Scrivener has no standard except for your standard, which will develop in time as you become more familiar with the interface.

If you have a spare hour or two, it would be really beneficial to go through the full interactive tutorial or watch the introductory videos<sup>1</sup> available on the Scrivener homepage. Together, they cover Scrivener's features in much more detail and should address most things you should know to get the best results in your work.

Further recommended reading:

<sup>&</sup>lt;sup>1</sup>http://www.literatureandlatte.com/videos/index.php

- 1. Interface (chapter 4)
- 2. Navigating and Organising (chapter 8)
- 3. Gathering Material (chapter 10)
- 4. Writing and Editing (chapter 13)
- 5. Compiling the Draft (chapter 19)

For now, happy writing!

# Part II Preparation

One of the principle goals of Scrivener is to be your first stop when a new major project is embarked upon. The program therefore contains a variety of tools which address the early phases of a writing project. These include: brainstorming, outlining, collecting and organising research, gathering prose snippets, building background and world-building information, and more. Another Scrivener principle is that what works best for your readers and even your editor might not work best for you as a writer. As writers, we see the text in a different way, and we have different demands on how we organise that text. A table of contents is great for a reader, but is it the best tool for a writer? What if you could have your own table of contents, one that evolved out of the structure of the work itself, to a level of detail you require and no less or greater?

This section will cover the majority of the tools that you may use to accomplish these goals. If your methods couple the processes of writing and preparation, you might find it beneficial to read both this section and Writing (Part III). The level of fuzziness between preparation and writing in Scrivener is very intentional, because the same tools you use to build up initial structures and ideas will be the tools you use to write, edit, and finish off your text with. In Scrivener, there is no separation between outline and book order. This seamless approach will help you get straight into the writing phase, even while you are still planning and evolving the work.

The topics that will be covered in this part are:

- Project Management (chapter 6): Creating, saving, backing up, and managing projects on the disk.
- Setting Up the Binder (chapter 7): Using the built-in sections of the binder, managing collections, organising your work, and setting up document templates.
- Navigating and Organising (chapter 8): Optimise how you navigate within a project.
- Setting Up Meta-Data (chapter 9): The various forms of meta-data available for tracking progress and types.
- Gathering Material (chapter 10): How to collect material from other resources and applications.
- Project Planning (chapter 11): How to rapidly capturing your ideas and give them shape, shapes that will eventually become your manuscript.
- ☼ Cloud Integration and Sharing (chapter 12): How to take you work with you, collaborate with others, and manage cross-platform usage between Mac OS X and the Windows operating systems.

# Project Management

As mentioned before, Scrivener is a project based application and stores your projects as separate files on your computer. These project files are saved into your Documents folder by default, though you can choose to organise these projects however you like, even after you've created them. Some find it convenient to rely upon the File > Recent Projects menu item to organise their projects, or simply just let Scrivener maintain which projects are open whenever they start Scrivener for the day. These tools are valuable, but shouldn't be a substitute for good organisation on your computer.

The intended use of a project is to store everything relating to a single major work, be it your next novel, screenplay for a film, a doctoral dissertation, or a serial collection of articles for a magazine. This can be approached in a flexible manner. It is possible to use a project as a daily journal, a collection of random things you intend to one day utilise in future projects.

Going a bit deeper, the project file is a cohesive folder of files (which will appear as a single bundled package on a Mac) containing all of the pieces that make up your project. The accessibility of this format is meant to be used as a last resort safe-guard, not as a way to allow you to edit a project in places where Scrivener is not available. For more information on the internal make-up of a project, read Project Bundle Format (??).

## 6.1 Project Size Limitations

Since Scrivener was primarily written with the long-format author in mind, much effort has been put into making it as robust as possible. It can handle book-length manuscripts with ease, store large quantities of research material, and handle many thousands of individual components, even on a single corkboard. Scrivener has been tested against projects with millions of words in them; way beyond what it would normally have to face. So for ordinary usage, you will never need to worry about limitations.

There is one caveat to keep in mind, however. The bigger your project is on the disk, the longer it will take to produce backups. When combined with the automated backup system, this could mean waiting long periods of time for backups to complete in the most

extreme cases. While Scrivener is very capable of handling large amount of media, some users have found it better to use database software in conjunction with Scrivener, when gigabytes of data are involved.

There is no universal rule of thumb on upper limits, this will be whatever you are comfortable with, and how much available storage space you have in order to keep consistent backups. If you have an 8GB project, that means each backup will consume another 8GB maximum (less if you use the slower zip archival option), and will take as long to produce as it would to duplicate 8GB of data on your hard drive.

# 6.2 Creating a New Project

When you first start Scrivener, you will be presented with the Project Templates window. In addition to providing an easy selection mechanism for new projects based on templates, you can also create a blank new document (the default for new installations), open existing projects from your disk, or select from a short list of recently opened projects. To call up this window later on, use the File ▶ New Project... menu command, or press ☆ N.

Along the left side of the window are template categories. A number of useful presets have been provided, and it is easy to make your own templates as well. To read more about creating and managing templates, see Templates (section 6.6).

To create a new project based on an existing template, click on that template to make it active, or select the "Blank" template to start with a fresh project. A description of the template, if one has been provided, will appear in the text box below the selection area.

The next step is selecting where you would like to save the project file. It is a good idea to choose a place that you will remember. You might want to create a special folder in the Documents folder just for your Scrivener projects. You can access the standard Windows file browser to choose an alternate location and create any sub-folders you wish. Type the name of your project into the "Save New Project To" field. This can be changed later if you require, so if your project doesn't have a final title yet, don't worry! At any point, you can go back and change your initial selection if you change your mind, by clicking the **Cancel** button.

The **Create** button will activate once you have supplied a name and valid save location. Click this button to proceed with the settings you have chosen.

# 6.3 Saving and Making Copies

While you work, your projects will be automatically saved on a frequent basis. By default, this means that after two seconds of inactivity, the project will always be saved. You can

monitor this process by watching the upper-left corner of the window. The name of the project in the title bar will have an asterisk after it whenever the project contains edits which have yet to be saved to the disk. If you stop typing for a moment, the mark should disappear after a brief pause. You can change how rapidly this happens by adjusting the inactivity interval in the General section of the application options.

At times, or if you have selected a very long interval for some reason, you might wish to manually save the project. This can be done as per normal in any application, by selecting File > Save, or pressing ^S.

It is also possible to save a separate copy of the project, while working, and continue working in the new copy. To do this, select File ➤ Save As... (介^S), and choose a new name for the project. After supplying a new name and clicking the Save button, the active project will become the new one you created, and the old copy will be closed. This can be a useful tool when you wish to experiment with a series of radical structural changes, or simply as a way to leave a trail of history as you work.

Additionally, since Scrivener projects are just files on your system, you can use Explorer to manage projects, create duplicates, and archive old versions. Always be sure to close your projects before doing so.

# 6.4 Opening Existing Projects

Existing projects can be opened in a variety of ways. For convenience, Scrivener keeps track of the last several projects you have opened, and stores them in a list, accessible from File > Recent Projects.... In addition, this list can be accessed from the Project Template window, via the Open Recent drop-down menu at the bottom.

By default, Scrivener will remember any projects you leave open when you quit, and will re-open these for you the next time. This behaviour can be changed in the General options tab.

You can open older projects using File ➤ Open... (^O), or click the Open on Existing Project... button in the Project Templates window.

Projects can also be opened directly using the Explorer, or any shortcuts to the .scrivx file that you have saved in your quick launch bar or desktop. You can also use Explorer's search tool to find missing projects.

It is not possible to delete old or test-bed projects from within Scrivener. To remove projects you no longer want, use standard file management tools as you would with other folders and files.

## 6.5 Moving Projects on Your Drive

Despite being folders full of files, you can otherwise treat the .scriv project as you would any other file or folder on your system. Everything that Scrivener needs to work with the project is contained within the folder, and so moving it will have no detrimental effect on its safety.

Always close a project prior to moving it. While a project is open, Scrivener maintains a very close connection with the files inside of it. Since it cannot predict where you will move the project, if it is moved while open the software will no longer save files in the correct location, and can lead to lost work.

It is important to remember that the entire folder needs to stay together. Your project is not just the .scrivx file you use to load it, but all of the other folders and files around the .scrivx file. To safely move a project, always move the entire container folder ending in ".scriv".

## 6.6 Templates

Simply put, templates are ordinary projects which have had some basic structure and settings added to them. In some other applications, templates are almost a way of modifying the way the entire application behaves, but in Scrivener, it's best to think of them as starter projects. Many of them will come with a few example items added to the binder, but these are meant to be helpful guides for laying out your book, not forms that you have to fill out, or features that must be worked around. The items added to templates are like any other items you've added to projects on your own. They can be deleted, modified, duplicated, or set aside and ignored.

In fact, you can create your own templates for future use, which will be covered in more detail in the following pages.

## 6.6.1 Using Built-in Templates

Most of the built-in templates will provide you with an explanatory readme style file, explaining what the purpose of the template is, what has been modified and set up for you, and how best to use it to develop your project. Most also contain a sample PDF, showing what the final manuscript will be formatted like, if all of the project settings are left alone.

For templates that do not come with a help file, here are a few things to keep in mind as you explore templates:

Templates are just starter projects. It is worth saying again. With the exception of a few, and somewhat technical differences, there is nothing in a template generated project

that is different from a blank project. In fact, a blank project is just like another template that is extremely minimal. Everything that you see in a template can be handled just as you would handle any other items in the binder. They can be duplicated, deleted, modified, turned into document templates, or what have you. Scrivener templates do not provide you with "forms", "wizards", or parts of the interface that you must fill out before proceeding. A sample chapter folder with a header in it is just that: a folder with some rich text in it that is of a large font size and bold. To change it, edit it as you would any other text. If you want another one to make a second chapter, duplicate it. Scrap it if you don't like the style at all and want to design your own.

When you use a new template for the first time, check the project Meta-Data settings (Project ► Meta-Data Settings...) and make sure that everything is arranged the way you prefer.

Some templates will change the name of the Draft and Research folders to something more appropriate. The novel template, for example, changes the Draft name to Manuscript. Note that when the Draft has been renamed, all interface elements that refer to it will have their labels updated.

#### 6.6.2 Creating Your Own Templates

Creating custom templates is as easy as creating a new project, and if you often set up similar projects with starter items—like character sheets, keywords, to mention a few—they will save you a lot of time. Here is a list (by no means complete) of things that are commonly changed or added to custom templates:

- Custom labels & status: add the types of labels, preferred colours, and status stamps that you find useful for your projects.
- Project references: try making a list of writing resources and research portals that you often use.
- Character sheets or research note starters.
- Compile settings: since Compile settings are stored in the project settings, you can set these up so that your future projects will be ready for one-click export (or close to it!)
- Generic collections: standard collections as well as saved search collections can be placed in a template as well, though initially they will probably be empty.
- Starter story structure: set up your favourite story-building techniques and outlines.

6.6. TEMPLATES 35

The important concept to keep in mind is that, when it comes to the content of what you can do with a project, a template is identical in what it can do. There are a few differences (most pertain to how it is loaded and the explanatory information and thumbnail that can be saved with it) but for what will be saved, consider it no different than an ordinary project.

Try not to worry about getting everything perfect the first time through. On average, it will take at least half a dozen new projects before things start to settle down. It is easy to update existing templates with revised material; this will be covered in greater detail in the following pages.

Once you have set everything up, use the File ➤ Save as Template... menu item to start the template creation process.

In the "Template Information" box, provide the following details:

**Title** The visible title of the template (what will appear beneath the thumbnail in the template browser).

Category Which section to add the template to in the browser.

**Description** A brief description on what the template provides. You may not find this useful for yourself, but if you intend to share the template with others, it is a good idea to explain what the template is meant to provide.

The "Icon" box on the right gives you options for setting the appearance of the template thumbnail. You can choose from a number of available presets, or if you wish to make your thumbnail stand out from the built-in templates, you can click the **Save Icon** as File... button, which will generate an icon file for you, based on the currently selected thumbnail. After you have edited this image in your favourite image editor and saved it as a graphic file, you can use the drop-down menu to select **Custom**... and choose the saved file from your computer.

After clicking **OK**, the template will be saved into the system, and you can either go ahead and continue working in the new project you started setting up (it won't be associated with that template any longer), or close it safely. Projects you create specifically to make templates do not need to be saved on your disk somewhere. If you wish to delete them after you've created the template, it is safe to do so, and you can always get a clean copy of the template project again by creating a new one based off of it.

## **Updating Templates**

To update a template which has already been saved, follow the above instructions to safely open it without substitute variables, make any changes you wish, and then repeat

the instructions for creating a new template. When you bring up the **Save as Template**... window, you will note that all of the information from the original template will be filled in for you, so you do not have to worry about replicating this information every single time. If you do not need to make any changes here, just click the **OK** button and then **Yes** to confirm that you wish to update the existing template.

Note that after you have created a project from a template, the project will have no further connection with that template. So if you have created a project purely to update a template, there is no need to keep the project around after that point, and allowing the project to auto-save will not automatically update the template, you must follow these instructions again.

Built-in templates cannot be overwritten. However you can open them for editing, and then save your modifications as a new template by giving it a new name.

## 6.7 Backing Up Your Work

Regularly backing up your work is an important part of the writing process in that it keeps your efforts safe, and while there are many external strategies for keeping your work safe from catastrophes and mistakes, the most important part is remembering to do it.

## 6.7.1 Manually Backing Up

Backups can be created whenever and wherever you want. Use File ➤ Backup Project To... and select a backup location. The "Backup as ZIP file" option will compress the backup project into a zip file after saving it, and is thus useful when backing up to remote storage locations, such as Dropbox. By default, backups will be timestamped, making it easy to find a precise version later on.

Frequent use of this feature will help safeguard your work in progress, and it is recommended that you start forming a habit of making backups whenever a decent amount of work has been committed to the project.

## 6.8 Tips for Working Cross-Platform

**Important Notice**: At the time of this writing, Scrivener for Windows is still in beta development. You can find out more about it from the main web site<sup>1</sup>.

The Mac OS X Scrivener 2.x project format is fully compatible with its Windows companion. No conversion is necessary, and both versions can work off of the same source

37

file (at different times; no project should ever be opened more than once). The primary difference in appearance between the two platforms is that Windows does not have a "package" or "bundle" format like the Mac does. Thus, the Scrivener project will appear in its ordinary state, which is a folder. This is invisible to a Mac user, but in fact there is no difference between the two.

To open a project on the Mac, you need only double-click the "MyProject.scriv" file, or open it from within Scrivener. On Windows this will be a folder, so you will need to descend into the "MyProject.scriv" folder and select (or double-click on) the "MyProject.scrivx" file that you will find at the top level within that folder.

To transfer projects between computers, always make sure to copy the entire "MyProject.scriv" folder from Windows, **not** just the .scrivx file by itself. The entire folder is your project, and once it is on the Mac it will go back to looking like a single file.

# Setting Up the Binder

# 7.1 How the Binder is Organised

The binder is the document browser on the left of the main window where you can organise your files, by default it is coloured a pale blue when the project window is active. It allows you to structure and rearrange your work with the utmost flexibility, much like a ring-binder in the real world (hence the name). You can drag files from Explorer straight into the binder to import them, too, which you can read more about in Gathering Material (chapter 10).

The binder is an optional element, though in most cases you'll want to rely on its organisational features at all times. To hide the binder, click the Binder icon in the toolbar, select View ▶ Layout ▶ Hide Binder, or press �^B. All of these commands can be used to restore its visibility if it has been hidden.

Some functions will automatically replace the binder sidebar with a temporary data display. Project Search results is the most common of these. When search results exist, a tabbed interface will appear at the top of the sidebar. You can click between tabs to go between the standard binder and search results, or click the red X button to dismiss the search.

This section will go over the various aspects of the binder, and how to best use Scrivener's features to structure, navigate around in, edit, and write your draft. Scrivener does some things which are unusual, and generally restricted to high-powered expensive applications. As a consequence, this can result in some interesting surprises, some of which are revealed in the built-in templates distributed with Scrivener.

#### 7.1.1 The Three Root Folders

The binder has three default root folders which cannot be deleted or moved from the root (although they can be renamed, moved around within the root, or assigned custom icons). To use Scrivener effectively, it is very important to understand the significance of these folders.

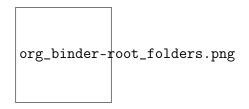

Figure 7.1: The three default 'root' folders

#### The Draft Folder

As the name suggests, the Draft folder is where you place all of the files that you want included in your actual draft. How you structure it is entirely up to you—you may have parts and chapters, or you may have separate files for each scene within each chapter, or even separate files for each individual paragraph if you so wish. Everything that goes inside the Draft folder will be compiled into one long text file when you use Compile Draft from the File menu (excepting documents that have their "Include in Draft" setting unchecked). Thus, the Draft folder is central to Scrivener: ultimately, you are aiming to complete and arrange everything inside the Draft folder so that each of the elements it contains form an organic whole that can then be output as a single manuscript file. Because the Draft folder is what is used to create the final manuscript, it is unique in that it can only contain text and folder files.

#### The Research Folder

The Research folder is the default folder for non-text documents such as images, PDF files and so on (although it can hold text files too). You can create as many subfolders as you wish to organise your research, or you can rename it and create other folders in the root to hold different types of research.

#### The Trash Folder

Whenever you delete a file in Scrivener (by hitting the **Delete**, for instance), the file is not actually removed from the project but is instead moved to the Trash folder. You can tell at a glance if the Trash folder has anything in it, as its icon will appear full. To permanently remove files from the project, select "Empty Trash" from the Project menu after having moved files to the Trash folder. Note that although you can rearrange items inside the Trash folder or view it like any other binder item (and of course, you can move files into the Trash folder by dragging); you cannot create new files inside it. It is not meant to be a working area. If you wish to have a secondary holding area for files you are not sure if you want to really delete, you can create your own folder in the binder to hold them.

#### 7.1.2 Files and Containers

If, like many authors, you are used to using a word processor for all of your writings, you probably have a few habits that you'll inevitably end up bringing with you to Scrivener. One of these is working with large sections of information. In a word processor, it can be awfully clumsy to work in extremely long files the length of an entire book, but at the same time it can also be clumsy working with sections that are too short; it means having so many files open at once and no good way of keeping all the windows organised.

A common tendency is to treat the binder like a collection of those semi-large files, say the length of a chapter, because even just that small incremental step can be so much better than working in a word processor. But if you organise your project in this fashion, you could be missing out on a part of the Scrivener experience.

As it uses the convention of folders and files, you might instinctively approach the binder as a sort of "meta-Explorer", but in actuality, it's far better to think of the binder in terms of being a bonafide outliner. You might have been drawn to Scrivener for this very reason, but because of the daunting number of things that must be learned all at once, have found yourself falling back to using a simplified file-is-chapter approach.

The next section will demonstrate that it's not only easy to work more dynamically, but it will save you countless hours in the long run if you just take a few minutes to sort things out, cut them up, and allow your book to emerge as a genuine outline. That's what Scrivener's binder can do for you, and unlike other word processor applications or plugins that tout outlining capabilities, you can use your own internal "authorial outline" which may or may not have anything to do with the actual construction of the book itself.

#### 7.1.3 Folders are Files are Folders

As you no doubt instinctively know, a folder is a place where you organise files. You can create folders on your disk, put files and even other folders inside of them to keep everything nice and tidy.

Let's throw away all of those notions for a moment and take a new, fresh look at folders, because in Scrivener, folders are an entirely different animal. Select a folder in one of your projects by clicking on it in the binder. You'll probably get a corkboard view of its child items<sup>1</sup> or perhaps an Outliner view if that is how you have things set up. This

<sup>&</sup>lt;sup>1</sup>This is a term from outlining applications which means: items which are contained by the parent item. It is a relative term, for a parent could be a child of another parent. You'll often see items referred to in genealogical terms like "siblings", "aunts", "ancestors" and so on. Most of these are intuitive and mean exactly what you'd expect. "Aunts" are a little more esoteric, but it refers to an item that is one level "higher" in the hierarchy than the previous item. A item has an "aunt" if the next item below it in the list is thus a sibling of its "parent".

is all pretty straight-forward, but what happens if you close the corkboard view?

With the folder still selected, click the currently active Group Mode button (Corkboard is the default) in the main toolbar (or use View Corkboard). You can tell which mode is active by its shaded background. After clicking the shaded button, you should get a blank view that looks suspicious like an empty text document. In fact, that's precisely what it is. Type in some text and see what happens. Note that in the binder, the Folder icon has changed, and now sports what looks like a little page of paper in its corner. This means the folder itself has text associated with it.

Let's try something a little more radical. Right-click on the Folder in the binder and select "Convert to File". It should change to a stack of papers with words on them. Delete the line you wrote in that item and it will turn into a stack of paper with an empty page in front. Go ahead and right-click and select "Convert to Folder". Nothing fundamental changed here. You didn't lose any information, the only thing that changed is the underlying type of the item, which is really primarily a visual change. When an item has other items beneath it, but it is a file, it is often referred to as a document stack, or a file group, but fundamentally it can act just like a folder does. This documentation will often refer to either folders or file groups as "containers", when the distinction does not matter.

Let's test that theory. Select one of your files in the binder. You should see the text in that file as you always do. But let's do the same thing we did earlier with the Folder, click on the corkboard icon. It will be empty, but you are now looking at the corkboard for that file. With the focus in the Corkboard, press ^N to make a new document. An index card should appear, just as if you were adding items to a folder. In the binder, you'll notice that the icon for this file has changed to the aforementioned stack of paper.

Perhaps you can better see why it is a good idea to think of the binder as an outliner, instead of a glorified Explorer. What is all of this flexibility good for? You don't have to be thinking in terms of constrictive structural elements as you flesh out the skeleton for your book. You can just add items as you go, building out new corkboards, and changing things to folders or back to files once a structure begins to emerge.

Scrivener lets you work the way you find most comfortable. There is no need to build out a strict outline if you've always worked text-first, but if you like to work in outlines, or use the snowflake model of expansion, you can accomplish these with ease. An outline can literally emerge out of your book, or the book can be built onto an outline. It's all up to you and how you work best.

In Scrivener, the concept of a Folder is fluid. It's an important concept to grasp, because organising your book will inevitably mean a hierarchy of documents, and wherever that hierarchy takes you it will take so in the form of folders, or their cousins, the document stack. The concept of hierarchy is important, because it means you can keep the

parts of the book you aren't currently working on tucked away, and that means you can feel free to break things down as far as you want, no matter how many hundreds of items you make in the binder, if you sort things into folders (or file groups!) you can always keep the clutter at bay.

## 7.2 Binder Controls

**Revealing and Hiding Elements** Click on the arrow to the left of any container to reveal or hide its contents in the binder.

Use the LeftArrow and RightArrow keys to open and close all selected containers.

**Moving items with drag and drop** Items can be moved around in the binder with drag and drop. Simple pick up the item by clicking and holding on it, then drag it to where you wish to move it. The binder will display a target, showing where the drop will end up.

Moving items with the keyboard ^ArrowKeys can be used to move an item around in the binder. Up and down will increase or decrease its placement in the outline, while left and right will promote and demote the item.

Keyboard navigation The arrow keys move around in the binder.

Up and down arrows will move up and down the outline.

Left and right will ascend and descend the hierarchy. When a container is selected, the first time you press LeftArrow, a container will be closed, the second time will jump up to the next parent.

Home and End jump to the top and bottom of the binder.

# 7.3 Controlling Binder Integration

In most cases, whatever you click on in the binder will be automatically loaded into the active editor. This can become more complicated when there is more than one editor split in use. When this is the case, the split which has its header bar highlighted in blue will be the one that receives binder clicks. The inverse of this is however not true. The binder will not automatically select items based upon what you are viewing in the editor. The editors can drift from the original selection quite easily. All you need to do is use the history buttons, double-click on an index card icon, click on a Scrivener Link, and so forth.

You can modify how the above behaviour works:

43

Binder Affects... The View ▶ Binder Affects ▶ sub-menu contains several choices from which you can cause the standard behaviour to become locked rather than dynamic. For example, if you have a left and right split, ordinarily when you click in the binder what you click on will be loaded in the active split. If Binder Affects First Editor has been enabled, however, *all* clicks will be sent to the left WIN: or top split no matter which is active.

Alternately, the "Alternate Editor" choice will cause the binder click to always act in opposition to its normal behaviour, loading the binder click in whatever editor is *not* currently active.

To reset the binder behaviour to default, use View ▶ Binder Affects ▶ Current Editor. See also:

Splitting the Editor (section 13.8) for further documentation on how to use editor splits.

# 7.4 Using Collections

Collections are a way to augment the binder method of organisation, and they will temporarily supplant the binder view in the sidebar, allowing you to reorganise or arrange collections of items in a flat list, regardless of their position in the actual project.

You can think of collected items as being a bit like an alias, or a shortcut to that item. Changes made to items within the collection will also be made to the original item in the binder. A single item can be outside of the collections, or in one, or even in many. Each instance all points back to the same original item in the binder.

When setting up a new project, you might like to create a few starting Collections to help organise material as it flows into the project, or as you generate new outline ideas. If you find yourself creating a sequence of common Collections at the start of every project, you might want to design a custom template (subsection 6.6.2) for yourself. Here are some example uses for Collections:

- Experiment with an alternate scene flow without disrupting the original layout.
- Collect all scenes which still need to be edited.
- Designate items which you wish to share with another author using one of the various syncing methods.
- Create a special compile group with an alternate selection and order than a typical compile of the draft.

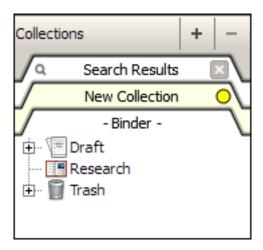

Figure 7.2: The basic Collection interface with the binder selected.

- Store saved searches for future use, or to monitor workflows.
- Set aside groups of documents in a day-by-day schedule, removing them from each daily collection as you address them.

#### 7.4.1 The Collection Interface

To reveal the Collection interface, click the Collections icon in the toolbar, or select View ▶ Collections ▶ Show Collections.

Each virtual tab represents a single collection. In the screenshot (Figure 7.2), the "Binder" tab is selected. While not a true collection, this is how you can navigate back to the Binder after viewing a Collection. Click on any tab to select it; when a tab is selected, it will re-colour and ghost all of the tabs below it to help indicate which is the active tab.

When first created, Collections will be assigned with an automatically generated colour, but their tabs can be recoloured by double-clicking the colour chip to the right of the label. Likewise, double-click on the title to change the name of a collection. The Binder and Search Results tabs cannot be renamed or permanently removed.

The are three main types (excluding the Binder) of Collections:

- 1. Standard Collections: allows you to freely add and remove items as you work. This is the most flexible form of Collection.
- 2. Search Results Collection: a special collection type that cannot be removed. Any project searches will have their query and results stored in this collection.

45

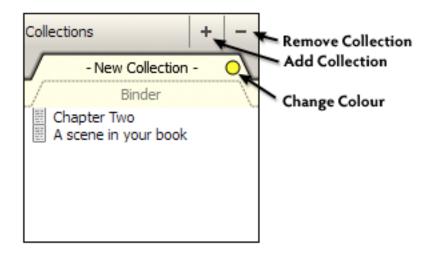

Figure 7.3: Standard Collection Controls

3. Saved Search Collections: indicated with the same magnifying glass used for Search Results, on the left side of the label; they will be dynamically populated with a search query every time you view the tab.

#### 7.4.2 Standard Collections

Creating a new standard Collection is as easy as pressing the + button. Any items that you have selected in the active view (including the Binder, other views, or even other Collections), will be automatically added to it.

Once a Collection has been created, you can add or remove items to it, so it is not critical to select everything before you create it. There are several ways to add items to a collection:

- With the tab interface revealed, use drag and drop from any view including the binder.
- Using the **Documents** ➤ Add to Collection ➤ sub-menu, any selection of items, including the active item that is being edited or viewed in the editor, can be added to the bottom of a collection list.
- In the binder sidebar, you can right-click on an item(s) to access the "Add to Collection" menu.

In all cases, if an item already exists in the collection it will not be added again, and its original position will not be changed, so it is safe to err on the side of "over-selection".

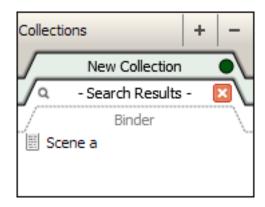

Figure 7.4: The Search Result Collection

Remove items by selecting them, and then simply pressing **Delete** on your keyboard.

Delete the entire Collection by first selecting the tab you wish to remove, and then clicking the - button in the upper title bar.

Items can be re-ordered within the list using click and drag, or the same ^ArrowKey combinations used in the Binder. Since there is no hierarchy in a Collection, you will not be able to promote or demote items.

#### 7.4.3 Search Result Collection

If you've used Project Search, then you've been using a Collection without perhaps realising it. Search results are placed into this special collection every time you run a search, and the criteria of your search are saved into it along with the project. This means the last Project Search that you ran will always be available to you. WIN: The Search Results tab can be dismissed by clicking the red X button in the corresponding tab. This will clear the tab view if you otherwise were not using collections, and reset your search criteria.

When you click on the Search Results tab, the previous search criteria will be loaded into the search bar tool, allowing you to further tweak the results if you desire. Since search results depend upon the search criteria, you cannot manually add, remove, or change the order of items from the Collection, as you can with the standard type.

#### 7.4.4 Saved Search Result Collections

As with the Search Results tab, saved searches have a magnifying glass in the corner to indicate that it is a special type of Collection which automatically generates its contents for you. Saved searches are created by clicking the magnifying glass in the Project Search tool, and selecting Save Search.

47

If the Collection interface is hidden, it will be revealed for you and switch to the new tab that you've created. As when creating standard collections, an automatic colour will be assigned to the tab, which can be changed at your leisure.

Limitations: Searches performed using the Binder Selection Only option cannot be saved for future use, because the binder selection is a temporary state which changes whenever you click in the binder. If you find yourself unable to save a search, make sure this option is disabled.

The contents of a saved search are dynamic. Every time the tab is loaded, the saved criteria will be checked against the current state of the project. If you wish to "freeze" a list for later reference, there are two ways you can do so:

- 1. Convert the saved search to a standard type: This will destroy the saved search, so only use this method if you no longer need the search criteria. To convert a saved search result to a standard collection, select the tab in the sidebar, and use the menu command, View ➤ Collections ➤ Convert to Standard Collection.
- 2. Copy the contents into a new collection: This is quite easy to do. Simply select all of the items (^A) in the search result, and click the + button to create a new Standard Collection.

Saved Search Collections can be removed in the same fashion as Standard Collections, by selecting the tab and clicking the - key, as shown here (Figure 7.3)

See Also:

Project Search (subsection 18.3.1).

# Navigating and Organising

# 8.1 General Navigation

Moving around within a large project is an important part of writing efficiently, especially in an application like Scrivener, which lets you cut your work up into small pieces. An average book might have anywhere between several dozen and a few hundred sections arranged into many folders. Along with the binder, there are two primary tools for making sense of all of these pieces: The Outliner (section 11.2) and The Corkboard (section 11.1), covered later in this portion of the book. For now we will concentrate on how to use them as navigational tools, and as your skills increase, you'll find other uses for them beyond mere navigation.

Beyond the three primary navigation tools, there are a number of other features which can be used as needed to enhance the main three, and these will be covered in this section as well.

## 8.1.1 Navigation specifics

Both Outliner and Corkboard views have an Auto-Load feature, which when enabled, will load any selected item(s) in the other split, if one is opened. The Auto-Load button<sup>1</sup> is located in the footer bar, and will appear blue when switched on.

<sup>&</sup>lt;sup>1</sup>nav-auto load button.png

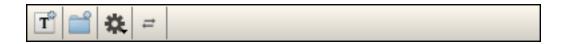

Figure 8.1: The Auto-Load button will appear blue when activated.

## 8.2 Linking Documents Together

Much like hyperlinks on the Web, Scrivener Links make it easy to create and use a network of text-based cross-references within your project. Since in most cases they do not export from your project, it is safe to use them in the text of your work wherever you need them. They can also be used within the various available notepads. Their ability to elevate the visibility of information in your project can turn them into a valuable navigation tool, as well as providing convenient uses beyond the project itself, during Compile.

The creation of links can even be a good brainstorming tool, as you can build your outline with links, while typing. Links appear much like URL links do on the Web. They will sport a blue appearance and be underscored. The link colour can be customised in the Appearance option tab, under "Customizable Colors", in the Editor section. The underscore cannot be removed, so even links set to same colour as the base text can be identified.

#### 8.2.1 Creating Scrivener Links

To create a new Scrivener Link from one document to another, select the text you wish to link, and then right-click on the selected text. Use the **Scrivener Link** sub-menu to create a new link.

This sub-menu functions by providing an organised list of every item in the binder, according to how your project is laid out. Containers will be converted into sub-menus, allowing you to navigate the project and select a link target.

## 8.2.2 Removing Links

Links can be removed by selecting the text containing the link and right-clicking with the mouse, and selecting the Clear Links command, without destroying the underlying text. Any link falling within the currently selected text will be removed, so there is no need to be precise about what you select. This is an easy way to wipe out dozens of links at once, something which is of particular use when pasting text from web files, or other Scrivener documents with links.

## 8.2.3 Configuring How Links Work in the Interface

Most of the configuration options for links are located within the Navigation tab (section B.4), in the Scrivener Links section. Here you can configure how links will act when they are clicked, and what will happen when new links are created.

Both settings work in the same fashion. When unchecked, clicking on links or creating new ones will open the item it links to in your main editor. This method works most like

a web browser, and like a web browser you can use the forward and backward buttons to get back to where you were after following a link.

When a checkmark is present, links will send the target to the other split, opening one if necessary to do so. Which method you choose will depend on how you like to work. If you primarily use links to reveal reference material for an item, then you might prefer to have the links work in the other split, rather than taking you away from the current text.

The colour appearance of links can also be adjusted in the Appearance tab (section B.2).

# Setting Up Meta-Data

Documents of any type in Scrivener can have various meta-data associated with them. Some of this meta-data can be viewed in the corkboard and outliner views, but the main interface for viewing and editing all of the meta-data for a given document is the Inspector (chapter 16). This section will brief you on the various types of meta-data available, and how to create more types if necessary. It will not go into all of the details of the Inspector pane; please read that section to gain a full understanding of how meta-data is assigned to documents.

# 9.1 Meta-Data Types

The basic meta-data types include the title, and text synopsis. The title is the most important component of any item in the binder, as it will be used to identify the document in the many views, menus, and export methods. When exporting as files, filenames will be set according to the title field; when compiling, titles can be used to generate headers for that section; index cards use the title; the outliner is composed of a list of titles; and titles may also be used intelligently by the compiler when linked to the document by that same name.

The synopsis is a plain-text field, primarily intended to be a short summation of the contents of the document, though how you choose to use it is entirely up to you. The synopsis is displayed in a variety of ways.

- 1. Corkboard: used to display the content area of the card.
- 2. Outliner: will be placed beneath the title (which appears in bold), by default.
- 3. Binder: revealed in the tooltip when hovering the mouse over the corresponding title.

In all cases, specific types of meta-data can be displayed as columns in the Outliner view.

#### 9.1.1 Setting Up Label & Status

The next two forms of meta-data are flexible in what you can refer to them as. Using the Project ► Meta-Data Settings... (¬೫-,) you can set up custom names for both the label and status, and the interface will adjust accordingly, no longer referring to them as "Label" and "Status" for that project. If you wanted, you could have "POV" and "Location" instead of "Label" and "Status", or "Focus" and "Type", or "Monkeys" and "Bananas", or anything else you want. The documentation will continue to refer to them as labels and status for convenience. They are also, after the title, the most visible items in the entire interface. They can be represented in the corkboard and outliner views, are best administered in the inspector, and are given priority placement in most of the printing methods. Labels, having an associated colour, can also be used to visibly tint various interface elements, such as binder or outliner rows or even the entire index card "paper".

The default blank project and many of the templates come packaged with a few example status & labels, but you will most likely wish to create your own. To add or remove project labels, use the **Project** Meta-Data Settings menu item. The interface provides tables for two meta-data types.

Labels and status lines can be added or removed with the + and - buttons. Edit an existing label by double clicking on the text. For labels, the colour can be changed by double-clicking on the colour chip to the left. The order in which these items appear in their respective menus is determined by their arrangement in this table. Click and drag rows to rearrange them.

When you create new items in the binder, either by adding items or importing, they will automatically be supplied by a default label and status value. Ordinarily this will be assigned to the "No Label" or "No Status" choices. If you wish to change this behaviour, select the alternate value by clicking on its row, and then click the Make Default button.

Once you click the OK button, the interface will update with your changes.

#### 9.1.2 Label Colours

Labels can have a colour associated with them and are completely customisable - you can even rename "Label" to "POV" or something that better fits your project (see below). Labels are one of the most flexible meta-data types in terms of how visible they are in the interface, so you can pick a colour to reflect how prominent you wish them to be, depending on their associated material's content. Label colour can be depicted in the following ways, many of which are optional, and can be enabled in the View > Use Label Color In > sub-menu.

1. Corkboard: will be used to shade the upper right corner of the card when using the "Corner Mark" indicator type. When using the "Pin" type, a graphical thumb

tack will be coloured according to the label. Use View ► Corkboard ► Show Label Indicator to toggle their visibility in the corkboard. The visual style can be changed in the Corkboard option tab.

- 2. Outliner: can be set to tint the background colour for each row using the label colour with View ➤ Use Label Color In ➤ Outliner Rows.
- Binder: can be set to highlight the background of each binder item using the label colour in a manner similar to the Finder. Toggle this behaviour with View ► Use Label Color In ► Binder.
- 4. Index Cards: enable with View ➤ Use Label Color In ➤ Index Cards this optional method will tint the "paper" colour of index cards wherever they appear.

#### 9.1.3 Status Stamps

As with the label, the status field can have its representative name altered to suit your project's unique requirements. By default, this field represents the status of a document in terms of its completion, such as "To do" or "Rough draft", but this field can be used for whatever purpose you desire. Unlike the label, there is no corresponding colour, and so its display potential is more limited.

Corkboard: can be displayed as a diagonal "stamp" across the face of the card. The appearance of this can be adjusted in the Corkboard and Appearance option tabs, and display can be toggled with View > Corkboard > Show (Hide) Status Stamp.

#### 9.1.4 Using Keywords

Each document can have a list of keywords associated with it. These are useful for making documents easily searchable—for instance, you can list all characters and locations connected with a scene in the keywords even if they are not mentioned explicitly in the text. Creative uses for keywords also include extended status control, plot management, and whatever else you can think of.

Like labels, keywords have an associated colour which will be displayed beside the keyword in the inspector list, and in the Keywords HUD¹ (see below).

<sup>1&</sup>quot;Heads-up Display" is an avionic acronym originally used in a military context. HUDs were first employed in the cockpits of fighter pilots, giving them the ability to see their attitude, altitude, speed, radar, and other important flight details without removing their eyes from the horizon and looking down at a console. HUDs have been employed in civilian cases since then. Some luxury cars have HUD style speedometers and tachometers on the windshield so you can stay focussed on the road. In computer usage (and more specifically, Mac software), the term has come to mean any sort of window that provides features or information to the user in a utility role, displayed in a floating window.

When exporting or printing, keywords will be displayed on a single line, separated by commas.

#### 9.1.5 Minor Meta-Data

In addition to the primary types of meta-data, there are a few smaller items, located in the General meta-data section of the Inspector:

**Created Date** The date and time the document was first created.

**Modified Date** The date and time the document was last changed and saved.

Include in Compile A checkbox determining whether the document should be included in the draft when exported or printed via Compile from the File menu. If checked, the document is exported or printed; if not, it is excluded from the export/print (this can be temporarily overridden in Compile). This way, you can have documents in the Draft folder that act as notes that are never included in the final draft. Note that this setting really only has any meaning for documents that are inside the Draft folder, though it can be set anywhere, allowing you to modify text documents outside of the Draft in cases where they might at some point end up being compiled. The checkbox never has any meaning for media entries, as these items can never be compiled.

Page Break Before If this checkbox is ticked, a page break will be inserted before the document when compiled. Useful, for instance, if the document marks the beginning of a chapter. As with Include in Compile, this only has any meaning for text documents inside the Draft folder.

Compile As-Is All options set in the compile formatting options pane (section 19.5) will be ignored for the checked document. This means no extra material will be added, nor will text be removed, including titles, and no reformatting of the text will be done. As with the above two items, this checkbox has no meaning for items outside of the Draft.

#### 9.1.6 Exporting Meta-data

All meta-data can be exported in a variety of ways, usually text-based for maximum compatibility, so you needn't fear having important organisational information getting locked-in with the project format. Meta-data can be exported in the following fashions:

Compiling: when compiling the Draft, enabling meta-data export is an optional feature of the Elements pane. The various types of meta-data will be exported into the Draft in a variety of ways best suited to the type of data involved.

55

File export: when exporting files from the Binder, meta-data can be placed into optional "sidecar" plain-text files corresponding to the main document being exported. This method is used to preserve the integrity of the original document, and to enable meta-data export in formats which would not otherwise allow text data to be inserted into it, such as mp3 files.

# 9.2 Keywords HUD

The Keywords HUD holds all of the keywords in use by the project. As you enter new keywords into the Inspector (subsection 16.3.3), they will be added automatically to the central project list. You can access this pane via Window  $\triangleright$  Show Keywords HUD, or  $^{\land}$   $^{\land}$  K.

You can create a new keyword by clicking on one of the buttons at the bottom of the HUD. The left-most button creates a new keyword as a sibling of the selected keyword, and the one next to it creates a new keyword as a child of the selection. The third button deletes the selected keyword(s). Keywords are automatically sorted alphabetically. You can drag any keyword onto any other keyword to make the dragged keyword a child of the one onto which it was dropped. For the most part, the hierarchical structure of keywords are really only an organisational convenience with no effect on how the keywords are represented in documents themselves.

To assign keywords in the HUD panel to a document in the main window, select and drag the desired keywords from the HUD and drop them onto either the keywords table in the inspector of the main window.

You don't have to use the HUD to create keywords, of course—you can also enter keywords directly into the keywords table, in the inspector (subsection 16.3.3), to apply them to the current document. Note that whenever you apply keywords via the inspector, they will automatically be added to the list in the HUD if they are not already contained there, so that the HUD should always have a complete list of the keywords you are using in your project no matter how you have created them.

Keywords can be managed from the HUD. By changing the name of a keyword in the HUD, all of the associated keywords in the project can be updated in the background. You will be given a choice of doing this, or creating a new keyword from the variant (which won't be assigned to anything by default). When removing keywords from the HUD, they will also be removed from all of the documents they had been assigned to. To change the colour that represents the keyword, double-click on the small colour rectangle to the left of the keyword.

The HUD also provides an easy way to search for keyword usage in your project. Simply click on the keyword you wish to look for, and click the **Search** button in the bottom of the HUD.

You can also search for combinations (using the Boolean AND logic) of keywords by selecting more than one keyword and then clicking **Search**. All documents containing *all* selected keywords will be returned.

# Gathering Material

## 10.1 File Import

Whether you are using Scrivener for the first time and want to use it with documents you have already created in other programs, or whether you just have reference files lying around that you want to bring into an existing project, the chances are that at some point you will need to import documents created in other word processors and programs into your Scrivener project. Fortunately, this is very easy.

Importing files into the project binder means that these files will be copied (and possibly transformed into a fashion that Scrivener can use better) into the project itself. The original copies on your disk will not be removed or altered in any way. While it is possible to easily edit many file types from within Scrivener with an external editor, if you wish to retain maximum external control over the files, you might wish to use References (subsection 16.3.2) instead, a strategy that is also useful when your research material measures in gigabytes.

There are two ways to import documents from other programs:

- 1. Drag and Drop. In Explorer, select the files you wish to import and then just drag them straight into the binder (not the corkboard or outliner) in Scrivener. When dragging folders, all of the contents of that folder will be added recursively, and the file structure on your disk will be recreated in the binder.
- The File ➤ Import sub-menu provides some handy methods for bringing existing
  material into your project binder, including directly off of the Internet, if you have
  the URL.

The first time you import anything, you will be presented with an informative window describing important information pertaining to the various limitations of the import feature. If you do not wish to view this warning every time you import files, be sure to check "Do not show this warning again".

When importing text documents, they are internally converted to the RTF format so that Scrivener can work with them easily (again, note that this has no effect on the original file on your disk, only on the copy that is made inside the Scrivener project during the import process). This can cause some loss of data for some file types (see "Compatibility Issues" below).

When using the import menu items, material will be imported according to where the current binder selection is set. If you have a line selected in the binder, the material will be inserted between the selected line and the one below it. If more than one item is selected, the last item (in top-down fashion) will be used as the insertion point. This means that some forms of import will be disabled depending on where your selection is. If your selection is in the Draft, you will be unable to import media of any kind; if your selection is in the Trash, all importing will be disabled.

When using drag and drop, the dropped material will be placed wherever the insertion indicator in the binder shows. If you try to drag media into the Draft, the drop will be prohibited until you move the mouse out of that folder.

#### 10.1.1 Supported File Formats

Scrivener supports the following text types for importing:

- RTFD (rich text format directory) A proprietary Apple rich text format commonly used by Mac Cocoa applications.
- RTF (rich text format) The universal rich text standard; note that this is often the best format to use for importing from word processors, as Scrivener can import footnotes, comments and images from RTF files but not from DOC files.
- DOC & DOCX (Microsoft Word format) As with TextEdit, Scrivener ignores images, footnotes and comments in DOC files, so if you have these elements in your documents and need them preserved when importing, re-save the file as RTF in Word and import the .rtf file into Scrivener instead of the .doc file. Only Leopard and greater supports .docx files.
- ODT (Open Document Text) Supported by Leopard and greater, this open format is the primary format used by OpenOffice.org, but has broad support amongst many word processors.
- TXT (plain text) Note that Scrivener tries to import all plain text files using Unicode UTF8 encoding; this should be absolutely fine in most cases, but if a plain text document gets imported as gibberish you may need to convert it to UTF8 format using TextEdit before importing it into Scrivener. If all else fails, use copy and paste. Files with the following extensions will be imported as text as well, .xml, .tex, .mmd, .md and .markdown.

- FCF (Final Draft 5–7 File Converter Format) A special format for conveying scripts into and out of Final Draft. Use this format to import scripts into Scrivener if Final Draft 8 or greater is not available. As with FDX, can be used in conjunction with File > Import > Import and Split.
- No extension. Documents with no extension get imported into Scrivener as plain text files (note that this can often be a source of confusion if you try to import an RTF or DOC file that has no extension, when you import it into Scrivener you will see all of the raw code because it will be imported as plain text. Make sure you add the appropriate extension before importing to ensure that Scrivener recognises it as an word processor file).

As well as these text file types, Scrivener also supports all of the main image file types (TIF, JPG, GIF, PNG, BMP etc), all of the main audio/visual formats (WMV, AVI, MOV, MPG, WAV, MP3 etc), PDF files, HTML, and .webarchive file types.

#### 10.1.2 Web Page

This lets you enter the URL of a web page that you would like to import into Scrivener. The web page will be archived on import, meaning you will no longer need to be connected to the Internet to view it. Web pages cannot be imported into the Draft (which only supports text), so you must ensure that a non-Draft item in the binder is selected for this item to be available, or change your options to import web pages as rich text files.

Functional Web Pages: Many web pages these days are "functional" in that you can do things inside the web page after you load it. A good example of this is Gmail, GoogleDocs, or even a simple search form. These sorts of pages, if they require a login, will not import correctly. You will need to use copy and paste, or somehow export the material from the website to your drive in order to archive them.

# 10.2 Linking to Files on Your Computer

It is possible to link to files, rather than import them directly into the project. In order to reduce confusion in the binder, linked items cannot be directly placed into the binder. They must be inserted into the references table for another item. A common tactic is to use the typical filing card system, whereby you create an index card describing the material, and then link to it and any other relevant files in its references. To read more about references, see References (subsection 16.3.2).

## 10.3 Scratch Pad Panel

The scratch pad is a universal Scrivener tool that is not tied to any particular project. You can use it to jot down any notes that don't fit anywhere else, or arise whilst you are looking at another application. You can access it from the Window ► Show Scratch PodDavid: Are the shortcuts for Win and Mac correct? Appears to be 'Ctrl-Shift-K' for Win.menu (^ ►). The scratchpad is a floating panel, which means that you can have it open over the main window (or in full screen) while you work on other documents or even other applications. When present with another application, the window will fade out allowing you to see the content beneath it. You can click anywhere in the ghosted area to bring it back to the front. The opacity slider will change the base default opacity of the scratch pad, in case you prefer to always see a little of the content beneath the window.

When projects are open, the **Send to Project**... sub-menu will provide you with a list of all opened projects. There are two ways of bringing notes into the project:

- 1. Append Text To: The contents of the selected note will be appended after any existing text of the document you select in the project sub-menu. A list of your entire binder will be arranged so you can easily select any text item. Note that media files will not be listed since they can not have text appended to them.
- 2. Copy Document To: A new document will be created beneath the selected document. This sub-menu operates in a similar fashion to the above, though it will allow you to select any of the items in the binder since all types can contain children.

# Project Planning

## 11.1 The Corkboard

The corkboard provides a familiar, visual way of viewing documents in your binder. You can arrange index cards in direct correlation with their order in the outline structure, or alternatively as a freeform corkboard where cards can be freely moved about without directly impacting the structure of the book. We will explore the various features in depth, shortly, but first let's take a look at the index card itself.

In Scrivener, every document you create is a document *and* an index card *and* a corkboard *and* an outline. This can be a little confusing at first, for in the real world, an index card clearly cannot also be a corkboard. In Scrivener, though, you can choose to view any document as a corkboard. Each index card on the corkboard represents a document held *within* the selected document in the binder that is represented by the corkboard itself. Another way of looking at it: the corkboard displays the subdocuments of the selected document as editable index cards. At the same time, the document displayed as a corkboard or outline is also an index card (which holds the synopsis of that document), and itself could also be viewed as an index card on a corkboard or a row in the outliner.

If that is as clear as mud, then read on.

## 11.1.1 So What are Index Cards, Anyway?

One of the issues that takes some adjustment to get used to is the relationship between index cards and the text of the book itself. You can type titles and text onto the card just like you would the real thing, but there is sometimes confusion as to why that text doesn't get dropped into the book.

So let's take a look at what an index card really is. There are really six different components to an index card, but depending on your settings, you might not see them all at once.

- 1. The document icon
- 2. The title of the document

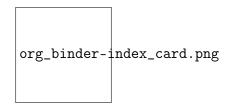

Figure 11.1: A fully loaded index card using the rounded card theme.

- 3. The synopsis of the document
- 4. The colour label (colour swatch in top-right corner; optional)
- 5. The status stamp (diagonal text stamped across the middle; optional)

At its most minimal, you'll only see the icon, title, and synopsis, the three core elements that cannot be removed, all other items must be enabled in the View Corkboard sub-menu.

The icon, as you might have guessed, correlates directly with the icon that is visible in the binder. In most cases, this will be one of the variations of a folder or text icon, depending on its content status, or if you are viewing a corkboard outside of the Draft, it might be some kind of media file icon.

The title is simply what you would expect: it is an editable name of the item as it appears in the binder, or in the header bar when you are editing it or view its corkboard. The title is also used by the compiler if it has been set up to consider it, but we'll come back to that in a later section.

The synopsis is meant to be a brief encapsulation of what the document's purpose is, but you can use it for whatever you like. Some people use it to keep track of the things they need yet to do, others keep highly visible notes about what they've written so far, and some don't even fill them in at all either just leaving them blank or letting Scrivener automatically generate a synopsis from the first few lines of text. Whatever you end up using them for, it is important to realise that they are separate from the actual *text* of the document, and in most cases what you type into them will not appear in the final book. Use this to your advantage.

To edit either the title or the synopsis on a card, double-click in the text field you wish to edit. Once editing, you can use **Tab** and **\( \Delta\) Tab** to navigate between cards and their two editable fields, much like you would in a spreadsheet.

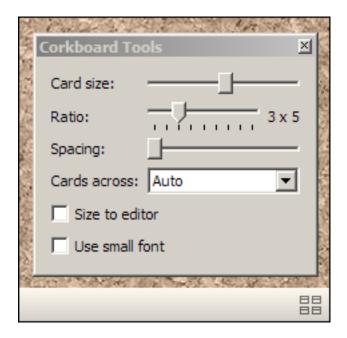

Figure 11.2: Corkboard options pane

#### 11.1.2 Linear Corkboard

The standard, or linear, corkboard displays a linked representation of one level in your binder hierarchy. You can visualise this as a bit like looking at specimens on a slide. Each slide has a slice of a tree branch on it. To look at a different (whether deeper or higher) portion of the branch, you'll need to load a different slide. The corkboard displays *one* layer at a time, and by clicking up and down in the hierarchy you can view different layers.

In the linear corkboard, moving items around will change the actual order of those items in the binder. This makes it very useful for getting a "bird's eye" view of a section of your book, and enables you to affect changes upon the ordering of that book with simple drag and drop. If you enable "drop-ons" in the Corkboard options tab (section B.3), you'll also be able to add cards to other cards, just as you would drop items onto a folder. Many other appearance and behaviour settings can be adjusted in that tab.

## 11.1.3 Corkboard Options

The Corkboard Options pop-up contains settings which are specific to each project. Changes made to this pane will only impact the active project they have been made in, letting you have two entirely different visual appearances for each major work. Any changes made will be saved with the project, meaning you can save your preferred defaults into a

custom project template for future use.

To access the pop-up, click on the "Corkboard Options" footer bar button, as shown (Figure 11.2). To dismiss the pop-up, click the close button in the title bar of it.

- Size There are two ways of arranging index cards within a corkboard. The first is to set the size of cards and then let the corkboard wrap the cards as they fit, the second is to provide a number of cards you always want to see in each row, and let the corkboard resize the cards to fit that number. When the latter method is in use (see below, for setting that), the Size control will be disabled.
- **Ratio** Determines the size ration between height and width. By default this will be 3 x 5, in order to emulate the appearance of real index cards. If you write very long or very short synopses however, you might find that adjusting this to produce shorter or taller cards will be of benefit.
- **Spacing** The amount of space that will be drawn between index cards, both vertically and horizontally. To pack more cards into the display at once, move the slider toward the left. To spread out the cards and make them more distinct, move the slider to the right.
- Cards Across Set this to the number of cards you would like to appear in each row. When this option is anything but "Auto", setting this option will disable the *Size* slider.
- Size to fit editor This option is not available when "Cards Across" is set to Auto. When the Cards Across option is set to a number, this option will resize the cards to fit the current editor width, which was the default behaviour in Scrivener version 1. With this option off, the card size option will be used, and cards will be forced to wrap at the specified number regardless of the window size.
- Use small font The small font settings can be configured in the Corkboard options tab (section B.3). Note that since you have full control over this and the standard index card fonts, "small fonts" might not actually be any smaller than the regular font size.

## 11.1.4 Placing Images on the Corkboard

When working in an area of the project outside of the draft folder, it is possible to import graphics and other media into your binder. They will be supplied with special icons, indicating the type of file they are. Graphics will be represented with a small iconic image of a sunset photograph.

65

## 11.2 The Outliner

Outliner mode shows all of the descendants of the current document along with their associated meta-data in a tabular format like a spreadsheet. The default configuration will show the title and synopsis in the main column on the left. You can edit by double-clicking into the text field you wish to edit. Once editing, you can move between titles with the Tab and Shift-Tab keys, much like in an ordinary text editor or outliner. Press Enter to confirm your changes.

You can expand or collapse the outline by clicking on the small arrow, or disclosure arrow, to the left of the title. When viewing an outliner with only text documents, you may not see any arrows.

Most columns that allow you to edit their data will provide controls for doing so.

- Checkboxes: an example, "Page Break Before" will present a checkbox that you can click to add a page break before that document when exporting.
- Labels and Status will provide drop-down menus that you can use to adjust the meta-data for a row. If you wish to impact more than one row at once, select these rows first and then use right-click to access the contextual menu, instead of clicking directly in the outliner.
- Columns with editable text, such as the Title column, will not provide a control, but you can simply double-click on the field to change their value.

## 11.2.1 Managing Columns

To add or remove columns from the display, click the small. Column settings are saved per editor split. So you can set up an outliner to perform a particular function on the left side of your screen, and display extended information on the right side, just to provide an example.

To change the order in which the columns are displayed, drag and drop the column header to the desired location. You can resize the column width by moving your mouse between column header titles until the cursor changes to a double-pointed arrow, then click and drag to increase or decrease the width of the column.

# 11.3 Project Notes

As your project begins to take shape, you will no doubt have many ideas that you wish to capture, but nowhere concrete to put them yet. Documents all have a separate note pane which can be accessed in the inspector, but if you don't even have a stable outline built

yet, there are no documents to put notes within. There are a number of ways you could approach this problem, such as keeping notes as documents in the Research folder or somewhere else outside of the Draft, or even in the Draft with their respective "Include in Compile" flags disabled.

You might also find the Project Notes tool to be useful, as it is accessible from everywhere in the interface. Project notes, like document notes, are a rich text field. That means you can format within them however you please, even drag pictures into them. Project notes can have different styling than document notes, making it easy to tell which you are currently viewing or editing. These can be set up in the Appearance options tab (section B.2).

**Project Notes and Exporting:** Project notes are not set up to be easily exported. There is no way to compile them at all, without physically copying and pasting their contents into a document. Document notes can be included in various compile options, but project notes cannot; nor can they be exported via any menu commands. So use project notes only for things which are strictly internal to the project. If you intend to export or compile notes at some point, it might be easier to take the original suggestion of using documents in the binder, in a special folder just for this sort of thing.

For a simple example, open the inspector (click the blue 'i' button in the toolbar, or press  $^{\circ}$ ) and try clicking on anything in the binder that isn't a document. A good example of that is the Draft folder. The inspector will be replaced by a single pane titled "Project Notes" (if that didn't happen, you might be viewing one of the index cards in the corkboard that pops up. Just click once in the background of the corkboard to deselect any cards.) Type in a sample line here so we can track it around the interface as we explore this feature.

This field is not only accessible from the Draft, but any document can view the project notes in their inspector as well. Try clicking on one of those index cards in the Draft corkboard and make sure the left-most button in the bottom of the inspector is clicked (the one that looks like a little notepad). By default, this will show you the document notes for that selected card. You can click on the header bar where it says "Document Notes" and select "Project Notes" instead. The sample line that you typed in above will become visible. You can see how accessible project notes are. Even when viewing nothing at all they are visible, and they can always be selected when viewing anything in the binder, even a movie.

See also: The Inspector (subsection 4.0.5).

# Cloud Integration and Sharing

It is becoming increasingly important to have the ability to make your work instantly available everywhere you go, no matter what device you might currently be using. Sharing files amongst a circle of colleagues, proofers, and editors is also becoming common.

Synchronisation should always be done with care, no matter what method you use. Computers will do exactly what we tell them to do, even if the outcome is not what our original intention was. Whenever using automated syncing tools, be sure to double-check your settings, and backup frequently.

# 12.1 Scrivener Everywhere

All of the methods discussed so far have worked on the assumption that you only need to work on a specific aspect of your project when away from home, but many people prefer to work in several places, and like to use a second computer like a laptop. Many others would prefer to have total editorial control of the likes only Scrivener can provide, rather than simply working with content or high-level organisation in an index card style application. Keeping more than one computer synchronised can be a lot of work, but keeping one Dropbox folder synchronised between computers requires no thought at all.

It therefore follows that placing your Scrivener project into a Dropbox folder so that it is immediately available to every computer you own, would seem a perfectly natural progression. What you should be cautious of, when entertaining this idea, is that a Scrivener project is comprised of many smaller files, and that they all need to be working together as a cohesive whole. Ordinarily, this is not a problem. Nothing goes into your project and messes with it, except for Scrivener. When you place a project on Dropbox, however, you are giving Dropbox permission to scrutinise and curate the individual pieces of your project that ordinarily only Scrivener messes with. This goes for other synchronisation technologies in general.

By and large, this is safe to do. Dropbox is designed to carefully make sure each computer has a thorough and exact replicate of what all your other computers have. However, a problem can arise when one computer edits your project in a way which conflicts with

the copies on the other computers. This can be easy to accidentally do. All it takes is working on a copy of a project that is not yet fully synced. This might happen because your computer has been offline for a while, or because Dropbox never got a chance to fully update all of the files in the project.

When this happens, copies of each "conflicted" file will be duplicated with different names so that you can decide which one is the best copy, or manually merge them together in a text editor. Ordinarily, this is fine and easy to do, but inside of a Scrivener project, it can be more complicated. For one thing, the full contents of your project might not even be easily visible. Secondly, some of the files in a project are very technical in nature, and if you are not fluent in XML, it might be impossible to best decide which version is better. The solution is to never get into this position in the first place, and this is fortunately easy to do.

To avoid conflicts with synced projects:

- 1. Always make sure your syncing software is done syncing before you open a project. Good syncing software, like Dropbox, will let you know when it is moving data to or from the central server on the Internet. In the case of Dropbox, a small icon will be placed into the task bar system tray, in the lower-right portion of your screen near the clock. Keep an eye on this indicator and wait for the green checkmark<sup>1</sup> to appear before you open the project.
- 2. Never open a project more than once. If all goes well, Scrivener will warn you if you try to do this, but in some scenarios this warning might fail, so try to always remember to close your project when you are done with it.
- 3. Always wait for your syncing software to finish syncing before you shut down your computer. This is of course a corollary to the first rule. Just as you should wait for your computer to be updated before opening a project, you need to make sure that all of your changes made to the project have finished syncing back to the server (and thus made available to your other computers), before you put it to sleep or shut it down.

If you follow these three simple rules, you will dramatically decrease the chance of any strange conflicts arising due to working in a live syncing folder with Scrivener. As with all synchronisation technology, it is inherently "less safe" than working local and saving remote. It is possible to work safely for years in this fashion, but extra vigilance will be required of you.

<sup>&</sup>lt;sup>1</sup>It is possible to customise the status icon, and not all of the visual themes use a green checkbox to indicate when Dropbox is in standby mode. Familiarise yourself with how your preferred status icon works.

69

While this section has primarily focussed on Dropbox as a means for keeping your project files synchronised between computers. There are many technologies for doing so these days. If you have another solution you are using and prefer, test its viability with copies of your project prior to committing important work to it.

To date, only one such technology is known to be a risk to use in this fashion, and that is Apple's iDisk, which simply is not designed with complex project formats in mind. It is not recommended that you use iDisk for live projects under any circumstances. It is however, quite safe to use it to "transport" zipped backups of your projects from one computer to another.

Finally, it has been said before, but it bears repeating: Scrivener's built-in folder sync tools should never be used to keep two projects in sync. They are not full projects, and because of their simple and accessible nature, do not contain nearly enough information to properly inform a project of everything it needs to keep your data safe, but rather only what they need to interface with *one* single project.

Part III

Writing

When it comes to the process of writing itself, nobody can tell you how it should be done. Each author has their own methods, their own rituals, and their own favourite tactics. Scrivener was designed to recognise that everyone is different, and as a result the program features an extraordinarily amount of flexibility and interface power. You will find workflows and tools for all manner of writing projects, from a doctoral thesis, the next blockbuster screenplay, to a novel, to a collaborative scientific article, to biographies, and much more. Because of this, there are many features you just won't need! That is fine, because Scrivener has also been designed to keep these features out of your way unless you need them.

Consequently, this section contains a few chapters which could be considered optional. In particular, screenwriting and bibliographies can be safely skipped unless your works require these functions.

Everyone should read the first chapter on Writing and Editing, as this will introduce the full power of the editor, and if you haven't already done so, at least skim the prior part on preparation. Vital concepts have been introduced there, and many of the following chapters will build off of those concepts.

The topics that will be covered in this part are:

- Writing and Editing (chapter 13): Full documentation of the various editor views, full screen, formatting, layout, and tools to enhance the editing and revision processes.
- Full Screen (chapter 14): Scrivener's full screen feature. Wipe aside all distractions and just *write*!
- Annotations and Footnotes (chapter 15): Learn how to comment as you write using either Scrivener's exclusive in-line annotation tool, or linked comments. Also covers footnotes/endnotes; marker highlighting; and revision pens.
- Inspector (chapter 16): All about the inspector, which displays document metadata, notation, references, and more.
- Scriptwriting (chapter 17): While Scrivener is not meant to replace an industrial strength scriptwriting tool, it can still function as a very adept first-draft scriptwriting solution, and produce exports which will work seamlessly in industry standard applications, like Final Draft.

# Writing and Editing

# 13.1 Rich Text Editing Philosophy

Scrivener supports a rich text editing environment, which means that it is loosely "what you see is what you get". Unlike word processors or desktop layout applications, however, the precise formatting that you use when writing in Scrivener may in fact look nothing at all like the final product. The compiler will be covered in greater detail in a later section (chapter 19), but suffice to say that you can work in one font, say the default Optima, but publish in an industry standard font like Courier, without having to change your source text. What this means for you is that certain aspects of your editing can be conveyed through the compiler, like a range of italicised text, while the base font itself can be changed beneath that. Scrivener's editor can thus be used *like* a typical word processor, but with the knowledge that rich text formatting can be altered later on to produce different results.

Scrivener is not intended to be a full-blown word processor, but rather a word generating environment. It is not a layout tool, but a tool for cutting the text that will become your book. Many authors who have stricter formatting requirements, such as scriptwriters, will start their projects in Scrivener, and end in a word processor or desktop publishing, or some other specialised application. Someone writing a novel or short story could very well do the whole thing in Scrivener, including the final print for submission and export to Word format for sending an electronic copy.

You might be wondering if Scrivener offers a plain-text editing environment as well. There is no plain text option, as Scrivener is a writer's tool rather than a strict text editor, and many of the tools that are made available to you for writing rely upon rich text to function, such as highlight, annotating, and marking revisions. Even if you do not require formatting, you will probably find the formatting tools *useful* in the writing process, especially if you are compiling to plain-text, where they will all be safely stripped out and invisible to the reader.

Emulating plain-text: If you find working in a plain-text environment to be more productive, you may wish to set the default editor font to one that does not support rich text features, such as Courier, and change the ruler settings so that there are no indents or paragraph spacing. This set-up will emulate a plain-text environment whilst still allowing features such as annotations and highlighting.

# 13.2 Editing Basics

## 13.2.1 Keyboard Shortcuts and Modifier Keys

- ArrowKeys: Extend current selection in the direction of the arrow key that is used.
- ♣ ♠^LeftArrow or RightArrow: Extend the selection by word.
- **№ 1 Operation Operation Operatio**
- ♣ **\( \frac{1}{2}\rightarrow\) Home:** Select from the caret position to the top of the editor.
- **№ 1 ^End:** Select from the caret position to the bottom of the editor.
- ☼ Home or End: Select from caret position to beginning or end of line respectively. Note the definition of line is not a paragraph. To select to the beginning or end of the paragraph, use the above paragraph selection shortcut.
- ↑ MouseDrag: Extend the current selection using the mouse.
- Double-click: Select word. Can be used in conjunction with dragging to select a range by word.
- Triple-click: Select paragraph. Can be used in conjunction with dragging to select a range by paragraph.

#### 13.2.2 Contextual Menu for the Text Editor

The text view's contextual menu contains many standard commands such as Cut, Copy, Paste, Spelling and so forth, along with a number of commands specific to Scrivener. The Scrivener-specific commands (the appearance of which will depend on the selection) are listed below:

## Text Editing Contextual Menu

Split at Selection Splits the current document into two documents at the selection point (the current blinking cursor point, or the initiating edge of the selection, which will be on the left by default, or on the right when using right-to-left languages).

Split with Selection as Title Splits the current document into two documents using the current selected text as the title for the newly created document. For more details on splitting documents, read Managing Documents with Split and Merge (subsection 13.3.2).

Scrivener Link Allows you to create a link to another document in the project within the text. Read more about linking items together in Linking Documents Together (section 8.2).

## 13.2.3 Spell Checking

Spell checking in Scrivener can be accomplished either as you type, or after you are done writing a section. Depending on your preferred way of writing, you'll want to set how this works in the Auto-Correction options tab (section B.6), where you will find other options such as which language to use, the ability to administrate your personal words, and whether or not Scrivener should try and fix common typos for you as you write.

With active spell checking turned on, if you misspell a word while writing, it will be underscored with a wavy red line. Whenever you see a word with this marking, you can right-click on it and the contextual menu will contain best-guess suggestions for which word you were aiming for.

Alternatively, if you prefer to not be alerted to misspellings while writing, you can defer the spell check process for later. When you are ready to spell check a document, right-click anywhere in the document, and select **Spelling** Show Spelling from that menu. A familiar floating window will let you step through the document error by error, fixing mistakes and adding unique words to your personal dictionary as you go. As with most tools of this nature, if you type anything into the top field and click "Change" you can add a correction that is not shown in the suggestion list.

The **Ignore** button will temporarily ignore the misspelled word, while **Learn** will add the word to Scrivener's permanent ignore list. The **Guess** button can come in handy if none of the suggestions are close. You can change the word itself in the top field, or select one of the suggestions and click this button in an attempt to narrow the list down to the correct word.

# 13.3 Editing with Scrivener

Beyond the basics of text editing, which are similar to many applications, Scrivener provides further tools, specifically designed for writers, in its editor interface. The rest of this chapter will focus on these tools in a comprehensive fashion, where you can glance through the list of topics covered and pick which items you feel are best suited to your writing style and the task in hand. You could read this section from start to finish, but it is meant to be a collection of individual nuggets that you can learn independently, as you gradually build up your knowledge of the application.

## 13.3.1 Scaling Text

The text of the editor can be scaled up and down, without affecting the font size, via the ability to zoom the scale of the text. Each split can have its own zoom setting; additionally the full screen mode can have its own independent zoom setting as well. All of these settings are preserved between sessions and saved into the project file itself.

In the standard text editor interface, zoom can be set using the zoom tool in the footer bar (section 13.6). In full screen, this same tool is provided within the HUD (section 14.1).

If you prefer to always work from a certain zoom setting, the default zoom level for both standard editors and the full screen editor can be adjusted in the Appearance option tab (section B.2). Note that this setting will impact all *new* projects, or recently upgraded projects, not projects that have already been created.

## 13.3.2 Managing Documents with Split and Merge

The ability to expand and contract the outline in a fashion which best suits how you work is important, so there are two tools which make it easy to fashion your outline into as broad or detailed a map as you require.

Before discussing the specific tools which let you cut apart documents or sew them back together, it would be useful to also discuss a few methods that you can use to mitigate the regular need for them.

When you wish to merge two or more documents together, it is good to ask whether or not this action is necessary. With most applications, and thus the habits we have cultivated from using them, the answer to whether or not one should merge is, yes. However Scrivener offers two powerful answers for the merging problem. First, for visualising smaller pieces of a document as a single document, but only temporarily, you can select any container in the binder, or even just a scattering of items, and choose to view and edit them as a single document (section 13.11). Second, the compilation

(chapter 19) system enables you to publish your final manuscript as a single document, no matter how many pieces it may be divided into within Scrivener.

For splitting long documents, in some cases you may be able to utilise two import tools which do most, if not all, of the splitting for you. The first tool, File Import Import and Split..., will let you supply a separator, or a string of characters, that mark natural sections within the original file. Whenever Scrivener encounters this separator, it will automatically start putting the remaining content into a new binder item, continuing to split into new binder items until it runs out of material. The second tool, special for MultiMarkdown users, is File Import MultiMarkdown File.... This tool will examine the incoming file for its header structure, and not only split files between headers, but title them according to those headers, and even reconstruct the hierarchy of the original document. Finally, if you've done your original outlining in a dedicated outliner program, it will likely support an OPML export, which you can drag into Scrivener's binder. It will recreate the outline structure, placing any original outline notes into the text area for each outline header.

For most other cases, read on.

## Splitting The Document

Often, when importing material that you have composed in other applications that do not support an easy to use built-in outline, your text will arrive in Scrivener in one large chunk. Where you choose to break this long document apart is up to you, and the split tools make it easy to do so.

To split in a document into two pieces, you will first need to place the caret at the precise point in the document where you wish the split to occur. If you select a range of text, the *start* of the selection will be considered the caret point, for purposes of splitting. Once the selected location has been chosen you can use one of two methods to split the document:

Documents ➤ Split ➤ at Selection This will create the new document directly below the current document in the outline. It will contain everything that followed the caret position, and this material will be removed from the original document. It can be useful to think of splitting in terms of "above" and "below" the selection. Everything above the caret (and also to the left if in the middle of a line) will remain in the original document, while everything to the right and below of the caret will be moved to the new document.

After splitting, you will be given the option to name the new document in the Binder.

Documents ➤ Split ➤ with Selection as Title This alternative method will only appear when a range of text has been selected in the editor. This method works identically as "at Selection" does, only the selected text will automatically become the title of the new document.

When splitting documents, *all* meta-data will be carried over to both documents. The only exception to this will be any snapshots. They will remain attached to the original document (everything falling before the split point), and can thus be useful in seeing what a document looked like before it was split up. It is thus a good idea to set up any common meta-data before you start splitting up a document, to avoid having to make numerous identical changes later on.

It is not possible to undo a split action, but you can use the Merge feature to effectively undo any unwanted splits.

## Merging Documents Together

In opposition to splitting, the ability to select two or more documents and merge them together into a single document is also made easy with Scrivener. Unlike the split function, merging is a super-document level action, and thus requires a selection to be made in a corkboard, outliner, binder view, or from within a collection; you cannot merge from within a text file.

Documents do not have to be in consecutive order, they can be picked from throughout the project. When selecting non-linear items, here are some tips to determine ordering:

- If the view you are picking documents from is based on the outline order, such the binder, outliner, or corkboard, then the merged document will retain the original outline order.
- When using a Collection to select items, the *collection order* will be used to established the structure of the merged document.

When it comes to merging, Scrivener will attempt to retain as much meta-data as is logically possible. The synopses, notes, keywords, references, and list of snapshots will be combined together, much in the same fashion that the main text will be. Meta-data which cannot be combined (such as Title, Label, any custom meta-data, compile option flags, and so forth) will use the top-most document as a reference point. For example:

#### Document A

- Synopsis: "This is the first document"
- Keyword: "Apples"
- Status: "First Draft"

#### Document B

- Synopsis: "This is the second document"
- Keyword: "Carrots"
- Status: "To Do"
- Notes: "Mix these two together in a blender for a great tasting, healthy beverage."

Both Document A and Document B are selected in the Binder, and Documents > Merge is invoked, producing the following single document (with the bold items indicating material used from Document B):

#### Document A

- Synopsis: "This is the first document

#### This is the second document"

- Keywords: "Apples", "Carrots"
- Status: "First Draft"
- Notes: "Mix these two together in a blender for a great tasting, healthy beverage."

## 13.3.3 Typewriter Scrolling

You can turn "typewriter scrolling" on for the main editors and for the full screen editor independently in the Editor options tab. Typewriter scrolling was an innovation of the Blue-Tec Group's *Ulysses*. When it is switched on, just as with a typewriter, the line of text you are typing will remain centred vertically in the editor, once your text is long enough to reach the middle of the screen. This means that your eyes do not have to be glued to the bottom of the screen all the time when typing in a long piece of text.

When Typewriter Scrolling is enabled, your scrollbar will act as though there is more content than the document actually has. This is because we add extra spaces below your current line in order to keep it in the middle. These spaces do not actually exist in the file, and will vanish if the feature is disabled.

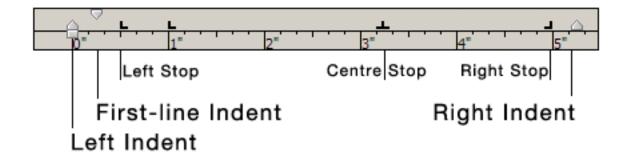

Figure 13.1: Example Ruler Settings

# 13.4 Formatting Tools

#### 13.4.1 The Ruler

The text editor in Scrivener uses a ruler for setting indents and tab stops, such as many word processor applications provide. It can be shown or hidden via View ▶ Layout ▶ Show (Hide) Ruler or ^R. This will present a simple indenting and tab stop interface (Figure 13.1).

The following elements can be found in the ruler:

**Tab Stops** Stops can be created by right-clicking in the ruler and choosing a type. Once placed, they can be moved via click-and-drag, and the numerical value of its position will be printed above the mouse pointer as you drag. These will be depicted by type using icons. The four tab stop types available are:

- Left: This is the standard type. Text will be left-aligned, with the first line indented to the position of the tab stop.
- Center: Text will be centre-aligned, using the position of the tab stop as an anchor point; this can be anywhere on the line.
- Right: Will right-align text with the right-indent set to the point of the tab stop.
- Decimal: Most often used for aligning rows of numbers, so that the system decimal value is lined up vertically with everything before the decimal being right-aligned, and any fractional values left-aligned.

To remove a tab stop, simply click and drag it out of the ruler.

Ruler Conversions: When working with units in Scrivener, keep in mind that its ruler starts at margin zero instead of paper zero. Since Scrivener is, by and large, not "aware" of paper settings and page layout, it counts its ruler settings from the beginning of the text on the left end of the page, not the beginning of the paper itself. This is in contrast to many word processors, which start measuring at the paper left edge, and show the print margin buffer in the display of the page.

Consequently, to convert most standard measurements to useful values here, you will need to factor in the standard amount of print margin by adding in the margin to the value you see in the ruler. For example, if you are using 1" margins and you need a right-indent of 1", the right-indent should be set at 5.5" for US Letter, not the standard 6.5". Optimally, your formatting can be deferred and set in the compiler, where formatting and paper dimensions can be operated upon in concert.

Using tab stops while writing is as simple as pressing the tab key to advance to the next available stop. If there are no more tab stops available on that line, the system will wrap around to the next line at the first tab stop, but no newline will be added. This allows you to enter tabular information into a single line, without creating multiple paragraphs. To remove a tab from the line, simply delete it as you would any other character. Tabs can be viewed as symbols with View Show (Hide) Invisibles.

Ruler settings are adjusted per-paragraph. If you wish to set tab stops or indents for many paragraphs at once, you will need to select them prior to using the ruler. If for some reason you need to apply ruler settings from one portion of text to another, it is possible to copy paragraph settings by using Edit > Copy Style. This will copy both ruler and character attributes, so if the font is different between selections, you will need to reset them after pasting style settings.

#### 13.4.2 The Format Bar

The Format Bar provides quick access to common formatting features, and can be customised in the Edit  $\triangleright$  Edit Toolbars menu item. If you are looking for tab and margin controls, you can still toggle that per text view with  $^{\triangleright}R$ . The visibility of the Format Bar is toggled with  $^{\triangleright}R$ .

The first section (Figure 13.2) of controls handle font face, size, variant, and line spacing. All of these tools, with the exception of line spacing, act immediately on the currently selected text. If no selection is given, then they will alter how you type from the current caret position onward. Line spacing will impact the entire paragraph immediately.

81

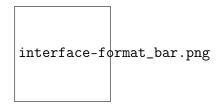

Figure 13.2: Format Bar: displayed in sections

- The first drop-down menu lets you select from all of the available font families installed on your computer.
- The second provides the variants available for that family. Note that not all fonts come with a full complement of variants. If for some reason you cannot change a selection of text to bold or italic, check this menu to make sure that the current font supports these variants.
- The third menu provides a quick list of common font sizes.
- The line spacing drop-down provides some quick presets, but for more complex multi-type spacing, select the **Other Spacing**... item at the bottom of this menu.

The next three buttons (section two (Figure 13.2)) provide toggling shortcuts to the most common text formatting tools: bold, italic, and underscore, respectively. When the caret is in a range of text that matches the format style, the appropriate buttons will appear activated.

The next portion in this section allows control of paragraph-level text alignment. Paragraph-level alignment comes in four flavours:

- Left Align (default)
- Centre Align
- Right Align
- Full Justification

In all cases, these adjust the entire paragraph. If you need multiple alignments on a single line, you will need to add special alignment tab-stops to the ruler (^R).

In the third section the left colour selection drop-down will alter the foreground text colour. Click the button once to set the selected text to the depicted colour (black by

default), or click the arrow to access further options. You can opt to strip out all colour code from here, and access the standard colour palette for custom colours. For more information on using the colour palette, see Text Colour and Highlights (section 15.3).

The second colour selection drop-down works in an identical fashion to the first, but it sets the background highlight colour for the selected range. Click once to toggle the current highlight (or use ① # - H) for the selected text, or use right-click to access further options as described above.

The final, fourth section of the Format Bar accesses tables and lists.

Clicking the Table button will insert a 3x2 table and bring up a configuration palette so you can change the table's dimensions and aesthetic characteristics.

The list tool provides most common list formats. Clicking the button once will start a standard bullet list, but lists can be enumerated or bulleted in a variety of methods by clicking the down-arrow. They will transform the current paragraph (even if empty) into the first list item, and will continue generating new list lines until you enter a blank line. While entering lists, it is possible to indent or outdent lists with Tab and  $\Omega$  Tab.

## 13.4.3 Inline Images

While images themselves cannot be placed into the Draft, you can insert an image into the text either by using Edit > Insert > Image From File.... The image will be placed at the current cursor position. Images placed into documents in this fashion will create a *new copy* of that image. If you edit the original image, it will need to be re-imported into Scrivener as the embedded version will remain untouched.

## Working with Print-Ready Images

If you've been provided full size, print ready graphics for publication, it is often best to not embed them directly into your document. Embedding images in the document is good for small placeholders, but since the images are saved into the RTF file itself, adding very large high resolution graphics to your files may slow down Scrivener's ability to load and save your file while you work on it.

## 13.5 Header Bar

The header bar appears at the top of each editor pane. It contains useful navigation tools, displays the current title of the edited document(s), and provides control over editor splits.

The header bar has two colour states:

1. Grey: when no split is active, this is the default state. If splits are turned on, the inactive editor will be grey.

2. Blue: when splits are active, this denotes the *active* split. Any actions taken which will impact the current editor will be made to the blue document. The title itself will also be underlined for the active split.

## 13.5.1 History

On the left-most side of the header bar are history navigation arrows, which should be familiar in appearance and usage from any web browser. Use these to navigate backward and forward through the navigation history.

#### 13.5.2 Header Bar Title

To the right of the history navigation buttons, the title of the currently viewed item will be displayed; as you navigate through the project, this title will update to reflect the current contents of the editor. In the most simple cases, it will display the title of the document you are currently viewing or editing. Whenever the presented title consists of only the *title* itself, you may edit the name of it by clicking within the text, and pressing **Enter** to confirm.

When you are viewing a collection of items in a corkboard or cutliner, the name of the viewed container will be displayed. That is, if you click on a folder in the binder, the name of that folder will be displayed in the header bar, regardless of which index card or outliner row you have currently selected.

When viewing the result of multiple item selections in the binder, the view will display the title, "Multiple Selection". This is a unique view which lets you know that the corkboard or outliner you are viewing doesn't "exist" anywhere in the project. You are viewing a selection of items, but you will not be able to add new items or re-arrange existing items because there relationship amongst each other does not correlate with anything in the Binder.

In all cases where the title is a not a literal binder title, you will lose the ability to edit the name of the document. You will need to use the inspector or the binder to make this change.

#### 13.5.3 Split View Button

Finally, the last set of buttons on the right-hand side controls editor splits. You can split the current editor, close a split, or change the split orientation all from here.

If no splits are open, you will see two buttons with a small line drawn through the icon in the horizontal or vertical orientation to let you know which way the editor will be split if you click on the corresponding button.

Once a split is already open, one of the icons will appear blank. Clicking on it in this state will close the *opposing* split. This means you should click on the blank icon in the header bar for the document view you wish to retain once the split has closed. Either side can be dismissed by clicking on the opposing header bar button. Additionally, if you click on the other button, the split orientations will switch without otherwise disturbing your layout. Both splits will remain open, only the orientation will change.

See also: Splitting the Editor (section 13.8).

## 13.6 Footer Bar

Below each editor pane is the footer bar. This is the most dynamic part of the editor, in that it will change depending on the type of document visible and the current editor mode. When a text document is being viewed, for instance, it will display the word and character count along with a pop-up button for changing the text scale and a button for setting document targets. In script mode, it will display scripting hints and the elements menu. When a QuickTime document is displayed, it shows the current playing time. And so on. This section will cover the tools available to the standard text editor.

- For information on the various other document footer bars, see Viewing Media in the Editor (section 13.7)
- For details on how to use the footer bar in script mode, see Scriptwriting (chapter 17).
- Read the chapters on The Corkboard (section 11.1) and The Outliner (section 11.2) for details on how to use the footer bar in those view modes.

#### 13.6.1 Text Zoom

You can make the text in the text editor bigger or smaller without changing the font by using the text scaling pop-up in the left side of the footer bar. See Scaling Text (subsection 13.3.1) for more information.

#### 13.6.2 Quick Text Statistics

In the middle of the footer, the current word and character account of the text you are editing will be displayed in real-time as you type. This counter works for all visible text,

even if it would otherwise not be compiled, and will aggregate all text together when using Scrivenings view.

#### 13.6.3 Text Goals

When you are editing a single document, a small target icon will appear on the right side of the footer bar. This button brings up the target options for the document which will let you set a numeric word or character goal that you intend to achieve with the section.

When enabled, the footer bar will acquire a progress bar next to the target icon which will fill as you type. These targets can be set individually for each document. You may also monitor and set them using the Outliner, by revealing the "Target", "Target Type", and/or "Progress" columns.

To disable the goal metre, enter a value of "0" into the target configuration for the document.

# 13.7 Viewing Media in the Editor

The editor is capable of viewing most of the file types that you will need to interface with for research and creative use. Note that Scrivener is, by and large, not intended to operate as an editor for all types of files. It would take years to design these features, and in most cases your existing applications will do a better job of editing PDFs, movies, and images. Consequently, you may right-click on any media file in the binder and opt to Open ▶ in External Editor, which will open the file using your system default for that type of file, making it simple to load the document in an external editor of your choice. Changes made to the file will be saved within the Scrivener project when you return¹.

## 13.7.1 Viewing Images

The image view is displayed whenever an image document is selected, allowing you to zoom in and out and rotate it. If the image is larger than the viewable area, click and hold the mouse on the image and move the mouse to drag-scroll the image around. To zoom in and out and rotate, double-click anywhere within the image or the grey area around it. This will bring up the image tools HUD.

The slider at the top of the HUD allows you to scale the image. The buttons to the left and right of the slider will zoom in and out by increments.

There are three additional tools available: the two circular arrow buttons will rotate the image 90 degrees clockwise or counter-clockwise, and the third button will reset the

<sup>&</sup>lt;sup>1</sup>If you are already viewing that file in the editor, you may need to refresh its view in order to see the changes.

zoom of the image to fit your editor width. When this button has been clicked, Scrivener will attempt to keep the image at the editor's width, even if it changes, until you use the slider or its buttons.

## 13.7.2 Viewing PDFs

The PDF view is displayed when a PDF document is selected. You can control the display of the PDF document via the controls provided at the top of the editor, directly beneath the header bar. The total page count along with a page selector lets you skip from page to page with the arrow buttons, or jump directly to a page by typing it in. The zoom setting for the PDF is next to the page control, and comes with a similar "fit to width" function that images sport. When fit to width is in use, a zoom level will be selected for you, keeping the PDF from requiring horizontal scrolling to see the entire page. As with images, this will adjust as the editor width itself adjusts (such as when opening and closing the Inspector).

## 13.7.3 Viewing Audio/Visual Documents

The multimedia view is used to display movie and sound files. From the control bar beneath the viewing area (in place of the footer bar), you can play or pause the movie, change the volume, or step backwards and forwards through it.

To stop and start playback, use **Return** while the focus is in the editor. You may skip forward and backward by a number of seconds with **Alt-**( and **Alt-**).

## 13.7.4 Viewing Web Pages

The web view displays imported web pages. Note that clicking on any links in a page displayed in the web view will open the link in the system's default internet browser. Scrivener does not allow internal browsing simply because this would mean integrating many of the features of a browser into the web view (such as back and forward buttons, a refresh button, maybe even a download manager...) and this is outside of Scrivener's scope.

# 13.8 Splitting the Editor

Scrivener's editor uses a technique known as editor splitting.

If you are unfamiliar with splitting an editor in general, you can think of it as a way of opening a second editor in which you can view the same item you are already working on, or another item entirely. When the same item is loaded into both splits (which is what happens when you create a new split), any edits made to either side will be immediately

shown in the other split. Using two splits makes it easy to edit or refer to other parts of the document without scrolling.

Loading another item entirely into the second split makes reference a snap. While you could use the history functions to jump back and forth between a reference source and the portion of your manuscript that you are editing, splits will present both items to you at once.

When it comes to using the Outliner, splitting the editor takes view control even further. You can assign different column arrangements to each split, or view the same group of items as a corkboard on one side, and a Scrivenings session on the other side.

## 13.8.1 Horizontal and Vertical Splits

The editor interface can be split in one of two orientations. In vertical mode, the divider will be drawn down the middle of the screen, and is most suitable to viewing two text documents side-by-side as it maximises vertical space. Horizontal mode creates a split with content on the top and bottom. In either case, both sides of the split have the same degree of power in loading various views, media types, and text editing. You can easily switch between orientations by choosing the opposite split type in the View Layout sub-menu, or by clicking the corresponding button in the header bar (section 13.5).

When the editor has been split, a header bar and footer bar will be created for each split. This means that each side has its own history queue, view modes, zoom settings, and so on. Everything that you can do to a single editor window can be done to a split window, and those changes will be remembered for *that side* of the split. An example of this would be view modes. With a single editor interface, if you choose to view containers using the Corkboard model, every time you click on a container or select more than one item, a Corkboard will be presented to you. However, when splits are engaged, each side has its own view settings. This means the left side (in a vertical orientation) can be set to Outliner, and the right side set to Scrivenings.

## 13.8.2 Managing Split Views

If you wish to swap the actual position of the material in the editors, so that the content on the left now appears on the right, for example, use the View ▶ Layout ▶ Swap Editors menu command.

# 13.9 Using Snapshots

Snapshots provide a way of backing up and saving different versions of individual document. Taking a "snapshot" of a document takes a copy of the text of that document as it

exists at that exact moment in time and stores it so that you can return to it, or restore it, at a later date. Using snapshots, you never need worry about making major edits to a document, because you can take a snapshot of it before you begin editing and then restore the older version later if you change your mind about the changes you have made. Snapshots only affect the text of documents (not notes, synopses or meta-data), and are therefore only available for documents that contain text (files, folders and saved searches).

You can tell if a text document has any associated snapshots by its icon. Documents that have had snapshots taken of them have the top-right of the paper icon folded down.

There are two primary ways to manage snapshots: using the **Documents** > Snapshots > sub-menu, and the Inspector pane (subsection 16.3.4), the latter of which will be covered completely the referenced section. You can also conveniently use the ^D keyboard shortcut while editing a document to take a quick snapshot in the background.

## 13.9.1 Creating Snapshots

While working on a document, there are three easy ways to snapshot it for future reference.

The key thing to understand with Snapshots is that they provide a way to set milestones for *individual* items in the binder. They are not a tool for providing an overall snapshot of the entire project, structurally speaking, and are probably not the best tool for taking a quick snapshot of your entire draft. In most cases, large scale backups like this would be best created using the File > Backup Project To... menu item.

That aside, it is simple to quickly snapshot multiple documents. Select the documents you wish to snapshot in the binder sidebar, corkboard, or outline, and press ^D, or Documents ➤ Snapshots ➤ Take Snapshots of Selected Documents to create a snapshot of each. Snapshots can later be accessed individually in the Inspector pane, or by using Documents ➤ Snapshots ➤ Show Snapshots... to bring up a floating window which will display any available snapshots for the item you had selected.

A second way of taking snapshots is to supply them with a title as they are created, use **Documents** ➤ **Snapshots** ➤ **Take Snapshot with Title**, or 介 **D**. This can be done for single or multiple selections. In the latter case, the title will be added to each document in the selection. Snapshots can be titled at a later time using the Inspector.

The third method for creating snapshots is from the Snapshot pane itself in the Inspector. Click the + button in the header area of this pane to create a new snapshot.

## 13.9.2 Managing and Comparing Snapshots

Existing snapshots are all managed in the inspector pane. To jump to snapshots, click the button with the camera in the Inspector footer bar. In the snapshots pane, you can create

new snapshots from the current text with the + button, remove old snapshots by selecting them in the snapshot list and clicking the - button, or roll back to a prior version of your text using the Roll Back button.

More details on the functions available in the inspector can be found in Snapshots Pane (subsection 16.3.4).

# 13.10 Auto-Completion

There are three primary forms of auto-completion in Scrivener:

Character substitution Adjustments made to the characters as you type them in, such as setting quotes to typographer's "curly" or "smart" quotes, as they are alternatively called; or adjusting stand-alone i's at the start of a sentence to capital form.

Scriptwriting abbreviations Common scriptwriting abbreviations such as "O.C.", "Ext." and so on, can be suggested as you type. These are generally defined in the script formatting definition (Format ➤ Scriptwriting ➤ Script Settings).

#### 13.10.1 Character Substitutions

With character substitutions, you can set which characters will be replaced as you type. Scrivener uses a combination of built-in enhancements, plus a customisable substitution engine. These can all be set in the Auto-Correction options tab (section B.6). Each option is documented more fully, there.

These adjustments always happen automatically as you type.

## 13.10.2 Scriptwriting Auto-Completion

Scriptwriting mode engages a more aggressive auto-completion method, which scans as you type and looks for completions, matching the behaviour of most scriptwriting programs on the market. Most of the script formats that are shipped with Scrivener come stocked with many common phrases and abbreviations, which will be contextually tied to the element you are currently working in. For example, "MOMENTS LATER" will appear whilst typing in a Scene Heading element, but will not appear in a Dialogue element.

# 13.11 Editing Multiple Documents (Scrivenings View)

The "Scrivenings" view mode (View > Scrivenings) allows you to edit multiple text documents as though they were one long document. This way, you can write in small chunks and then combine them in any way you like to see how they work together. For instance, you might write lots of small scenes for a chapter, and then edit them all together in an Scrivenings session to see how the chapter works as a whole.

When non-text items are included in a Scrivenings session, a grey bar will be inserted in the place where media would ordinarily be shown.

## 13.11.1 Viewing Multiple Texts as One Document

Scrivenings mode is, like corkboard and outliner view modes, another way to view multiple selections of documents. How you view more than one document changes depending on your approach. Viewing more than one document can be as simple as clicking on a folder. By default, this will view the items within that folder as index cards on a corkboard. However using the Group Mode segmented control, you can easily switch your view over to Scrivenings, the left-most icon showing a stack of papers. Another way of switching is to use the View Scrivenings menu command, or pressing ^1 on your keyboard. As with corkboard or outliner, you can also form scrivenings sessions by selecting multiple items in the binder.

**Usage Tip:** Unlike corkboard and outliner, scrivenings can be taken into full screen mode. Simply press the Full Screen button in the toolbar after setting up the session. Read more about full screen (chapter 14) view for general information on this feature.

You can tell when you are in Scrivenings mode by the horizontal divider lines that will be drawn between each section represented in the session. Meanwhile, the inspector will follow along so you can see which document you are in by glancing at the index card in the inspector.

Scrivenings sessions are one of the few areas in Scrivener that consider your text from a "flat" perspective, or how it will appear once it has been compiled. There is no indication of depth while editing documents. This is intentional, so you can concentrate solely on the same flow of text that your readers will use.

The footer bar will switch to an alternate mode which disables the per-document goal meter as it no longer has any meaning in a multiple document setting. Additionally, the word and character counter in the footer will count the entire session, making Scrivenings a great way to quickly view the word count of a particular section of your book.

## 13.11.2 Editing with Scrivenings

For the most part, editing in Scrivenings mode is no different than editing a single document one at a time; most of the tools that you have learned thus far will be available to you. You can select text and format it, copy and paste it to another application, create snapshots of individual portions of the session, and so on. You will not be able to do the following:

Due to the manner in which multiple real files are being combined as though they were one "file", it is not possible to select across a file boundary, or to delete text from across multiple files at once.

These limitations are unavoidable. If you were to delete a range of text that spanned two or more documents, Scrivener would have to guess where one document now ended and the other now began—and if the whole of the text of one document had been deleted in the process, Scrivener would have to decide whether to delete that document, too. These are all decisions that are better left to you.

# Full Screen

Full screen mode allows you to edit your text in a distraction-free environment. You can view any text document (or Scrivenings session) in a full screen mode akin to what many so-called "zenware" applications provide, so that you can compose and refer to your notes without the noise of the rest of your desktop or even Scrivener itself. Consequently, you'll find that Scrivener "disables itself" to a degree, while in full screen mode. Menu commands that would otherwise be available are turned off—in most cases because these are commands which would have no meaning at all, such as commands for merging two selected items in the binder, or enabling vorkboard view.

To determine what will be loaded into full screen, Scrivener uses the active selection. This selection can be made either in the sidebar, or in an outliner or corkboard view. This works by implication as well: when no cards are selected in a corkboard, technically the *container* is selected, as can be witnessed in the inspector, and so it is the container's text itself that will be loaded in full screen, which might often be blank.

There are two exceptions to this rule:

- 1. View as Scrivenings: If you are viewing a group of documents in Scrivenings mode, then full screen mode will use that same mode. This is the easiest way to load an entire container's text into full screen, as it requires no further selection.
- 2. Pre-load documents into history: If multiple items are selected and Scrivenings mode is not enabled, then each item will be loaded into the full screen's history queue. Working in this fashion, you can use #-( and #-) to flip between the documents without leaving full screen.

Launch full screen either by hitting F11, or select View ▶ Enter Full Screen.

When you first enter full screen, you will see your document in the middle of the screen set to a pinkish-grey paper colour, and masking the rest of the screen, a black background. Nearly every aspect of this experience can be changed, some right within Full Screen mode. You will also briefly see the Full Screen HUD (detailed below). To retrieve it, slide the mouse pointer down to the bottom of the screen and let it sit for

a moment. So long as the mouse remains in the HUD area, it will stay visible. Once moved back up, the HUD will disappear out of view.

## 14.1 Full Screen HUD

The full screen control panel contains various controls for manipulating the interface elements available in full screen. All of these settings operate on a project-by-project basis, as opposed to the global scope of the application options.

It is possible to leave the HUD open perpetually, by leaving the mouse at the bottom of the screen. If you wish to keep track of your word count, or are working in script mode, this can be a handy way to keep tabs on your status. If you do so, you may wish to set the paper height (detailed below), so that the bottom of the page does not fall below the HUD.

In order from left to right:

- **Text scale** This operates in an identical fashion to the text scale zoom in the standard editor. The only difference is that full screen stores its own scale setting, independent of the editor splits.
- **Paper Position** Select where the "paper" (the column of text) should be anchored on the screen: on the left, in the centre or on the right. You may want it in a non-central position, for instance, if you have a lot of notes to which to refer and you want the inspector open (and wide) next to the text.
- **Paper Width** Use this slider to change the width of the text. You can set it so that the text takes up the whole width of the screen or appears as a column.
- **Keywords** Brings up the standard Keywords HUD (section 9.2) which you can use in conjunction with the inspector (below) to assign keywords to the current document.

**Inspector** Brings up the full screen inspector HUD panel (see below).

- **Dynamic Controls & Statistics** The middle portion of the HUD changes depending upon your editing mode. In standard editing mode, this will display the word and character count for the document.
  - In scripting mode, this portion of the HUD will display element hints as well as the element selection menu (which you can always call up with  $^{\land}M$ , even if the HUD is not visible).

**Background Fade** Fades the background (everything outside of the text paper column) in and out. Useful if you want to refer to material in other applications open in the background whilst remaining in full screen.

Exit Full Screen The button at the far right will exit full screen mode. You may also press the Esc key, or F11 to dismiss full screen.

# 14.2 Full Screen Inspector HUD

The full screen version of the inspector gives you full access to the inspector data. For a full discussion on these views and what they represent, read Meta-Data Types (section 9.1), and Inspector (chapter 16).

# 14.3 Customising Full Screen Appearance

Most colour settings will be found in the full screen sub-section of the "Customizable Colors" area in the Appearance pane (section B.2).

Due to limitations in the text system, it is not possible to temporarily override the font family in full screen. The text colour can be overridden, but changing the font would require an irreversible adjustment to your formatting.

# Annotations and Footnotes

As a tool designed for the production of texts, there are methods for facilitating not only the writing process, but the editing process, and the "public notation" process which is typically expressed via some form of page footnoting, or endnoting at the conclusion of the work. This chapter will cover all of the various methods that Scrivener provides. We will cover:

- Annotation: the ability to place production notes within the document, making it easy to communicate changes or needs to yourself, collaborators, your editor, or to receive the communications from others.
- Footnotes and/or Endnotes: being a drafting tool, Scrivener makes no attempt to typeset either of these as you write, however it is easy to insert notes precisely where you need them, and when you compile they will presented according to typical standards.
- Text colours and Highlighters: to aid in increasing the visibility of passages, you are provided with an extensive complement of tools for highlighting and marking your text in colour.

Marking your text is one thing, finding those markings amongst a 100,000 word draft is another. The robust [Find by Format and Text Function] [Find by Format] makes it easy to quickly step through your draft, point by point, isolating and addressing issues or reviewing changes that you've made.

## 15.1 Inline Notation

Scrivener has long sported a unique method for taking notes and indicating footnotes, by placing them directly into the main text stream itself. It mimics the natural annotation process that one applies when working with paper, where notes as scribbled below the problem lines themselves, into margins, or anywhere else they will fit in. It means you

notes remain prominent and easy to find, so long as they remain issues worthy of attention. The same treatment can be given to footnotes as well. Keeping the actual text of the footnote directly in-line with the text it augments can increase productivity and help keep your meta-book relevant and cohesive. Further advantages are in entry speed. Since notation is done directly in the text while you are typing or editing, it is easy to flow from "editor" to "writer" without disrupting the process with floating windows, margin bubbles, or the many other mechanisms that applications use to attach notes.

What They Are: Inline notation is fundamentally a form of formatting, just like any other formatting spans in your document, such as bold or italic. Yes, Scrivener has tools for working with them in unique ways, but they will respond to many of the actions that are designed for working around formatting, such as Paste and Match Style. When cutting and pasting text into and out of annotations, try to think of them as analogous to bold text. To paste some external text into a footnote, you'll need to use Paste and Match Style for the text to acquire the footnote formatting. The same is true going in other direction. Additionally, ranges can be toggled on and off for a section of text, just as you could with an italic range.

For both annotations and footnotes, how you interface with them is identical at the writing phase. The only difference between the two will be which one you employ, based on what you require of the text.

Since inline notation works just like ordinary formatting, creating a note or footnote from existing text is just as easy as selecting the range of text you wish to adjust, and clicking on the appropriate menu command or toolbar icon. To create an annotation, you can use Format > Annotation. As with other formatting tools, this works in a toggle fashion. If you select some text that is already set to be an annotation and use this command, it will be returned to regular text. For footnotes, everything is the same only you would use Format > Footnote.

To create a new footnote or annotation from text that does not yet exist, you can use these same commands to start typing in the desired notation mode, wherever your cursor already exists. Footnote and annotation editing will be ended as soon as you press Return. If you are writing any kind of notation that requires more than one paragraph of text, you can insert a paragraph break with **return** while typing in it.

Moving notes around is a simple matter of cutting and pasting the text itself. Since notations are formatting, they will move along with the text no matter where you take them, unless you use Paste and Match Style.

#### 15.1.1 Inline Annotations

Annotated text will appear red with a "bubble" around it.

To ensure your text exports as expected, you must check that the text surrounding your annotation would make sense were the annotation not present, including how you set out your whitespace (spaces, newlines etc). In other words, if you place an annotation between two sentences, make sure that there is only one space (or two if you use two spaces between sentences) separating the sentences outside of the annotation. All spacing within the annotation will be preserved, when you choose to compile the document.

Since you can choose to omit annotations from the text when you export or print it, they are very useful for jotting down notes and ideas inside the main text that are not really part of the main text, but which would be better placed next to the section of text to which they refer rather than in the notes pane. When you export to RTF format, annotations can also be converted to RTF comments that appear in marginal boxes in Microsoft Word rather than being omitted, if you so wish. For details on what options are available for omission or conversion during compile, see Text Options (section 19.8).

#### 15.1.2 Inline Footnotes

The creation of inline footnotes is quite similar to annotations, and really in most ways, footnotes act identically to annotations. The main difference lies in the fact that annotations are meant to be omitted upon export or print-outs (though do not have to be) whilst footnotes become "real" footnotes upon export, and thus have more options available to them for styling footnotes, particularly with the RTF format option. Visually, the difference is that footnotes are not coloured but are surrounded with a black bubble and have a grey background.

Formatting Footnotes: Unlike annotations, any whitespace on the front or back of the text will be stripped out. This allows you to insert "buffer space" around the footnote and help set it apart from the regular text. As with annotations, the placement of the bubble is important in that the text around it should flow sensibly, but with footnotes you also need to take into account that if the bubble were collapsed, that is where the footnote reference mark would be. Try to visualise the entire bubble as a single number, and this will help you with placement.

Note that, as a drafting application, Scrivener does not do typeset footnotes itself; rather, you define ranges of text that you want to be exported as footnotes. Thus, when the text in Scrivener is exported to RTF format, and opened in a compliant word processor, it will take on the familiar appearance of a numeral reference linked to a line at the bottom of the page with a matching numeral.

## 15.1.3 Finding Inline Notation

Scrivener provides tools for stepping through your entire project, searching for annotations and footnotes. Read more about this feature in [Find by Format and Text][fbf\_inlineNotes].

# 15.2 General Usage Tips for Notation

## 15.2.1 Stripping Out All Notation

If you wish to strip out all notes from a text at once, this can be easily done by copying the text with Edit > Copy without Annotations or Footnotes, and then pasting directly over the copied text. Do note this will also destroy footnotes, so use this command with care.

#### 15.2.2 Exporting Annotations and Comments

You can export all of the inline annotations and linked comments in your project into an RTF file with File > Export > Comments \& Annotations. Optionally, you can restrict this down to the selected items in the sidebar, rather than the entire project. You can also choose to export titles along with the comments, making it easier to find where they came from.

If you intend to paste some text into another program outside of Scrivener, this command will come in handy as footnote and annotation formatting will otherwise be dropped, leaving these spans of text visible as ordinary text.

# 15.3 Text Colour and Highlights

Text colour can be applied to your document, like switching to a coloured pen, in a fashion similar to any other formatting range. Select the text you wish to change the colour on, and either use the Format ▶ Font ▶ Colors ▶ sub-menu, or use the text colour selector in the format bar to set the colour. The format bar will remember the last colour you have used, so it easy to rapidly apply the same colour to multiple text selections with a single click. If you wish to change the colour, click the arrow beside the text colour control.

The menu will contain the following functions:

- 1. Built-in presets (black, red, etc.)
- 2. "Arbitrary" which presents the custom colour chooser
- 3. "Remove Color"

Setting a marker highlight to a range of text is quite similar, only you will use the right-most colour chip on the format bar, instead. As with the text colour chip, clicking once will re-use the last highlighter colour, and holding the button down or right-clicking will access the full menu. For highlighters, this can also be accessed in the Format Highlight sub-menu.

Colours and Compiling: It is important to know that text colour will be exported when compiling to most formats. They cannot be automatically removed without overwriting your styling, and so should be used either when it is your intention to have them in the final draft, or as temporary tools that you periodically strip out when done with them, or otherwise intend to use the compiler to reformat the manuscript.

To wipe out colours, set the Formatting options pane to override text and notes formatting, and then specifically set the text colour to black. Please read about the Compile Formatting options pane (section 19.5), for more information.

Some formats (and some word processors) do not support colour and highlights, and so even if they are compiled in, they may not always show up. When using a workflow that omits these tools, you can feel safer in leaving them in when it comes time to compile.

# Inspector

The inspector is a panel on the right-hand side of the project window which displays all meta-data, snapshots, and notes associated with the document shown in the editor that most recently had the keyboard focus. Since the special root folders in the binder—Draft, Research and Trash—have no meta-data associated with them, the inspector just shows the project notes or references when these items are selected.

The inspector is broken down into sections, or "panes". These panes can be toggled by clicking the buttons along the very bottom of the inspector. The first three display the common meta-data features of the item, while the snapshot section has dedicated panes that take up the entire inspector.

With the exception of the aforementioned root folders, any item in Scrivener has access to all meta-data and notation capability. You can use Notes to write about a painting you are studying in the editor, attach gallery URLs and research papers to it with References, or organise it with keywords. Snapshots however will only be available to items which allow text editing in the editor, namely folders and files.

You may toggle the visibility of the inspector with View  $\triangleright$  Layout  $\triangleright$  Show (Hide) Inspector, or by pressing  $^{\land}$   $^{\land}$ I.

# 16.1 Synopsis Card

At the top of the Inspector (for the Notes, References and Keywords panes) you will find a depiction of the document's index card (corkboard's special features will not be rendered on the card, such as pins and stamps). Similarly as with the corkboard, you can edit the title and synopsis right on the card, updating the documents corresponding information.

The button on the far right will automatically generate a synopsis based on the current text in the document. It will take the first few lines of text and place it into the card for you. When text has been selected in the editor, it will be used to fill in the synopsis, rather than the first few lines.

The Synopsis section can be collapsed to make space for the other elements of the Inspector.

See also: So What are Index Cards, Anyway? (subsection 11.1.1)

## 16.2 General Meta-Data View

This collapsible section appears in the middle portion of the Notes, References and Keywords panes of the Inspector. It displays the basic document meta-data and provides controls for editing it. Read Meta-Data Types (section 9.1) for further detail.

# 16.3 Document Support Panes

The four views of the inspector present further access to notes, reference links, keywords, and text snapshots, respectively. The first three share space with the synopsis and metadata panels, the last takes up the entire inspector interface.

The four panes can be accessed at any time by clicking on the icons in the bottom of the inspector.

## 16.3.1 Document and Project Notes

Document notes provide a rich text writing area that is outside of the main text area. You can use notes to store any auxiliary information about the current document for reference whilst writing, without cluttering up the binder. Clicking the header bar of the notes area will bring up a pop-up menu from which you can select "Document Notes" or "Project Notes". Document notes are always attached to the current document in the sense that you cannot view them unless you have loaded their respective document in the binder.

Project notes are similar to document notes, except they are visible to the entire project, no matter what document you have selected.

#### 16.3.2 References

The References table allows you to hold links to related material within the project itself, elsewhere on your hard drive or on the Internet. To create references, use the + button in the References header bar.

Double-clicking on the icon of the reference will open the document, either inside Scrivener or in the default application depending on the reference type.

The + button has three options available:

- \* Add Internal Reference: presents a menu containing all of the items in your project binder. Click on any item, even a folder, to create a reference to it. The default description for it will be its binder title.
- Look Up & Add External Reference: use this menu to load a file browser. Any file you select in this browser will be added as a link to the reference list. The default description for it will be the file name.
- Create External Reference: creates a new row in which you can manually copy and paste or type in the internal title and valid URL or file path of the resource you wish to link to. To edit the new row, double click on it after it is created and supply the title you wish to refer to it by in the first field, and the URL or file path in the second field. This is most useful for creating links to the Internet, as you can just paste in the URL you have available.

Likewise, any existing reference can be edited by double clicking on the text labels. To finish editing, press Return or click anywhere else in the table, with your mouse. You can use this to update broken links with the correct file path or URL, or change their internal names. For internal links to other Scrivener items in your project, you cannot edit the target, only the name. To replace it with a new target, you'll need to create a new reference and then remove the old one.

Clicking the header bar of the references area will bring up a pop-up menu from which you can select "Document References" or "Project References". As with notes, document references are attached to the current document whereas project notes are global and remain the same no matter which document you are viewing.

To delete a reference, select it and click the - button.

## 16.3.3 Keywords Pane

Keywords can be used to hold character names, locations, themes, or anything else. This way, you could assign the name of a theme to a document as a keyword, and then later you could perform a keyword search to find all documents that deal with that theme (especially useful as you are unlikely ever to use the name of a theme directly in the text itself).

You can associate keywords with documents to help you find them when performing a project search. Use the plus and minus buttons in the header bar above the keywords table to add and remove keywords (or you can drag words and phrases from text to the keywords table to create a new keyword). You can also use the Keywords HUD, which stores a repository of all keywords used in the project, to assign keywords by dragging

them from the HUD into the keywords table in the inspector; this is an easy way to add several keywords at once.

There are several ways to add new keywords to your document:

- 1. Drag the keywords from the Keywords HUD to keywords table in the inspector
- 2. Click the + button in the keywords table header bar to type in a new keyword
- Using the gear menu in the keywords table header bar to access the Add Keyword
  menu, which will contain a sorted list of all keywords in the project Keywords
  HUD.

Keywords can be unassigned from a document by selecting them in the keywords table and clicking the - button, or pressing the **Delete** key on your keyboard.

To change the order of the keywords, drag and drop them in this table.

See Also:

- 1. Using Keywords (subsection 9.1.4)
- 2. Keywords HUD (section 9.2)

### 16.3.4 Snapshots Pane

This section of the Inspector gives you easy access to all of your existing snapshots, the ability to create new ones, and delete old ones.

At the top of the Inspector, you will find two buttons. Clicking the + button will create a new untitled snapshot for the current document (you can also use ^D to do this while typing). To remove a snapshot, select it in the table, and click the - button. To read the contents of a snapshot, click on any of the rows and its text will appear in the text preview area below the table. It is not possible to edit snapshots, but you can select text from them and use copy and paste to restore bits of them. Read below for how to revert the entire document to a selected snapshot.

The **Roll Back** button will revert the current editor text to the text in the selected snapshot. To use it, select the snapshot you wish to revert to, and click the **Roll Back** button. Scrivener will request confirmation from you, and give you the opportunity to snapshot the *current* text if you wish. Note this cannot be undone, but if you opt to create a snapshot from your current text, it is possible to effectively undo a roll-back by rolling "up" to the latest revision.

Read more about using snapshots here (section 13.9).

# 16.4 Locking the Inspector

You can lock the inspector to the current editor so that when the other editor in the split view receives the focus, the inspector does not change contents but instead continues to display information about the document in the first editor. To lock it, just click on the icon of the padlock in the bottom right of the inspector (in the footer view).

# Scriptwriting

Although Scrivener is in no way intended to be a dedicated scriptwriting program (for such a program you might want to try Final Draft or Celtx if you have not done so already), it does allow for basic script formatting and is thus great for first drafts.

# 17.1 Formatting a Script in Scrivener

To format a script in Scrivener, select the format you want to use from the Format Scriptwriting sub-menu. When in scriptwriting mode, the top item in the Scriptwriting sub-menu will be checked and will display the name of the format you are using. This preferred format, which will change depending on your last selection, can be toggled with ^M.

By default, the standard "Screenplay" format is selected and Scrivener is in scriptwriting mode. If "Script Mode - Screenplay" did not have the tick next to it, then we would know that the current editor was not in scriptwriting mode (that is, it would be in normal prose mode for general writing). You can more easily tell whether or not you are in scriptwriting mode by looking at the footer bar, which will display various scriptwriting tools and hints, rather than the standard word and character statistics display. Additionally, the binder icon for that item will be tinted yellow, with three-hole punches on the side.

Scriptwriting mode is a setting which is individual to each document. Once a document has been toggled to scriptwriting mode, it will remain that way until you change it. Thus it is possible to have a standard document in one split for your notes, while using scriptwriting mode in the second split to draft your work. However, it is not possible to use more than one *type* of script formatting in the same project. This is a project level setting, and so if you need to create a stageplay and screenplay at the same time, you will need to do the adaption in a tandem project.

At the bottom of the scriptwriting menu you can see a list of all the different script formats that are available. Scrivener comes with the following formats built-in:

# Screenplay

- **BBC** Radio Scene Style
- **BBC** Taped Drama
- Comic Book (Antony Johnston)
- Comic Book (Alternative)
- Stage Play (UK)
- Stage Play (US)

You can, of course, mix up different text modes in the same document or draft, so that parts of a document may be written as a script and other parts written as general text. This makes it very easy to write treatments in Scrivener.

The screenplay format that comes with Scrivener by default is based on a Hollywood standard, but with half an inch added to the left indent of each element so that when you print with a standard set-up of one inch margins, the left margin will actually start at one-and-a-half inches, which is the standard to allow for three-hole binding.

The scriptwriting mode in Scrivener works much like other scriptwriting programs (primarily, Final Draft). On the right end of the footer bar is a drop-down menu containing the various elements for the selected format. Clicking on an element will reformat the current paragraph to the format of the selected element. So, for instance, if you clicked on "Character", the current paragraph might all be capitalised and centred.

This menu also has full keyboard access, allowing you to change modes swiftly and without the use of the mouse. The menu can be called up with  $^{\wedge}M$  at any time from within a scriptwriting document. To select an individual element style, tap the associated letter for it, on the right side of the menu. Example: "T" for Transition, and "C" for Character.

Upon hitting enter and typing, the paragraph formatting will be changed to that of the next set element. So, for instance, if you hit **Enter** after having typed in a Scene Heading, the typing attributes might be set to Action. At this point, you could easily change the current element by pressing the **Tob** key—hitting it once would change the current element to Character. Hitting it several times will cycle through different elements.

The footer bar tells you which element will be created next by hitting Tab or Return. For example, in the Screenplay format, when waiting to type in a character name, pressing Tab will switch you to Transition and pressing Enter will switch to Dialogue. However, once you begin typing in a character name, the tab hint will change to Parenthetical, letting you drop to that element instead of dialogue if you wish.

Auto-completion is available for some elements, as is appropriate for their context. Upon choosing Scene Heading, for instance, you can start typing with "E" and you will be presented with a options like "EXT." and "EVENING".

If for some reason you need to change the element type for text you've already entered, you can place the caret anywhere within the text you want to change, and invoke the element menu in the footer barNote that when moving from an element that uses all-caps to an element that does not, you will need to adjust the capitalisation manually, as Scrivener will not try to guess what is appropriate.

# 17.2 Printing or Exporting a Script

You can use the compiler (File > Compile...) to print your script (or to turn it into a PDF file). For examples of how to do this, take a look at one of the scriptwriting project templates by going to File > New Project... and selecting a project template such as the Screenplay template. Read the instructions that come with the template to see how to set up your project so that it is formatted properly when printed (or exported).

# 17.3 Creating Your Own Script Formats

Scrivener comes with a number of script formats built in. You can also create your own script formats tailored to your own requirements; as well as export and import script modes for sharing on the Internet.

To create your own script format mode, select Format ➤ Scriptwriting ➤ Script Settings... and use the window that appears to define its various elements.

On the left of the panel is the Elements list. This is a list of the parts that make up your script, such as "Scene Heading", "Dialogue" and so on. You can add new elements and delete existing ones using the + and - buttons beneath the list, and you can rename elements by double-clicking into them. Note that "General Text" and "General Text (Centered)" will be added to the end of any element list you create but will not appear here as they have no special properties by definition.

Script Formats are Static: Creating a script format is a static process. That is to say that if you create a script format and then use it to write a script, if you then go back and edit the script format in the Script Settings panel, the elements of the script you created using the older script format will no longer be recognised as anything other than "General Text" (until you click into each element in your text and select the correct element from the script elements pop-up menu to update the text). Thus, to

save yourself lots of painful reformatting later, it is strongly recommended that you ensure you get your script format right before you start using it widely.

Next to the "Manage..." menu (subsection 17.3.2) is another drop-down menu that allows you to choose the units used to define your style: inches, centimetres or points (most script formats use inches, of course).

On the bottom-right of the panel are the "OK" and "Cancel" buttons for saving or cancelling the changes you have made to the format mode respectively. Clicking OK saves the script format into the *current project package* only. This means that if you share your scriv file with someone else, that someone else will be able to open the project and use the script format regardless of whether they have this script format installed on their machine. The format will not be available for use with other projects until you save the script to a file, and then load that file into the new project. Once you are happy with the format, it is thus strongly recommended that you make it available for use with other projects, as you might not remember which project file you saved it in.

It's worth reiterating that script settings are saved directly into the project itself automatically, when you click the OK button. There is no need to repeatedly save a customised script. Saving a script is for when you want to use that format for another project entirely.

### 17.3.1 Format Tabs

On the right of the panel is the tab view. This is used for setting the format for each element. Select the element from the list on the left, and then set the formatting for that element using the controls in the tab view on the right. The setting controls are grouped under four different tabs, which this section will describe.

#### Font Tab

The Font tab provides options for setting the character appearance for the selected element, as follows:

Font Allows you to set the font for the current element (selected in the list on the left). Scrivener does not use the font to identify elements, so you can change the font in options without messing up Scrivener's recognition of script elements. This also holds true for font changes made in the editor.

**Size** Allows you to set the font size in points.

**Style** Provides a number of options for determining the appearance of the current element, mostly self-explanatory.

- \*\* All caps: If this is checked, the element will be capitalised. If "End of line" is selected, the element will be capitalised all the way to the end of the element; for the purposes of this definition, a paragraph is a line. If "First tab" is selected, the element will be capitalised only up to the first tab character. This accommodates formats such as the UK stage play format, which has character names and dialogue on the same line, with character names in capital letters followed by a tab and dialogue in normal sentence case. If "Character(s)" is selected, you can enter the keyboard characters into the text field that will terminate capitalisation. For instance, if you entered a colon in the text field, the element would only be capitalised up to the first colon.
- \* *Underline*: allows you to set the underline style for the current element.

**Menu shortcut** Enter the single letter here that will be used in the script elements menu as a shortcut key.

### Paragraph Tab

The paragraph tab provides paragraph formatting for the selected element:

Alignment Sets the current paragraph alignment (left, centred, right or justified).

Spacing Sets the inter-line spacing (single, 1.5 or double). Use the Other Spacing... option to also set pre-line spacing to buffer it away from the prior element.

Ruler Conversions: When working with units in Scrivener, keep in mind that it's ruler starts at margin zero instead of paper zero. Since Scrivener is, by and large, not "aware" of paper settings and page layout, it counts its ruler settings from the beginning of the text on the left end of the page, not the beginning of the paper itself. This is in contrast to many word processors, which start measuring at the paper left edge, and show the print margin buffer in the display of the page.

Consequently, to convert most standard measurements to useful values here, you will need to factor in the standard amount of print margin. For example, if the Scene Heading is specified to begin at 1.5", you will need to subtract 1" from that and input 0.5" into Scrivener, since an additional inch will be added to the layout, once margins are added to the page outside of Scrivener.

**Indentation** Allows simple customisation of the ruler layout for each element, providing support for most if not all formatting requirements on the page.

- First Line Indent Sets the left indentation of the first line of the paragraph, a value which will only impact the first line and no subsequent lines from the same paragraph.
- Left Indent: Sets the left indentation of all lines in the paragraph excepting the first. Set this value identical to the First Line Indent, to create a uniform "block indent" look.
- \*\* Right Indent: Sets the right indentation of the paragraph. This setting pertains to all lines.
- First Tab: Sets the first tab stop of the paragraph. (Note that subsequent tab stops may be added automatically to differentiate elements should any elements have the same formatting.)

### Tab/Return Tab

The Tab/Return pane allows you to control the tab and return behaviour for the selected element; that is, it lets you specify what happens when you hit the tab or return keys, and so thus can be used to aid in the flow of documentation creation while you write. If you are creating a scripting environment from scratch, you might wish to save this step for last, since you will need to reference other elements (which may not exist while you are going through the list, initially).

On Return Sets which element formatting the text will use when you hit the Return key. Using Screenplay as an example, for the "Scene Heading" element, "Action" is selected for "On return". This means that if you hit the return key after typing a Scene Heading, the text will automatically be formatted and ready to type an Action element.

Tab behavior Sets what happens when you hit the tab key.

- \* Allow tabs: If this is checked, the tab key works as it would normally, that is, it inserts tabs. With this checked, none of the other options for tab behaviour are available.
- Tabbing on an empty line: Choose an element from the "Go to:" pop-up button to set which element will be formatted when you hit tab on an empty line. This allows you to cycle through elements using the tab key. For instance, in the Screenplay format, if you are at the beginning of the line using the Scene Heading format, you can then hit the tab key to reformat the line as an Action element provided you haven't typed anything yet.

Tabbing after typing: Sets what happens when you hit the tab key after typing something in the current element. Select "Go to:" and an element from the pop-up button to have tab automatically take you to the next desired element (inserting a new line automatically). Use this to define convenient alternate common elements. Select "Insert" and type characters in the text field to have the tab key insert a character sequence. In the example above, hitting tab after typing something in a Scene Heading element automatically inserts a hyphen surrounded by spaces, so you can easily enter a chronological marker.

### Auto-Complete Tab

The Auto-Complete tab allows you to set a custom list of words that will appear for auto-completion while typing in the current element.

Use the \* and - buttons below the list to add or remove new words to the auto-complete list, and double-click on words to edit them. While you type, if the first letters match a phrase in this list, you will be presented with the auto-complete list. Note that the auto-complete list only appears after you start typing a word. For each entry, you can check the "Go to Next Line" box, which will force the editor to move to the next element (as it would if you pressed Return) once it has been entered.

### 17.3.2 Managing Scripts

At the bottom-left of the main script settings panel is a drop-down menu entitled "Manage...". This allows you to reset your script elements to the default screenplay settings, to save your format for use with other projects, to save it for back-up somewhere on your hard drive (or to share it with others) and to load from file an existing format mode created either by yourself or someone else.

- **Reset to defaults** Reverts all customisations that you have made to the settings panel to the Screenplay default. If you wish to revert to a saved script setting, simply select that script from the Scriptwriting menu, instead of using this tool.
- Load from file... Loads a Scrivener script format file from the disk. Use this if you have downloaded a script format from the Internet, or are in the process of transferring formats from one computer to another.
- **Save to file...** Saves your current settings to an external file that you can easily backup, upload to the Internet for sharing, or send to another of your computers.

# Writing Tools

# 18.1 Goals and Statistics Tracking Tools

At some point, most writers will need to get some idea of the progress of their work by checking the word, character or page count. There are several ways of doing this in Scrivener:

- To get word, character and page counts for the whole of the draft (that is, the contents of the Draft folder) and for any documents selected in the binder, use Project > Project Statistics.
  To calculate the printed page count statistics, Scrivener internally generates a compile document, based upon your compile settings—so you need to note that if you have compile set up to print off synopses and nothing else, only the synopses will be counted. This can also mean that there will be a delay in displaying this panel with larger projects.
- To get word, character, paragraph and line counts for the current document, and a breakdown of word frequency (the number of times you use different words), select the Project Text Statistics menu command (this will only be available if a text document has the keyboard focus). When using Scrivenings mode, the full word count will be tabulated, not just the section you are currently editing.
- To set a target word or character count and track your progress for the entire draft or the current writing session, select **Project > Project Targets**.
- To set a target word or character count and track your progress for a single document, click on the target button in the bottom-right of the footer view (this is not available in scriptwriting mode, though, where word and character counts are rarely useful anyway). See information on the footer bar for more information.
- To get the word or character count for a selection of text, select some text in a document and right-click on the selected text. The word and character count will appear in the bottom of the menu in grey text.

- To view the word, character counts and targets for several documents at once, use the outliner view and make visible the appropriate columns by clicking on the down-arrow button in the outliner column bar. You can use the "Total Words" column to collect aggregate counts for items which have children.
- To view a combined word and character count of an arbitrary selection of documents, use the outliner or corkboard to select several documents, and then switch to Scrivenings view to get the total word count in the footer bar. Note this method only counts items in the session, so if the selection you made does not include a container's children, you'll need to make sure to select them as well in the binder.

Usage Tip: The word frequency tool in Text Statistics only counts text within a current view, which can include a Scrivenings session. Thus, to perform this analysis on the entire Draft or large portions of it, create a Scrivenings session first, and then use the Project > Text Statistics tool.

### 18.1.1 Project Targets

The project targets panel allows you to set goals for your writing—either for the Draft as a whole or for the number of words you want to write during the current session—and to check on your progress. To bring it up, select Project > Show Project Targets or press > T to toggle its display.

The targets panel displays two progress bars: one showing the progress of the draft and the other showing the progress of the current session, being defined as the period between the project being opened and closed again. Using this panel, you can set a target word count for the draft (that is, the contents of the Draft folder) and for the current session, and keep track of how far you have to go before you reach your goals. To change the targets, just click in the appropriate text field and enter a new target word count (or target character count—you can set whether the target should be in words or characters by clicking on "words" so that a pop-up menu appears, providing a choice between "words" and "characters").

This panel will float over your project if you leave it open, and update itself in real-time as you write and edit. If you want to track a goal for an individual document, rather than the entire project, use the Text Goals (subsection 13.6.3) tool in the footer bar.

### 18.1.2 Project Statistics

Project statistics can be called up at any time with Projects ➤ Project Statistics or ↑ ^ I on the keyboard. This sheet has two sections to it:

- Draft: Everything included in the Draft folder. Note that compile options which modify export content in any way can impact this counter. If your compile is set up to only export titles in an outline format, you'll get a pretty small word count. In general, consider what your document looks like when you compile: that is what will be counted.
- Selection: A count of everything you have currently selected in the Binder, optionally including all of their children items as well.

Each of these sections have identical statistics available to them. The word and character counters are self-explanatory. The two page count estimates are based on different algorithms.

Pages by paperback uses an industry standard formula (for English language publishing) of taking the average number of words per page and multiplying it by the average number of characters per word (five including a space, for six total), the product of which is then used to divide against the total character count of the project. By example, a book with 720,000 characters with an estimate set to 250 words per page will produce a result of  $\frac{720000}{250.6} = 480$ . If you need to adjust the average number of characters per word, switch the counting mode to Characters and provide the product of the words-per-page multiplied by average word length. For example, if the average word length is 8 and the number of words per page is 200, you would enter 1600 into this box to produce a custom result.

Pages printed will be more accurate for your own printouts, as it will compile your draft in the background, using the specified formatting and other content settings, and then count the total pages resulting from that. Consequently, in large projects it may take a few moments (or even minutes, for long works) for this window to display.

### **Project Statistics Options**

To access options for how project statistics are calculated, click the **Options** tab in the window.

**Selection Statistics Options** Tuning options for how selected items should be counted in statistics.

- Whether the document meta-data flag, "Include in Compile" is on or off.
- \*\* Count only documents marked for inclusion: Only those documents that have "Include in Compile" checked will be counted.
- Count only documents not marked for inclusion: As above, only with the inverse logic.

- Exclude annotations: All inspector comments and annotations will be disregarded by default. If you wish to count them too, un-check this option.
- Exclude footnotes: Footnotes are by default included in the count.
- Count sub-documents: When disabled, only the literal selection will be counted. With this option on, the selected items and all of their children will be counted, all the way down to the bottom of the outline.

Page Count Options Set the counting algorithm used to estimate paperback page counting. This figure will be divided from the total word count to produce an estimate. Read the prior section for details on how this works.

#### 18.1.3 Text Statistics

The Text Statistics panel can be accessed with Project > Text Statistics or ^Alt-T, is only available when the active editor is displaying text, and it will produce statistics for *all* of the text being displayed, even if that editor is currently displaying many documents in a Scrivenings session. The types of information it provides are more pertinent to the topology of the text document, as opposed to the end product (where page counts and paperback estimations come into play).

In addition to the simple counter statistics, you can flip down the Word Frequency chart to display a table of discovered words, how often they have been used numerically, and graphically how often in comparison with other words in the table. These columns can be sorted by clicking on their header fields.

# 18.2 The Name Generator

Scrivener comes with an exhaustive name generator, which includes many thousands of common names, as well as selections such as dictionary words that sounds like names, literary names from classics, a broad selection of regional names in several languages, and can even attempt alliterative names—all with extensive options for setting relative obscurity, naming styles such as double-barrelled surnames, initials, and so on.

To access the name generator, invoke the Edit ➤ Writing Tools ➤ Name Generator... menu command. You can adjust how many names will be generated, and then click the Generate Names button. To set further options, click the little gear button beside it.

The available options are:

Gender: select one option here. The default is either gender

- First & Last Name Origin: for each name you can select to pull from one particular region, language, or randomly select from the entire database
- Number of names to generate: controls how many names are produced in the list to the left
- First & Last Name constraints: These two sets of controls will enact constraints on the types of names that will be generated. Each has the following options:
  - Start letter with...
  - End letter with...
  - End and start with...

From the second drop-down menu, you can either select a letter (Roman alphabet only) or set it to use any letter

- Number last names: produces names like, "Otis Cowie-Milburn" when set to two, by example
- Display: switch between showing full names, and first or last names alone.

The list will update as you make changes to the options. You can click the **Generate Again** button at any time to see an entirely new list of names. The **Reset** button will put all options back to default.

To select names you like, click on them in the list and then click the Add Selected to Shortlist button, below the name list. This will copy the name to the shortlist at the bottom of the window. Once you get a list of names you wish to save, click the Copy Shortlist to Clipboard button and it will be safe to close the window and paste the names wherever you like.

Closing the name generator window will erase the shortlist, so if you intend to keep it, be sure to copy the list to the clipboard before you go.

### 18.2.1 Name Meanings

Along the top of the window, you will find two tabs, one labelled "Name Meanings". Click on this tab to reveal a spreadsheet with all of the names in the database, organised by gender, origin, name, and meaning. You can narrow down the list using several optional filters at the top of the window, and even search for letters or words in either the meaning or the original name.

As with the main name generator interface, you can copy rows out of the spreadsheet with the Add Selected to Shortlist button. This will copy all of the data in the row for

your future reference. The shortlist is shared with the name generation tab, so you can mix meanings with full names that you've generated.

# 18.3 Searching and Replacing

There are three primary tools for searching for items in a project. Project searching has numerous options for searching for particular types of information (like say, searching just in synopses), and will always scan the entire project for matches. Document searching is more familiar in that it provides a Search and Replace window that will act on the current text you have loaded.

Depending on the type of search being used, you will be faced with two different types of response from the application. Project searching *gathers* all documents that match the criteria together, and displays them in the sidebar. These search results can be used as the basis for collections, either as a selection for a new standard collection, or to save the search criteria as a saved search collection. Holding search results in the sidebar also means you get to use all of the document management tools you are familiar with by now.

Document searching on the other hand do not collect results, but rather step through the search results one by one, in a familiar fashion. Document searches will never "escape" the text editor. That is, they will not go off into other documents you do not have loaded, looking for results.

### 18.3.1 Project Search

When you use project search, the results will be placed into a temporary, dedicated collection called "Search Results". If the collections interface has been hidden, you will only see the Search Results tab along with the Binder tab, but the collection will be created, and can be accessed later so long as you do not run another search.

To use project search, click in the search tool located by default on the right side of the main toolbar and type in the phrase you wish to search for.

Search Results and the Sidebar: Since search results temporarily replace the binder in the sidebar, it can confusing for new users to figure out how to get back to the binder. When you are done, you can switch back clicking on the "Binder" tab, but otherwise you can use the small X button in the Search Results tab to dismiss the search results. Using the former method retains the search for future use. Clicking the close button on the Search Results tab will reset the project search tool. You can also erase the contents of the toolbar search to remove the Search Results tab.

By default searches will match all searchable elements in the project and be analysed with the exact phrase operator. The search scope, data type, and operator mode can be adjusted via the project search options menu, by clicking on the magnifying glass to the left of the search field. The options are as follows:

**Search In** Sets the data type of the search. You can set the search to only query a certain type of meta-data or text field, rather than everything.

- \* All: The default search mode. Every available type of searchable field will be queried for matches.
- Title: Only the titles of binder items will be searched for. This is similar to title filtering in the binder.
- Synopsis: The synopsis field for each document will be searched. This is anything that has been typed into the text area of an index card or in the synopsis portion of the outliner.
- Notes: The auxiliary document notes will be searched. Note this does not include project notes.
- Text: The text contents of files and folders will be queried. Note this does not include notes and synopsis.
- Label: The text (not colour) of the label meta-data will be searched. Note the name of this meta-data field can be changed per project.
- Status: The text of the status meta-data will be searched. Note the name of this meta-data field can be changed per project.
- \* Keywords: Only keywords will be searched. Note you can also perform keyword searches quickly by using the Keywords HUD.

Operator Set the method by which search terms will be handled as you type them in.

- Exact Phrase: The default method. What is typed into the field will be queried precisely as it is typed in. "the book" will only match documents that have the phrase "the book" as written, not documents that just have the word "book". It will also return documents that contain "the books". For exclusive matching, use Whole Word (below).
- \* All Words: Every word entered into the search field must appear in the selected data type. Documents which only match some of the words will not be returned. Words can be entered in any order. Analogous to logical AND.

- \* Any Word: Queried documents must contain at least one of the words typed into the search field. Analogous to logical OR.
- Whole Word: Unlike any of the above search methods, the term supplied will only match whole words. A search for "Jo" will only return documents with that word, not documents that also contain "Joseph".

**Options** Provides a few extra options, as well as searching scope limiters. Scope limiters instruct the search engine to only analyse parts of your binder, rather than the entire thing.

- Search Draft Only: Will only look in the Draft folder of the binder. Note that if the name of Draft has been changed in the project, the title of this option will reflect that name change.
- Search "Included" Documents: Include documents that have been marked as "Include in Draft" in their meta-data. This option can be combined with the below.
- Search "Excluded" Documents: Include documents that have not been marked as "Include in Draft" in their meta-data. This option can be combined with the above.
- Case Sensitive: By default, the search engine ignores letter case. If you need to search for proper nouns and are getting a lot of false positives, this option can help.

**Save Search...** Creates a special Saved Search Result Collections (subsection 7.4.4), which will keep itself dynamically updated whenever you view them.

### 18.3.2 Document Find and Replace

As with many applications, you are provided with a standard Find and Replace panel which can be called up in any text view with ^F. Note that the find panel operates only in the current text editor (which might include multiple documents when using Scrivenings mode). To replace text in all documents use Project Replace (see below); to search for text in all documents, use Project Search.

In addition to the buttons available in the panel, there are some keyboard shortcuts you can learn which can reduce the reliance upon clicking within the panel to carry out searches.

F3: finds the next available match; will wrap around to the top of the document if there are no more matches available below the current point.

**№ 1 F3**: finds the previous match; as above, but will wrap around to the bottom of the document.

While the Find panel is open, you can continue editing in the main project window. This is especially useful when using the "Selected Text" option, which will only perform searches (and replacements if applicable) within the selection range.

You may also restrict matches to only those which have the same letter case, are look for matches which only fall within the start of a phrase, end of a phrase, be a whole word, or the default, "contains" which matches even parts of words.

The **Next** and **Previous** buttons will jump from one result to the next. When the last match is discovered, the Find tool will wrap around to the beginning of the document again.

There are three replacement options.

- Replace: Replaces the currently matched item
- Replace & Find: Equivalent to clicking the **Replace** button and then the **Next** button
- Replace All: Will replace all matches with the provided replacement value with no further interaction.

To leave the Find tool, you can either click the close window button, or tap the Esc key.

# Part IV Final Phases

Distilling your work into a final product is an essential task for any writing application. Scrivener approaches this problem from multiple fronts, giving you plenty of options for producing a manuscript, web pages, printouts, e-books, and quite a bit more. Most of these methods are functions of the compiler, a powerful export feature which will take the contents of your draft folder and produce a single document from the many pieces it is comprised of. Due to the level of control that can be exercised at this stage, learning how to export can be itself a part of the learning process, but one that will in time benefit your ability to write freely in whatever manner you choose.

Most word processors are designed for business use, and approach document creation with the philosophy of showing you a good approximation of the final product as you work. This integrated way of working means that you are at once presented with the tools for writing with the same level of priority as the tools for formatting and layout. This not only creates a more confusing and distracting interface, but can lead to writing in a constricted environment, where you must work in a format which you are required to deliver.

Scrivener's approach, as with many things, allows flexibility. You can work in the described manner to a degree, where the text as you write it is formatted to how it will be delivered (although it will never present a full working preview in all ways), but you can also choose to completely separate that aspect from your writing experience, and let the compiler handle the details of formatting for you, from how titles are named, all the way down to whether or not your paragraphs are first-line indented or spaced apart.

Fortunately, the distinction between these two ways of working can be made as fuzzy as you like. That is, you can gradually introduce more automation into the compiler as you learn how to use it, rather than having to make a big jump all at once to a new way of working. In the chapter on compiling, you will be introduced to several basic presets that ship with Scrivener. These are intended to be starting points, and will not address everyone's individual ways of working. If you are accustomed to working in a word processor, you might want to start with the Original preset and work from there. If you are used to working in plain-text, or another workflow that does not regard formatting as part of writing, then you might be interested in trying one of the other more comprehensive presets, such as the novel standard manuscript, or 12pt Times presets.

The compiler can also be a tool for producing specialised reports, by selecting only portions of each item in the Draft to be included, such as just the title and its synopsis and meta-data. The enumerated outline preset demonstrates one such strategy, where an indented outline of all your draft titles will be exported as a file.

Many authors will be taking their finished drafts to a word processor, desktop publishing, or scriptwriting application for final post-production work. We will discuss several common applications on the market and how best to work with them in Scrivener.

123

Finally, we will also discuss more traditional methods of printing and exporting, as well as a few techniques you can use to add final polish to your manuscript. The topics that will be covered in this part are:

\* Compiling the Draft (chapter 19): Discusses compile strategies, format compatibilities, and gives a detailed run-down of every possible compile option. \* Exporting (chapter 20): Transferring the contents of your project to your hard drive is a great way to back up your work outside of Scrivener entirely, or share bits of your project with other people. This chapter discusses the options available to you and how best to use them. \* Printing (chapter 21): There are two ways of printing in Scrivener. One operates as an extension of the compile feature itself, and is the preferred way to print proofs or final submission-ready manuscripts. The second method lets you print quick one-offs of any file in the binder, print index cards off of a corkboard, or information from an outliner.

# Compiling the Draft

The main purpose of Scrivener is to gather together material that will help you write a long piece of text (whether novel, thesis or factual book), which may be structured as individual files in the binder but which can easily be output as one large file. Thus, you write, gather and organise the material for your manuscript in the Draft folder, and when you are ready to export or print the manuscript as a whole, you use File > Compile (^E) which takes the contents of the Draft folder, formats it as you specify, and outputs (or prints) it as a single document. Using the various settings available, you can export or print your manuscript however you like—and regardless of how the files are formatted in Scrivener itself.

Compile settings are an intrinsic part of your project. They will be saved with the project and travel with it if you move it to another machine or share it with a collaborator. The available compile presets (which will be discussed shortly) are global to your machine, however, and can be applied to any of your projects. You can also save custom setups as your own presets to be used in this same fashion, or export them as portable files which can be used to share settings with colleagues, or update your second computer.

Select from a number of handy presets using the Format As: drop-down menu, and then supply a target format using the Compile For: drop-down menu. If you require more detailed control of the exported file, you can click the expansion button with the ellipses to the right of the preset selection menu to reveal the full Compile interface. From here it is possible to control practically every element of your draft as it is processed into a single file.

# 19.1 Built-in Presets

In some cases, you may not need to look any further than the supplied presets that have been bundled with Scrivener. Some of these have been designed to conform to common industry standards in terms of manuscript submission and working with agents and editors.

If you wish to customise these presets, you will want to read the section on Expanded Compile Interface, directly following, and any of the Option Panes which are relevant to

you. Once you have changed a preset, the selection menu will revert to "Custom". Your custom settings will always be saved in the project, but if you change presets you will lose your custom settings. If you wish to save your settings for future use, read the following section (section 19.3) for instructions on how to do so.

In addition to these global presets, many of the project templates that ship with Scrivener come with useful compile settings as well, saved into the projects that are created from those templates. It would not be feasible to make all of these settings global, as that would clutter up the list of choices, and in some cases these custom settings are special purpose and require a workflow that is documented within the template itself. However if you wish to use compile settings found within a template (such as the one found in the US Screenplay template), you can create a temporary project with that template (or use an existing one that has yet to have its compile settings altered), and save its compile settings to your master list, which will be available from that point onward to all of your projects.

The available built-in presets are:

- Original: This is the standard compiler setting. It will preserve your draft as closely as possible without adding any additional page breaks, titles, formatting adjustments, and so on. If you have very carefully designed your book from the start, using the text editor, this might be the best option, or at least the best starting point.
- Outline: Only outputs the title for each document, rather than all of its text. It has also been configured to accommodate synopses, which you can optionally enable in the Elements tab.
- Novel (Standard Manuscript Format): Formats your book using standard Courier 12pt type and a number of common conventions such as scene separators, double-spacing, underlined emphasis (instead of italic), page numbers, and so forth. Note to get the full benefit of this preset, you will want to use one of the rich text formats, such as RTF.
- Times 12pt with Bold Folder Titles: The use of 12pt double-spaced Times New Roman is increasingly becoming the submission standard in certain parts of the world. This preset will handle most cases, but you'll want to check with your publisher for the precise specifications and adjust it accordingly. By default it will treat folders as chapters and leave regular text files (and text groups) without titles.

# 19.2 Available Compile Formats

The table below shows all the formats supported by Scrivener, with commentary on their usage.

# 19.3 Expanded Compile Interface

The expanded Compile interface (accessed by clicking the expansion button to the right of the Format As drop-down) is where fine-grained tweaks can be made to the compile process.

The Compile panel is arranged into two main sections. On the left is a list of options pertaining to the various export formats you can choose from. Clicking on an option title in this list will reveal an associated configuration screen on the right side.

You can cancel any changes you've made by clicking the **Cancel** button at the bottom of the compile window. This will exit the dialogue without compiling, and in addition, it will reset any changes you've made to the compile interface since you loaded it.

### 19.3.1 Saving and Managing Custom Presets

Compile settings are saved into the project whenever you compile. There is no need to repeatedly save the preset in most cases.

So when should you save compile settings? You may wish to save them for use in other projects, or simply to temporarily use a special-purpose compile preset (like Enumerated Outline) without losing all of the work you have put into your settings. Saving presets will add them to the main Format As: drop-down menu at the top of the compile sheet, meaning from that point on, you can apply them to any other project you create.

Below the list of option panes on the left, are two buttons which let you save your current settings to a preset.

Save Presents a dialogue box in which you can title the preset. This is how it will appear in the preset menu, so choose a meaningful name that you will remember in the future.

Load Provides management features for your custom presets. You can import saved settings that you may have downloaded from the Internet; export a custom preset to a file that you can save for backup purposes, or share with others; and remove presets you no longer need. The load button needn't be used to apply presets to your current settings (although it can do so as well by selecting one and clicking OK instead of Cancel). The easiest way to apply a preset you already have installed is to

| Format                     | Extension | Description                                                                                                    |
|----------------------------|-----------|----------------------------------------------------------------------------------------------------|
| General Purpose Formats    |           |                                                                                                    |
| Printing                   | N/A       | Use to send the compiled draft directly to your                                                                                                    |
| Rich Text                  | .rtf      | printer. General purpose rich text format supporting multiple fonts, images, tables, bullet points, footnotes and comments. Almost always the best option when exporting for use in a general-purpose                                                                                         |
| Plain Text                 | .txt      | word processor.  UTF-8 (Unicode) plain-text file. Plain text contains no formatting but can be opened almost anywhere, on all platforms and devices.                                                                                                    |
| Microsoft Word             | .doc      | Word format exporter for versions of Word prior to Office 2007, for maximum compatibility.                                                                                                    |
| Microsoft Word<br>XML      | .docx     | Word DOCX exporter. You should use this format for Word unless you know that it will be used in older copies of Office that do not support the DOCX format.                                                                                                    |
| Format                     | Extension | Description                                                                                                    |
|                            |           | Web Support                                                                                                    |
| HTML                       | .html     | Creates a single HTML file suitable for web-<br>publishing.                                                                                                    |
| Static Layout Support      |           |                                                                                                    |
| PDF                        | .pdf      | Generate a PDF file. The Portable Document<br>Format is useful when you want to ensure that<br>the document will look identical no matter<br>where it is opened.                                                                                                    |
| PostScript                 | .ps       | A typesetting standard similar to PDF in what it provides, a stable format that will appear identical on any machine or printout.                                                                                                    |
| Scalable Vector<br>Graphic | .svg      | A modern graphics standard which can be used to distribute documents and graphics, especially for the Web, while using less space than a bitmapped graphic.                                                                                                    |
| Rendered to Image          | Various   | Will save the document as a sequence of bitmap graphic files, one for each page. Useful if you wish to embed your document in a slideshow style Web template, Caution, with long manuscripts this can take a long time and use a lot of disk space. A number of bitmap formats are available. |

use the "Format As" drop-down menu. The available buttons in the Load interface are:

- \* Import: brings up a file browser. Locate a saved compile preset on your drive to install it into Scrivener
- Export: the selected preset in the left list will be saved as a file on your disk which you can then use to carry to another machine, send to a colleague, or back up for safe keeping
- Delete: removes the selected preset from your disk. It will be placed into your system Trash folder

### 19.4 Contents

This option pane is a core feature available to all export formats.

The Contents pane is where you define which parts of the Draft Scrivener will use to create your exported file. To accomplish this, it provides several tools of varying scope. The method with the most immediate impact is the drop-down menu at the very top of the interface, marked as 1 (Figure 19.1). Ordinarily this will have the Draft selected (which might be called something else if you have renamed it, or started with a template).

In cases where you wish to proof only a portion of the book, or are working in a project that includes several editions located in the Draft, you can use this drop-down to select only a portion of the manuscript. Whatever container you select will include everything from that point downward, in outliner terminology, its descendants. You could, for example, select the folder called "Chapter 1". All of the scene files included in the folder will be used in the Compile, including the chapter folder itself, but nothing outside of that folder will be used.

#### 19.4.1 Content Item List

The item list is the large table in the middle, listing the contents of whatever has been selected in the top drop-down menu. In the case of the illustrated example, marked as 2 (Figure 19.1), the Draft has been selected, and so the entire Draft contents are revealed in the list below it.

There are four columns in this list. It is usually a good idea to briefly scan these columns to make sure everything will act in the manner you expect it to. On any of the checkbox columns, you can Alt-click any of the checkboxes to toggle checkmarks for all visible items in that column.

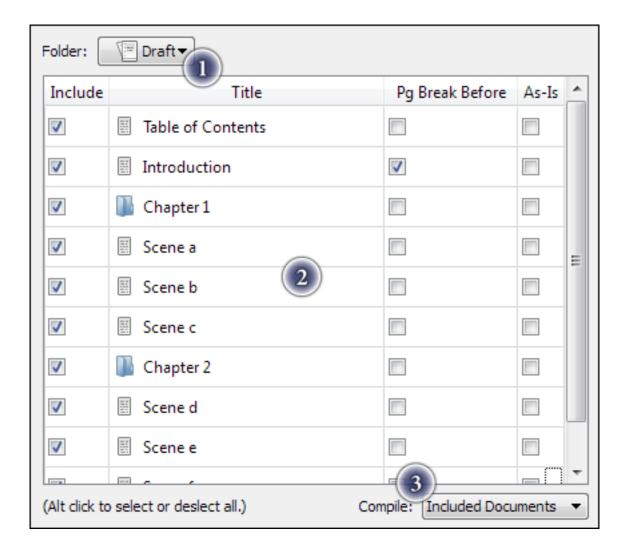

Figure 19.1: Compile—Contents Pane

**Include** Linked to the Inspector option, "Include in Compile", if unchecked the item will not be visible in the final product. See below for an exception to this.

**Title** The visible name of the item in the Binder. This might be altered in subsequent compile option panes, or updated with a counter if it includes a token.

Pg Break Before Linked to the Inspector option, "Page Break Before".

Inserts a page break control before the checked document. A common usage for this is to use mark where the chapters of your book start.

**As-Is** Linked to the Inspector option, "Compile As-Is".

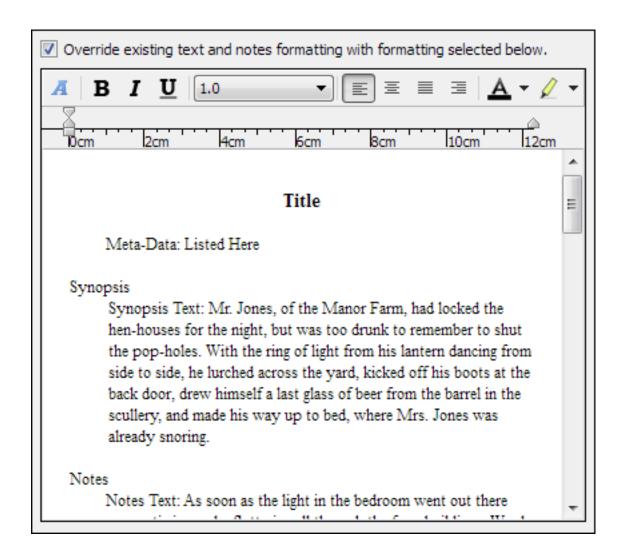

Figure 19.2: Compile—Formatting Pane

All formatting set in the formatting pane (section 19.5) will be ignored for the checked document. This also means no extra material will be added, including titles or synopsis. Text will always be included, even if it would otherwise be excluded.

In the lower-right corner (marked as 3) is an override which can reverse the settings of the "Include in Draft" checkmark. By default, the behaviour follows the logic of the document settings. You can however inverse the logic and only export those items marked to *not* be exported—or just ignore the flags altogether and export everything.

# 19.5 Formatting

The Formatting pane is where you will design the look and structure of your document. It will display all of the possible element types (section 19.6) so that you can format them independently from one another. When you are not using a particular element, it is okay to skip formatting it. If you are familiar with word processor templates, you can think of the formatting pane as being a bit like a template. As each binder item is processed, the individual components of that item (its title, synopsis, text, etc.) will be formatting according to this design.

The first thing you need to do when editing the formatting for the manuscript is to enable the global override. In the header for the structure table, click the checkbox labelled, "Override text and notes formatting with formatting selected below". When this option is engaged, your entire manuscript will be given a uniform appearance which can, if you choose, be radically different from how it looks in Scrivener.

This area of the pane has a condensed Format Bar, and a ruler for tab stops and indents. This area cannot be typed in, it shows you the various elements, and how they will be formatted in the manuscript. You can otherwise treat it just like an ordinary editor. If you click in the "Title" area, you should see the formatting controls adjust to represent whatever formatting has been applied to the title. Try clicking the underline button. Unlike with standard text, you are editing "areas" of text, so there is no need to select the entire title, you can just place your cursor anywhere within the title and format it using the controls. Refer to the documentation on using the The Format Bar (subsection 13.4.2) if you are unsure of what these various buttons do.

# 19.6 Elements

The Elements options has three columns which correspond to the three binder item types: folders, file groups (text files that have subdocuments), and text files. You will find a checkbox for each content element that can be optionally included by the compiler, for each column. Think of these as optional material you can include from your project, for *each* item in the Draft. As Scrivener proceeds down the list of items it has been set up to compile, it will consult this table for instructions on how to handle it.

From the example figure (Figure 19.3), it will look at the "Folder" column see title selected, but not text. Thus, no text you've added to the folder itself will be compiled. Meanwhile "File Groups" are also exporting their binder title, but also include any text that has been typed into them. The "Files" column is set to only compile the text content and add no title. This would be an optimum arrangement if your draft is organised into sectional folders, and the individual text files are scenes or other elements that would not ordinarily be labelled in the final work.

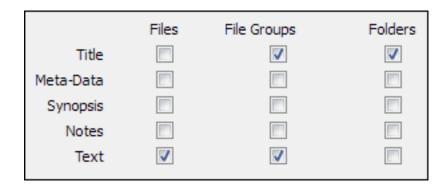

Figure 19.3: Example elements selection.

Using these checkboxes you can control the flow of information and produce a manuscript to your requirements. Creative use of this feature can produce outlines (Titles only for all types), a document with only your notes and no manuscript text, chapter break items that do not export their text, and so forth. It is possible to style each of these elements differently, in the Formatting compile options (subsection B.5.1).

# 19.7 Separators

Separators are used to automatically insert space, breaks, or custom symbols between the various elements in the list which will be compiled. The important aspect to note is that by the time Compile gets to this point, your outline is being considered as a flat list of files. It doesn't matter if a text file is four layers deep, if the next item in the list is a folder, it will still use the **Text and Folder Separator** rule.

Separators will not clean up any manually typed in separation that may exist between items in the editor text itself. For example, if you have items with a lot of empty lines in between them, the separators control will only establish if any *additional* separation should be added.

There are four types of possible combinations in a compile, and each has its own rule. You can supply the same rule for all of them if you do not need any special differences between types. The types are:

- \* Text separator: inserted between any two adjacent text documents
- Folder separator: inserted between any two folders
- Folder and text separator: inserted at the top of any file that directly follows a folder

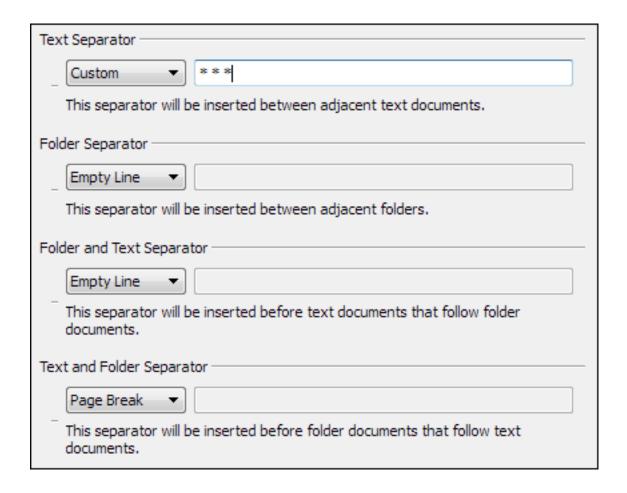

Figure 19.4: Compile—Separators Pane

\* Text and folder separator: inserted at the top of any folder that directly follows a text file

Each individual rule has four options:

- Single return: A single paragraph break will be inserted, causing the final appearance to run from one document to the next with no visible "seam".
- \* Empty line: Two paragraph breaks will be inserted, causing a visible space between the items
- Page break: A page break character will be inserted, causing the next section to move to the next page of the manuscript
- \*\* Custom: Anything entered into the adjacent text field will be placed between the two items. Note that the text or symbols entered here will be buffered by a single

return on each side, forcing it to fall on its own line. The value will be centre aligned.

The Separators pane is available to all formats except FCF and FDX.

# 19.8 Text Options

The Text Options pane provides a number of useful text and format conversions, as well as a few presentation options. Some of the options listed will not pertain to every possible export format. For instance, the ability to convert italics to underlines is meaningless in a plain-text export. They will simply be ignored if they are not relevant.

#### 19.8.1 Plain Text Conversions

These are useful conversion tools for translating special characters and some ruler styles to plain-text variants. These options are made available to the rich text formats as well.

**Straighten smart quotes** Typographic quotes will be substituted with straightened variants.

Convert em-dashes to double hyphens The '—' character will be converted to –. If this option does not appear to be working, ensure that you have used *em* dashes ( $\Upsilon$ -) and not *en* dashes ( $\Upsilon$ -) in your manuscript.

Convert ellipses to triple periods The '...' character will be converted to three full stops.

#### 19.8.2 Rich Text Conversions

This provides options for automatically converting a few rich text conventions from one standard to another.

Convert italics to underlines If the submission process requires underscoring to be used instead of italics, this feature will let you write in italics but produce a properly underscored manuscript.

This option is not available to any formats which produce a plain-text document.

Convert underlines to italics Use when you have produced a document with underlines, but need an italic version for compile.

This option is not available to any formats which produce a plain-text document.

### 19.8.3 Footnotes/Comments

The Footnotes & Comments section controls how these two forms of notation will be handled in the compile process, or whether they should even appear at all. As with other areas of the application and documentation, the usage of the term "footnote" is equally applicable to "endnote", if the options to use endnotes have been applied.

In most cases, you will want to have the compiler strip out all comments from your draft. If you do want them included, there are two options available:

**Include annotations** Annotation ranges in the draft will be left visible in the compiled document.

Export annotations as RTF comments When checked, annotations will be encoded as comments, which can be read by supporting word processors, often as some kind of floating balloon text or margin note. Not all word processor support this feature however, so if your annotations disappear, try turning this off.

When disabled, annotations will be placed into the draft as ordinary text, wrapped square brackets, [like so].

Include footnotes The exported manuscript will have all footnotes (inline or linked) stripped from it. When this option is disabled, the rest of the footnote section will be disabled.

There are two choices available for format: "Footnotes" and "Endnotes". Setting this will convert all of your footnote ranges to one or the other.

### 19.8.4 End of Text

If you require the end of the document to be marked with a sequence of characters, you can use the "Mark end of text with" field to specify that sequence. Simply enable the checkbox and type in the character sequence you wish.

# Exporting

You can export your work and research material from Scrivener at any time, either as individual documents or by combining the draft into one long manuscript and exporting it in the format of your choice, using compile. Since the latter is a large topic in and of itself, it is covered in depth in its own chapter, Compiling the Draft (chapter 19). Here we will look at various ways to export data piecemeal from your project, either for backup purposes, or to facilitate collaboration with authors who do not use Scrivener.

# 20.1 Exporting Binder Files

To export files and folders from the binder as individual files and folders on your system, select the files you wish to export in the binder and then choose File ➤ Export ➤ Files..., or press Alt-^E.

When exporting more than one file, Scrivener creates an folder on the disk to hold all of the exported files. Enter the name you would like to be given to this folder in the "Name" text field, and then choose where you would like this folder to be created. From the "Export main text as" pop-up menu, you can choose to export text documents as one of the following:

- Print
- Portland Document Format (PDF)
- ▶ Plain Text (TXT)
- Word Document (DOC)
- **№** Word XML Document (DOCX)
- ₩ Web Page (HTML)
- PostScript (PS)
- Scalable Vector Graphic (SVG)

### Rendered to Image (Various bitmap formats supported)

All media files will be exported as they are. You can also choose to export comments and annotations, meta-data, and/or snapshots; and optionally choose to strip out all notation. Notes will be exported as separate files using the text file format you chose above, and the meta-data (including the synopsis, label, status and so on) will be exported into separate plain text (TXT) files. The structure of folders created on disk will reflect their structure in the binder<sup>1</sup>, so in this way you can export all of your files from Scrivener for use in another application if you so wish.

# 20.2 Drag and Drop Between Projects

While it is not possible to drag items directly from the binder to other programs on your computer (including the Desktop), you can easily drag items between Scrivener projects. This will retain up to 100% of the documents meta-data, including its notes, snapshots, keywords, and so on. However, to achieve 100%, you will need to ensure that the target project has the same label, status and custom meta-data settings available to it (as a project), that the documents you are dragging are assigned to. In other words, if you intend to drag a file from project A over to project B, and this file has been assigned to a label type "Tentatively Complete", you will need to ensure that label has been set up in project B's meta-data configuration prior to dragging. Scrivener will ignore the file's label and status if it cannot find a match. All Scrivener looks for is the name; it is not necessary to colour these items identically, or assign them the same attributes, such as which is default

<sup>&</sup>lt;sup>1</sup>There are a few caveats to watch for. Since traditional files and folders do not support text material in a folder, Scrivener will need to create a separate text file to hold whatever material had been typed into the folder in Scrivener, if applicable. Another caveat is that the Finder will always sort files alphabetically, rather than using the original order in the binder. If retaining the original order is important, producing a compiled version of the document along side the full export would be a good idea.

# Printing

Given that there are two discrete functions in the binder: your draft or works in progress, and all of the support files and collections around it; you need two fundamentally different print modes. Since proof printing and final printing the draft are closely related to the act of compilation itself, this function has been built into the compile interface. For all other forms of printing, either piecemeal or in groups, the standard print mechanisms familiar to most applications will be available.

In most cases (compile, notably excluded) all you need to do to print a selection is press ^P, or select File Print... from the menu. Continue reading for tips and features on how to control the appearance of your print-outs. Many aspects of the printout can be adjusted in File Page Setup..., and will be covered in each relevant section. These settings are saved into each project, not globally.

# 21.1 Document Printing

Individual documents and supported media can be printed one by one. When more than one text document has been selected in the binder, they will be printed together in a sequence, much like Scrivenings mode.

Printing with Placeholders and Number Tokens: The basic one-off print tool will not evaluate replacement tags and auto-number counters in your documents. If you wish to print with these tokens, you should select the documents you wish to print, and then use Compile with either the content selection set to "Current Selection", or the use of "Current Selection" as a filter. Read about doing this with the compiler contents pane (section 19.4).

### 21.1.1 Text Documents Print Settings

Page margins, paper orientation, and size can be set up with File  $\triangleright$  Page Setup... or  $^{\land}$  P.

**Paper** Sets up the type of paper that you intend to use in your printer (most common paper formats are supplied, and if a printer with multi-tray capability is attached to the computer, you can specify an optional tray in the Source field.

Orientation Portrait will print a document in the standard fashion, showing text in a tall column on the page. Landscape orientation treats your paper as flipped sideways, for a short but wide column of text.

Margins Set the four margins, each as an offset from the physical edge of the paper. So to offset the block of text one inch in from the left side, you would set Left to 25.4mm.

This tool will not take into account your printer's physical limitations. If you want to print very close to the edge of the page in order to minimise how much paper you use, you'll need to refer to your printer documentation to see what the minimum safe margin is.

# 21.2 Printing the Draft

Printing the entire draft, the portion of your project that is set aside for your work in progress itself, is accomplished via the compiler, and is not unlike compiling to a saved file. You will use the same interface to print, and all of the options available to you during compilation will be functional. To print, open the compile interface with File > Compile (^E) and using the "Compile For:" drop-down menu, select "Print", then click the Compile button.

Once Scrivener has finished processing your draft, you will be presented with the standard Windows print dialogue. From here, you can select from a number of software printers, designed to write a print job to a file, or send the print job to your physical printer. For example, if you have Microsoft Office installed on your computer, you'll be able to print pages to OneNote. If you have a PDF writer installed you can print to PDF (though you might as well just use Scrivener's PDF generator at that point).

See also:

- Read Compiling the Draft (chapter 19) for more details on how to compile.
- If you want to print a script, read Printing or Exporting a Script (section 17.2) for tips.

# Part V Appendices

# Menus and Keyboard Shortcuts

This appendix will address each item in every menu, and will display the keyboard shortcut for it when applicable. It is intended to be a quick, exhaustive reference of the menus, and will attempt to point you in the right direction for more thorough discussion and analysis of various features when necessary.

#### A.1 File Menu

The File menu contains everything that handles creating files on your computer, including creating new projects, saving, backing up, importing and exporting. It also deals with printing and project-specific settings.

New Project... (^\^N) New Project creates a new Scrivener project. This will bring up the Assistant panel (see Quick Tour (chapter 5)) which will walk you through creating a new project, which will be saved as a .scriv file in the directory on disk that you specify.

Open... (^O) Open allows you to open a pre-existing .scriv file on your hard disk. Note that Scrivener cannot open read-only files directly (such as those that have been backed up to a CD-ROM) and will give you the opportunity to save the project to an area where you have permission to save files.

**Recent Projects** Here you can select and open projects that have recently been opened in Scrivener (you can also specify in the General options tab (section B.1) whether Scrivener will reopen all projects that were open in a previous session when it is launched).

Close Project (^F4) Closes the current project and all of its associated windows.

Close All All open projects will be closed. If you have the start panel set to show when no other projects are open (section B.1), it will appear; otherwise Scrivener will fully close.

- Save (^s) Scrivener auto-saves your work so that you never have to worry about losing your writings. Projects are also saved automatically whenever they are closed. However, you can use Save to force an immediate save whenever you want.
- Save As... (♠♠S) Will prompt you for a new project name and/or location. When you submit this dialogue box, Scrivener will immediately start working off of the new copy. If instead you want to generate a backup copy and keep working off of the original, use File ➤ Backup Project To... instead.

For more information on managing your project files, see Project Management (chapter 6).

**Import** Features for importing a variety of existing information, from your drive or even from the Internet, into your active project. For full documentation on importing information into Scrivener, refer to Gathering Material (section 10.1).

Files... (Alt-^I) Import files from the file system into Scrivener. Supported formats are .doc, .rtf, .rtfd, .txt, and other text formats; all major image many media file formats; .pdf files; .htm, .html, and .webarchive (from the Safari web browser) files.

Web Page... (Alt-^W) Import a web page from the Internet by supplying Scrivener with its URL.

**Export** Provides tools for exporting elements of the binder to the file system. For more information on exporting your work, see Exporting (chapter 20).

Files... (Alt-^E) Allows selected contents of a project to be exported as files and folders onto the hard drive. This feature should primarily be used to create a hard copy backup, or to share resources with someone not using Scrivener. Generally speaking, you will want to use Compile to export your book into one file, rather than many.

Comments and Annotations... Exports just the comments and annotations from the project into a single file. Optionally you can choose to export only the selected binder items.

**Backup Project To...** Generates a backup copy of the project to a specified location. Backup copies, unlike *Save As*, will simply be created and then ignored by Scrivener, you will keep working in the current version of the project. Optionally,

A.2. EDIT MENU 143

you can choose to compress the backup in a zip archive, which takes longer, but is the recommended method for storage of backups on network drives.

For more information on back up strategies, see Backing Up Your Work (section 6.7).

**Save As Template...** Saves the current project as a template. This will add it to the New Project window for use as a basis for your future projects. For more information on creating templates, read Templates (section 6.6).

For full documentation of the printing process, read Printing (chapter 21).

Page Setup... (^^P) Accesses the page layout setup window. Note, these settings do not adjust Compile printing, only current document printing, though Compile can be optionally configured to use your Page Setup paper dimensions.

**Print Current Document...** (^P) Prints the current text editor selection. If more than one text item is selected, they will be merged together into a single printout, much like Scrivenings mode in your editor.

**Compile...** (^E) Compile is the standard method for producing a manuscript out of all the pieces in the Draft. This feature provides an immense degree of flexibility, and is fully documented in Compiling the Draft (chapter 19).

Exit Fully shuts down Scrivener. This will not present the New Project window like the File ➤ Close All command will. Closing Scrivener in this fashion will remember any projects you had left open, and re-open them for you, if you have "Open recent projects on program launch" active, in the General options tab (section B.1).

# A.2 Edit Menu

The Edit menu contains options related to editing. Many of the standard functions you'll find in most Edit menus can be found here, including cut, copy, paste and find, along with a large complement of Scrivener-specific features.

Undo & Redo (^Z & ^Y) Undoes or redoes the last change. Undo and Redo work mainly for edits made to text, but they do work for some basic outlining changes too, where that change does not cause the current document to change in the editor. Each document has its own Undo history, which means you can easily go back to another document and revert changes independently of other documents.

Cut, Copy, and Paste (^X, ^C, and ^V) Cut, copy and paste act exactly as they do in other applications. Note that they only operate in a text editing context, and not on binder documents themselves. See Documents Menu (section A.5) for document management commands.

Scrivener also supplies additional tools for text management:

- Copying without Comments or Footnotes This will strip out all annotation and footnote text, while retaining all other formatting. Most often this is useful for producing "clean" snapshots (section 13.9) after an editing session.
- Copy Style and Paste Style (^^ & ^^V) Copies the font settings from the current cursor position. Use Paste Font to apply these settings to other selections of text.
- Paste and Match Style (Alt-^V) This pastes the contents of the clipboard without any of its existing fonts and styles. Useful for when you have copied a range of formatted text but want to paste it using the style of the text into which you are placing it.
- **Select All (^A)** Selects all of the content of the current text, outliner view, table view or corkboard.

Insert The Insert sub-menu provides a wide variety of elements that you can insert into text fields. These will be placed at the current cursor position. Note that some of these insert invisible characters which control the flow of your document, you may not see anything happen unless you have View ▶ Show Invisibles enabled.

Image From File... Allows you to select an image file from disk to insert into the current text document. See Inline Images (subsection 13.4.3) for further detail on working with graphics embedded in the text.

**Line Break** Inserts a soft-break instead of a full paragraph break. An example use: when you need to create a list within a single paragraph.

#### Paragraph Break NOT SURE

Page Break Inserts a page break within the current text. Page breaks are invisible and will only show up when printing or exporting to a fully-featured word processor, or if you have "Show Invisibles" enabled. Typically, it is best to let Scrivener handle page breaks by section, using the "Page Break Before" option in the inspector, or in the Separators compile option pane (section 19.7).

\_\_\_\_

Auto-number Scrivener has a number of internal counters which are represented as tokens in the text. These will be counted and printed in the desired format when compiling. For full documentation on how to use the various counters, see [Placeholder Tags][], or Help ▶ Placeholder Tags.

- **Draft Word Count** Inserts a token which will be calculated during Compile which indicates the word count for the entire manuscript. There are a number of rounding options available, for cases where precise counts are undesired.
- **Draft Character Count** As with "Draft Word Count", inserts a token for the total character count. Again, rounding options are available.

Current Date & Time Inserts a plain-text date-stamp at the current cursor position.

Find As with many applications, you will find familiar tools for finding things both in individual document. This list briefly explains the various functions. For full documentation on how to use Scrivener's extensive searching features, see Searching and Replacing (section 18.3).

- Find... (^F) The standard find and replace panel. This panel only works within a single editing window. Most often this means one document, but in the case of a combined text view, it might mean many documents.
- Find Next / Previous (F3 / &F3) Jumps to the next or previous matching text based on the criteria supplied in the Find panel, relative from your current cursor position. Note these can be used even if the find panel is closed.
- **Writing Tools** Currently holds a place for the The Name Generator (section 18.2). As additional writing tools are added, they will be placed here as well.

Edit Toolbars Edit the various toolbars in Scrivener. For details on using this, see Customising Toolbars (Appendix C).

**Options** Accesses the main application options window. For a complete list of all available options, see Options (Appendix B).

### A.3 View Menu

The View menu contains commands related to changing the way documents are viewed, allowing you to show and hide various elements, navigate between views and customise the way information in the current project is displayed. A rule of thumb is, if you want to change the way something in your project looks or acts, and it's not a setting in the main options, chances are it is in the View menu.

View Modes are various ways in which you can view the presentation of multiple items in the editor. For and overview of how view modes work, see View Modes (section 4.1). When a container is selected, the following menu command names will be prefixed by "Groups as", indicating that this will not only change the view mode, but set it for future use as well.

Document/Combined Text (^1) If multiple items are selected in the editor, displays the current editor as a Scrivenings text editing session, showing the text of each document as if they were a single file. Also sets your preferred view mode to Scrivenings. See also, Editing Multiple Documents (section 13.11). Note this option is only useful if the editor is displaying documents, media will not be mixed into an Scrivenings session.

If a single item is selected in the editor, this menu item will be labeled **Document**, and switch the editor focus to its text or media view.

Corkboard (^2) Display the current editor as a corkboard. If the selection is a container, its immediate children will be shown as index cards. Also sets your preferred view mode to Corkboard. See also, The Corkboard (section 11.1).

Outline (^3) Display the current editor as an outline. Also sets your preferred view mode to Outliner. See also, The Outliner (section 11.2).

Enter Full Screen (F11) Enters the full screen writing environment, switching to text editing mode if necessary. If the editor is displaying a Scrivenings session, the entire session will be opened in full screen. Note this option is not available to media and web pages, or any other view modes.

**Corkboard** Visual options for the corkboard. The settings in this menu are project specific. For more information on using the corkboard, see The Corkboard (section 11.1). Note that further options can be accessed via the corkboard display

\_

A.3. VIEW MENU 147

options button, which is located on the right-hand side of the footer bar for each corkboard.

- Show (Hide) Label Indicator: toggles whether the coloured markers are displayed on the index cards. Markers take on the colours associated with the labels that have been assigned to the documents represented by the index cards. The visual style of pins can be adjusted in the corkboard option tab (section B.3).
- Show (Hide) Status Stamp: toggles whether stamps are displayed on index cards. Stamps show the current status associated with the document represented by the index card as though it has been "stamped on" the index card. The appearance of stamps can be adjusted in the Corkboard tab (section B.3), and the Appearance tab (section B.2).
- Use Label Colour In A document's label colour (see Setting Up Meta-Data (chapter 9) for more information on labels) can be applied as a tint to various interface elements throughout Scrivener. This menu contains a list of toggles which will enable tinting to the corresponding elements. The intensity of all tinting can be universally adjusted in the Appearance option tab (section B.2).
  - \* Binder: rows in the binder will have a background bar placed behind items with the associated label colour.
  - Index Cards: the entire background "paper" for index cards will be tinted using the assigned label colour. This includes the index card which appears at the top of the inspector.
  - Outliner Rows: as with binder tinting, the background for the entire row will be filled in with the label colour.

Reveal in Binder This command is available the editors and any collection view in the sidebar. It will show the location of the currently edited (or selected) file(s) in the binder, opening containers as necessary to do so. This is most useful when the method you used to arrive at the current document did not involve clicking in the binder.

**Binder Affects** Adjusts which split binder sidebar clicks will be opened in. By default all clicks will be sent to the active editor. This will adjust that behaviour so that the clicks go to a predetermined editor in all cases, depending on the choice made below. If the editor is not split, this menu will be deactivated as all clicks will naturally go to the only available editor.

- Current Editor: default behaviour as described above.
- \* Alternate Editor: whichever editing split is not current active.
- First Editor: the left/top editor no matter which editor is active.
- Second Editor: the right/bottom editor split, no matter which editor is active.

**Show (Hide) Invisibles** Toggles visibility of hidden control characters, such as paragraph breaks, tabs, spaces, page breaks, and so on. A few control characters do not have associated special characters.

Ghost Notes Mode Ghost mode will fade out the intensity of inline annotations and footnotes in the text editor, making it easier to read around them. When a note is clicked into, it will temporarily brighten to facilitate editing, returning to "ghosted mode" when you are done. Disable this option to have all notes appear at full intensity.

Collections Provides commands for setting visibility and options of the Collections feature. For documentation on how to use Collections, see Using Collections (section 7.4).

Show (Hide) Collections Reveals or hides the collection tab interface which will appear above the binder. Note the sidebar will need to be visible for this menu option have any immediate affect, but the option will be changed in the background for you, so the next time you enable the binder sidebar, Collections will be visible.

Add Collection Creates a new collection, automatically placing any selected documents into the collection for you. This is analogous to clicking the + button in the top of the sidebar.

**Remove Collection** Deletes the currently selected collection tab. Since collections only store a list of references to your original items, this will not remove the items as well. This is analogous to clicking the - button in the top of the sidebar. This cannot be undone.

Convert to Standard Collection When a Search Result Collection is active, this command will "freeze" the results and turn it into a regular collection that is no longer dynamically updated. This is a one-way process that cannot be undone. To freeze a search result list without converting the original collection,

simply select the entire list of items and add a new collection. The selected items from the search result will be added automatically to this new collection for you.

Next Collection Select the next Collection tab in the stack

Previous Collection Select the previous Collection tab in the stack

**Layout** The commands in the Layout sub-menu affect the main window elements.

- Show (Hide) Binder (1^B) Toggles whether or not the binder (subsection 4.0.2) sidebar is visible on the left of the main window. You can hide the binder to concentrate on editing or composing the current document if you so wish.
- Show (Hide) Inspector (Shift-Ctrl-I') Toggles whether or not the Inspector (subsection 4.0.5) is visible on the right of the main window. The inspector displays all meta-data for the current document, including synopsis and notes. The inspector is hidden by default.
- No Split (^'); Split Horizontally ('^=); Split Vertically (\(\(\pa\)^\")) These commands allow you to choose how to view the main editor in the main window. For more information on using splits, see Splitting the Editor (section 13.8).
- **Swap Editors** Only available when Split Horizontally or Split Vertically is selected (see above). This commands swaps the position of the two split panes. For example, so that the view on the top will become the view on the bottom and vice versa.

Show (Hide) Toolbar Toggle the visibility of the main application toolbar.

- Show (Hide) Format Bar (^R) Toggles the visibility of the character and paragraph formatting bar, which provides quick access to many of the most common types of formatting tools.
- Show (Hide) Ruler (^R) Toggles the visibility of the tab-stop and page margin ruler for the active editor. Note that all formatting tools have been moved from this ruler to the format bar.
- Media Commands for controlling the playback of audio/visual media in the editor. These menus and shortcut keys make it possible to control the playback of media while working in the opposing split.

- Play/Pause (^Return)
- \*\* Fast Forward ( Alt-^ })
- Rewind (☆ Alt-^{)

# A.4 Project Menu

The Project menu addresses commands and configuration options which are specific to the active project, such as document format over-rides, custom meta-data, statistics, and more. If more than one project is open, this menu will target the foremost project window.

New Text (^N) Creates a new text document below the current selection. When a folder is selected, the new file will be created within the folder. Otherwise the new file will appear as a sibling below the current selection, or the location of the document that is being edited.

**New Folder (Alt-^N)** Creates a new folder document at the current selection. Folders will always be created as a sibling to the current selection.

For more information on the differences between files and folders, see Project Planning (chapter 11).

For tricks on how best to use text and project statistics, read Goals and Statistics Tracking Tools (section 18.1).

**Text Statistics (Alf-^T)** Opens a window displaying statistics for the current document (and thus only available when a text document or Scrivenings are focussed).

Project Statistics (1^1) Opens a window displaying the statistics for the current project, including the word and character count for the draft and for the current binder selection.

Show/Hide Project Targets (^T) Toggles visibility of the targets floating panel, which lets you track a few simple metrics in real-time as you type and edit. This can be left open while you work.

Empty Trash... Permanently discards the contents of the project trash can. You will be warned before this is done. Once contents have been deleted, there is no way to undo that action. This can also be done by right-clicking on the Trash itself in the binder.

151

#### A.5 Documents Menu

The Documents menu contains all commands relating directly to documents, such as duplicating and splitting documents, viewing them in combination and moving them, and hoisting the binder to view isolated parts of the draft.

Snapshots Provides commands to manage an item's snapshots, make new ones, and commit large-scale snapshot actions on selected items or even the entire project. For more information on how to use snapshots, see Using Snapshots (section 13.9). Note that in some cases these shortcuts will not be available. Generally this happens when the selection includes items which are not text items, or the text of the item(s) are empty.

**Take Snapshot** (^D) Available when viewing any text or folder document, this command will take a snapshot of the current text and store it for later use.

When more than one item is selected, all selected items will be snapshot at once.

**Take Snapshot With Title (^^D)** As above, but will prompt you for a descriptive title prior to taking the snapshot, which will be displayed next to it for future reference in the snapshot table.

When more than one item is selected, the supplied title will be applied to each snapshot taken for all selected items.

**Show Snapshots** Will reveal the Snapshots window, which is an alternate way of viewing snapshots for an individual text item. You may also use the inspector to view snapshots, if you prefer.

**Duplicate** The entire item (including all of its children if it has any) will be duplicated; this includes all associated meta-data.

Split Provides a couple of methods for splitting the current document into two different documents. In both cases, everything below the current cursor position will be moved into a new document below the current one. Everything above the cursor will remain unchanged. This action cannot be undone (except via the Merge command, below).

Split at Selection: simply create a new document with all text below the current caret position. Text selections will be ignored, and instead the whole paragraph starting from the beginning of the line containing the selection will be split into the second document.

Split with Selection as Title: works the same as above, but in this case the currently selected text will be used to title the new document that is created, rather than requesting a new document name after pressing the shortcut.

Merge The opposite of splitting, merge will take two or more documents and combine them all together into a single document, using the top-most document in the selection as the "template" for any of the merged document's meta-data that cannot be otherwise combined, such as labels and status. This action cannot be undone (except via the split command). In those fields where combination makes sense, such as notes and keywords, all of the documents will be used to create a combined meta-data result.

**Group** Takes two or more selected items and creates a new folder, placing the selection within that folder. You will be given the option to name that folder after invoking the command.

**Ungroup** The opposite of grouping, ungroup will move the contents of the selected container up one level so that they become siblings of that container. This action will not destroy the original container, allowing you to move the items back in, if it was made in error.

Move Provides keyboard shortcuts for moving the item around in the outline in two dimensions. Use ^ with the appropriate keyboard arrow key to move items around in the outline. Left and Right will promote or demote the item in the hierarchy; Up and Down will change its order in context with its siblings.

Convert to Folder (File) Converts the selected item(s) to folders or files. Note that these two types are very similar in Scrivener, so this tool makes it easy to change your mind later about whether or not something should be a folder or a file. This can also be done by right-clicking on an item in the binder.

## A.6 Format Menu

The Format menu contains all commands that deal with formatting the text of an individual document. It contains all of the commands for changing the styling, creating tables and lists and controlling the ruler, along with commands for highlighting and setting the current text colour. Additional Scrivener specific tools for formatting the text can be found here as well, including various forms of notation.

- Font Displays commands for adjusting spans of text formatting; useful tools for controlling the character-level appearance of your text. Fonts family, variant, and size need to be set with the The Format Bar (subsection 13.4.2).
  - \* \*Bold/Italic/Underline/Strikethrough\*: All of these operate in the same fashion
  - \* \*Bigger\*: Increases the size of the font by one point.
  - \* \*Smaller\*: Decreases the size of the font by one point.
  - \* \*Colors\*: This sub-menu is the same one presented to you when clicking on the te

**Text** Displays commands for controlling the paragraph-level formatting of your text. Paragraph alignment, as well as spacing (which is not address in this menu) can also be controlled with the The Format Bar (subsection 13.4.2).

Table Inserts a default table into your document at the cursor position unless you are already in a table. In both cases it will also open a floating configuration window containing tools for adding and manipulating tabular data in the text editor. Tables can be set up with a given number of rows and columns, but using the options in this window, you can add or remove either to fit the constraints of your data later on.

**Lists** Provides basic list styles. These features are also supplied via the list button on The Format Bar (subsection 13.4.2).

Scriptwriting Although Scrivener is not a dedicated script writing application such as Final Draft or CeltX, the Scriptwriting submenu does make it relatively straightforward to create first drafts which can be later fine-tuned in these applications. For full documentation on this, see Scriptwriting (chapter 17).

**Highlight** The highlight menu lets you place a background highlight behind the selected text, much like using a highlighter marker on paper. For more information on how to use highlights, see Text Colour and Highlights (section 15.3).

For more information on annotating and footnoting your text, see Annotations and Footnotes (chapter 15). Note that while the menu system refers to these as footnotes, it is possible to export them as endnotes during compile.

**Inline Annotation** Converts the selected text into an inline annotation, or toggles the writing mode to annotation mode.

**Inline Footnote** Converts the selected text into a footnote, or toggles the writing mode to footnote mode.

# A.7 Window Menu

The Window menu contains commands for controlling windows and panels.

Show/Hide Scratch Pad (^ ▶) Displays or closes the floating Scratch Pad Panel (section 10.3); useful for collecting information while using other applications.

Show Keywords HUD (1 ^K) Displays or closes the Keywords HUD (section 9.2), for managing all of the keywords in use by your project.

# A.8 Help Menu

The Help menu has useful tools and links for learning Scrivener, as well as a way to check for updates on our server, or submit bug reports.

- **About Scrivener** Displays the credits and version number of the application. If you are experiencing problems and wish to contact customer support regarding them, you can provide version information using this dialogue. Click the red X button to close the window when you are done.
- Open Tutorial If you have not yet gone through the tutorial (you should!) this menu command will walk you through the process of creating the tutorial Scrivener project. You will be given the option of where to save it, and from that point on you can load it like an ordinary project. If you have already created the tutorial project, you can use this menu command to quickly load it again, so long as it hasn't been deleted or moved.
- **Brief Video Tutorial** A handy hyperlink to a ten minute introduction to Scrivener as a video presentation.
- **Report Bug** A link to our forum, where you can sign up and participate in bug reporting and discussions. The forum contains many topics beyond bug reporting, and is a good general way to talk with other Scrivener users about how they use the program, or even just to chat about writing in general.

A.8. HELP MENU 155

Check for Updates... You can use the Check for Updates menu item to check to see if there is a newer version of Scrivener available for download (all updates within a major version number are free). This tool lets you check for updates and then download and install them all without leaving the application.

# Options

Because Scrivener is a multi-project application, options are split up in different areas so that you can supply new projects with some starter settings. Once these projects have been created, they will maintain their own individual settings from that point forward. One step beyond that, there are a sub-set of options which apply at the document level, and each document will diverge from the project and application options.

Not all options work in this "cascading" fashion. The ones that do will be indicated as such in their notes. Many of the settings that are wholly project specific make no appearance in the application option tabs at all. A good example of this is whether or not labels are displayed on index cards. By default they are, but you can turn them off for a project—and it will remember that setting. There is, however, no way to change that behaviour globally<sup>1</sup>.

All of the project specific options are located in menus, and most of these are in either the Project menu or the View menu. This section will not cover these specifically, though some might be mentioned in passing where applicable. Instead, this section strictly focusses on the application options window and its tabs. For information on specific menu options, see the appendix, Menus and Keyboard Shortcuts (Appendix A).

To bring up the Options window, click on Options in the Edit menu. Along the top you'll find a sequence of tabs. You can scroll through the available tabs using the two arrow buttons on the far right of the tab strip.

Each of these tabs leads to a sub-section of the application options, and the rest of this appendix will deal with each of these sub-sections in turn. If you close and re-open the options window later on a single session, the last tab you were looking at will be preserved.

At the bottom of the window are buttons for setting the options, cancelling, and saving or loading your options from an external file. To save your changes and leave the Options window, click the Ok button. The Apply button will update Scrivener with your settings and save your options, but leave the window open so you can make further changes.

<sup>&</sup>lt;sup>1</sup>Unless of course you consider project templates, which you should view as a form of "secondary" settings. Project templates are how you can adjust how Scrivener acts with a brand new project.

B.1. GENERAL 157

The **Cancel** button, as you might suspect, leaves the Options window and discards any changes you have made up until the window was opened, or when you last pressed **Apply**.

The Manage drop-down menu is used to save your options to an external file, or later to load them back in. Use this to transfer your settings from one computer to another, or to periodically back up your options.

Finally, the **Defaults** button will do a "factory reset", returning everything all options to their default states. This cannot be undone, but you will be warned after clicking the button.

#### B.1 General

The General tab govern the application's basic behaviour, its integration with other programs, and how appending or merging text with existing documents should be presented.

#### **B.1.1 Startup Options**

Reopen recent projects on program launch Reopens recently opened projects whenever Scrivener is launched—thus saving you the effort of opening what you were last working on.

Show start panel when there are no projects open Toggles the display of the start panel, which lets you create new projects, open existing projects on your drive, or select from a list of recently worked on projects.

#### B.1.2 Saving

Save after a period of of inactivity Sets how long Scrivener waits to save changes after you stop using it. Scrivener automatically saves changes made to projects. So that it is not constantly saving—and to avoid any slowdown this might cause—when any changes are made to a project, Scrivener takes note and waits for a suitable time to save them. It then waits until you stops interacting with the program for more than than two seconds (by default). So long as you do not resume working, Scrivener deems it a good time to auto-save the project without the save process interrupting what you is doing. You can change the period Scrivener waits to auto-save with this setting. If you increase the period significantly, be sure to use File ➤ Save regularly to force saves to your project.

Automatically name untitled text documents upon saving When enabled, text documents that have been left untitled will acquire the first few words from the document. This will not trigger until you have added a second line, or typed around one

complete sentence into the first line. This way, your documents do not get titled until the wording has settled down a bit.

#### **B.1.3** Import Options

Convert HTML files to text When importing web pages from the Internet, or saved web files from your disk, they will be converted to RTF. This provides the advantage of easy editability, at the expensive of losing the original web page layout (which in some cases can be of benefit, if all you want is the article, and not the advertisements, say).

Show warnings for import restrictions If you are already familiar with Scrivener's import limitations involving various file types, then you can disable the warning that appears whenever importing them. This will let you turn that warning back on.

# B.2 Appearance

Most options relating to the appearance of Scrivener can be modified here. In a few cases, things which modify appearance but are more related to the specific function they fall within, will be located in the special section for them. A good example are the Corkboard appearance controls, which are located in that tab.

#### B.2.1 Options

General and miscellaneous appearance options.

Show subdocument counts in the binder Beside each container in the binder, a number will be displayed showing how many documents it contains. This number is recursive, meaning that it will not only count its immediate children, but any of the descendents beneath those children as well.

Label colour tint opacity Define how much blending Scrivener should use between label colour and the underlying icon or background colour. Moving the slider right toward "High" will cause icons to be coloured more vividly; moving the slider left toward "Low" will cause the effect to be more subtle.

#### B.2.2 Colors

Custom interface colours are chosen using a selection tree, as it would take many tabs to display them all together. To alter the default colour for the desired interface element, open the tree for it's major category, and then the item itself from the indented list. Click

on the colour well in the right column to assign a new colour, or click **Use Default Color** to reset the option to the application default. As with the rest of the options window, when you click the **Apply** button, the program will adjust in real time, so it is often beneficial to set up the program so that it exhibits the area you wish to customise (including full screen), then adjust the colours while previewing how it will appear.

**Note**: Some categories have identical settings from other categories, such as both the Editor and Full Screen sections. Where duplication exists, refer to the original mention.

Both the "Editor" and "Full Screen" sections have a special function which can be accessed by clicking on the category instead of the individual interface item. A button called **Copy from Editor** Full Screen will appear. This button copies all matching items from one mode to the other.

#### B.2.3 Fonts

Options for setting application fonts. If you wish to adjust the editor fonts, visit the Formatting tab (subsection B.5.1). This interface acts in a similar fashion to the colour selection interface already described. Instead of a colour well, each element will have its own font selector instead. A preview of the font will be displayed in a box, and below that the **Select Font** button opens up a font picker.

- Document Notes & Project Notes: Default font for the document and project notes, in the inspector pane. This is only a default, it will not change the font of text already entered into the note fields, so it is safe to use this if you have styled text in your notes.
- Index Title: Title font for index cards. This impacts both index cards in the corkboard and inspector.
- Index Text: Synopsis text font. This impacts both index cards in the corkboard and inspector.
- Status Stamp: Font used to render the status stamp, which can be optionally printed on the face of index cards in the corkboard.

#### B.2.4 Default Zoom

Controls for setting the default zoom level of the three main text editing areas: Editor, Document Notes, and Project Notes. The editor setting is a preset for new projects. Once a project has been created, you will need to adjust the zoom independently, using the footer bar in the editor. The settings for the two types of Notes will impact all projects immediately, and there is no other way to change the zoom setting for these fields.

| Category             | Interface Element          | Description                                                                                          |
|----------------------|----------------------------|----------------------------------------------------------------------------------------------------|
| Views                | Binder Background          | Background colour for the Binder                                                                     |
|                      | Search Results Background  | Background colour for the search results collection and its tab                                      |
|                      | Outliner Background        | Background colour for the Out-<br>liner                                                              |
|                      | Outliner Grid              | The horizontal and/or vertical grid lines colour                                                     |
|                      | Media Background           | Colour displayed around images, PDFs, movie clips, etc                                               |
|                      | Comments Pane              | Background colour for margin<br>and footnote comments in the<br>inspector                            |
|                      | Scratchpad Text BG         | Background colour for the scratch pad text editing area.                                             |
| Editor / Full Screen | Text                       | Default text colour; only re-<br>colours text that does not al-<br>ready have a colour applied to it |
|                      | Page                       | Main editing background, or "paper colour"                                                           |
|                      | Links                      | Internal links will be coloured according to this setting                                            |
|                      | Visited Links              | Recolours visited hyperlinks (not Scrivener Links) after you click on them                           |
|                      | Invisible Characters       | Text colour used to draw special symbols depicting invisible characters                              |
|                      | Highlight                  | Modifies the background high-<br>light colour used when selecting<br>text                            |
|                      | Highlight Text             | Text colour when it has been selected                                                                |
|                      | Annotated Text             | Text will be recoloured to this when it is an annotation                                             |
|                      | Ghost Annotation Text      | When View ► Ghost Notes  Mode is on, inactive annotations will take on this colour                   |
|                      | Footnotes Text             | Text will be recoloured to this when it is a footnote                                                |
|                      | Footnotes Background       | Background shade which will be used to fill in the footnote marker                                   |
|                      | Ghost Footnotes Text       | As above, only for footnotes                                                                         |
|                      | Ghost Footnotes Background | Alternate background shade to be used in inactive footnotes                                          |
|                      | Search Highlight           | Used to highlight project search results                                                             |

| Category         | Interface Element       | Description                                                                                                    |
|------------------|-------------------------|----------------------------------------------------------------------------------------------------|
| Index Cards      | Index Card Divider      | The heavy border that separates the index card title from its synopsis                                                                                      |
|                  | Index Card Lines        | The line rule colour used in the synopsis area; set to the background colour to eliminate them                                                              |
|                  | Index Card Status Stamp | Base colour which will be used<br>to render the stamp text across<br>the face of the card. The opac-<br>ity of this can be adjusted in the<br>Corkboard tab |
|                  | Index Card Border Color | Outline colour used to draw a<br>border around the entire card in<br>the Corkboard (does not apply<br>to the index card in the Inspec-<br>tor)              |
| Revision Colours | All elements            | Set individual colours for the revision level text tool.                                                                                                    |

To change the default zoom setting, use the first drop-down menu to select the area of the interface you wish to adjust, and then use the second drop-down to select a zoom size.

### B.3 Corkboard

Provides options and settings which will impact the way the corkboard functions and appears.

**Corkboard shadows** Sets the intensity of the shadows around the cards and borders of the corkboard view. Slide all the way to the left to disable shadows.

Corners Choose between cards with rounded corners, or cards with square edges.

**Label Indicator** Choose between an colour marking on the corner of the card, or a graphical pin, to indicate label colour. Both will be tinted according to the colour of the label in use for that index card.

**Status stamp opacity** Allows you to set the opacity of status stamps on the index cards within the corkboard. The stamp, unlike a real one, is drawn beneath the text, so

even at full opacity it will not obscure synopsis text. This only impacts how boldly the stamp will be drawn.

Allow dropping dragged items onto cards When enabled, lets you drop index cards on top of other cards to store them as children beneath that card. This action is similar to dragging items beneath other items in the binder.

# **B.4** Navigation

The navigation settings provide settings to alter how Scrivener reacts to the various actions you can take to navigate around in your project. There are numerous ways of doing so, from clicking directly on items, to using buttons to scroll through documents like a flip-book, to using menus to jump directly to a specific place in your book, and more.

In nearly all cases, unless otherwise indicated, navigation options are globally applied; that is, no matter how you select an item in the interface, these options will apply.

#### B.4.1 Folders and Files

Treat all documents with children as folders When this is checked, any document that has sub-documents will act like a folder. If this isn't checked, a normal text document or image file that has sub-documents (any type of document can act as a "container" for other documents in Scrivener) will be opened in editor mode when it is selected. If this is selected, it will be opened in whatever view mode folders are set to open in (the last group view mode you selected).

Include enclosing group in combined Scrivenings When clicking on a folder (or document stack, if "Treat all documents with children as folders" is enabled), by default the text contents of that container will be included in the Scrivenings session at the very top. If you never use folder text, or document stack text, then disabling this will remove the empty entry at the top of the Scrivenings session.

#### B.4.2 Return Key Behavior

Return ends editing synopsis in corkboard and outliner By default, the Return key will submit the edits being made to the synopsis in index cards and the synopsis outliner field.

Return creates new item in list, outline, and corkboard views If this is checked, a new item is created whenever you hit the return key in the outliner, binder, or corkboard. Note that if you are editing the title of an item, return ends the editing, hitting return again will then create a new item.

B.5. EDITOR

#### B.4.3 Scrivener Links

Open clicked Scrivener Links in alternate editor Ordinarily when you click a link in the editor, it will load the linked resource in the same editor session. When this is checked, the other split will be used to load the item.

Open newly created Scrivener Links in alternate editor Works similarly as above, only in application to the creation of new Scrivener Links.

### B.5 Editor

The options for the main text editor control how text is displayed within the editor itself, including its formatting.

#### B.5.1 Default Main Text Attributes

These settings determine how **new** documents will be configured. They will not adjust the formatting of documents you have already created, in any projects, so you needn't worry about these settings destroying your formatting.

To reset a document to the application options, use the menu command, Documents Convert Formatting to Default Text Style.

The top half of the tab is dedicated to setting up the default settings for new text documents (files and folders). You will have access to the full standard ruler settings, as well as font controls via the A button to the far left. All changes you make here will be immediately previewed against the provided sample quotation. These settings will impact all of the new text documents you create, so use the special effects with care.

See the Appearance tab (section B.2) to change the colours used in the editor.

#### **B.5.2** Editing Options

Use block insertion point Adjust the width of the insertion point from its default of 1 pixel. This will dramatically increase the visibility of it, however with variable-width fonts (like Optima), this setting can produce odd results. It is best used with a fixed-width font like Courier.

**Typewriter scrolling (and for full screen)** Enables this feature at the application level for either mode selected. Typewriter scrolling keeps the text you are currently editing in the middle of the window.

Ruler Units Lets you choose the units (centimetres, inches, picas, or points) that should be used in the main editor's ruler (available by hitting #-R when the editor has the focus or by selecting Show Ruler in the Edit menu.

- **Ruler snap every** Use the scroller buttons to increase or decrease the step value of ruler adjustments. When this is set to anything but zero, indent and tab markers will "stick" to increments at the level of resolution you supply here.
- **Editor Margins** Adds spacing between the text editor and the surrounding view. This impacts both horizontal and vertical margins at once. Vertical margins will be drawn at the very top and bottom of the editor, so they might not be visible if you have scrolled into the middle of a long document.

### **B.6** Auto-Correction

The Auto-Correction tab contains optional typing aids, such as typographic enhancements (em dashes, smart quotes, etc), word completion, and control of the spelling engine.

#### B.6.1 Spelling

- Check spelling as you type Displays red underlining for words that are not found in the built-in dictionary, as you type. This setting immediately impacts projects.
- Correct spelling errors as you type Will correct common spelling errors and typos automatically. For example, "teh" will be corrected to "the".
- **Dictionary** Click the **Select** button to choose your preferred dictionary. You can only load one dictionary at a time for spell checking. If you cannot find your language in the supplied list, click the **Download** button. Additional dictionaries are available, and can be downloaded and installed into Scrivener with a single click.
- View Personal Word List As you add new words to the built-in dictionary, you can review your additions by clicking this button. A window will appear with a list of all the words you have added. Add new words with the + button, and remove mistakes with the button.

#### **B.6.2** Auto-Capitalization

Capitalize 'i' Will automatically capitalise the letter 'i', if typed by itself.

**Fix capitalization of sentences** Will fix letter case issues if a lowercase letter follows a period and a space.

165

#### **B.6.3** Substitutions

Enables a wide array of commonly used symbols and typographic conventions, by detecting when their use is appropriate. Not all text entry areas are capable of using substitutions, but they will always be available in the main text editors.

Note that if you are using the MultiMarkdown export system, it is best to leave typographic substitutions disabled, as it will handle all of that automatically after export, and in some cases, high ASCII characters can confuse the exporter.

Most of the options are self-explanatory. Those requiring explanation follow:

- Use smart quotes Will convert inch and foot characters into typographic quotes (also referred to as "curly" quotes) as you type, according to your system language settings.
- Disable smart quote, em-dash and ellipsis substitution in script mode The three options above this one will be ignored in script mode.
- Enable Additional Substitutions Turns on the custom substitution engine. A large number of common text-to-symbol substitutions have been added for your convenience. You can add your own, or remove ones you do not like, by clicking the Edit Substitutions button.

# Customising Toolbars

# Tips and Tricks and Trouble

# D.1 Getting Support

As a registered user of Scrivener, you are eligible to receive technical support for any enquiries you may have, from problems to general questions. You are also invited to participate in our discussion forums, where a vibrant community of other Scrivener users can often offer advice and help. For all avenues of support, please visit our main support web page<sup>1</sup> for details on where to proceed and which e-mail address to use.

# D.2 Troubleshooting

<sup>&</sup>lt;sup>1</sup>http://www.literatureandlatte.com/support.php

# Legal

Scrivener and this manual are copyright © 2006–2011 by Literature & Latte LLC. All rights reserved. Literature & Latte are not affiliated with, or endorsed by the following companies and their products or services:

- Microsoft Office; Microsoft Windows
- Apple Pages; Apple Mac OS X and all utilities mentioned therein
- Dropbox
- Simperium Simplenote
- DenVog Index Card for iPad
- Hog Bay Software SimpleText.ws; WriteRoom
- OpenOffice.org
- Final Draft
- Movie Magic Screenwriter
- CeltX
- Mariner Montage
- **EndNote**
- **Bookends**
- Sony Reader
- Amazon; Kindle, and KindleGen tool
- Calibre
- Adobe Acrobat Pro; Adobe Reader

- RedleX Mellel
- Nisus Writer Pro
- Papyrus

All products above and otherwise mentioned in this text are trademarks of their respective owners.

Literature & Latte take no responsibility for any text lost through synchronisation. As with all synchronisation processes, you should ensure you back up regularly and double-check that the right documents are being synchronised.

Visit our website for a copy of the licence agreement<sup>1</sup>. By using this software you are agreeing to be bound by the terms of this licence.

<sup>&</sup>lt;sup>1</sup>http://www.literatureandlatte.com/licence.php